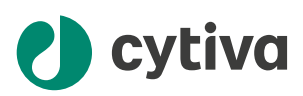

# Sefia™ S-2000 cell processing instrument 取扱説明書

英語から翻訳

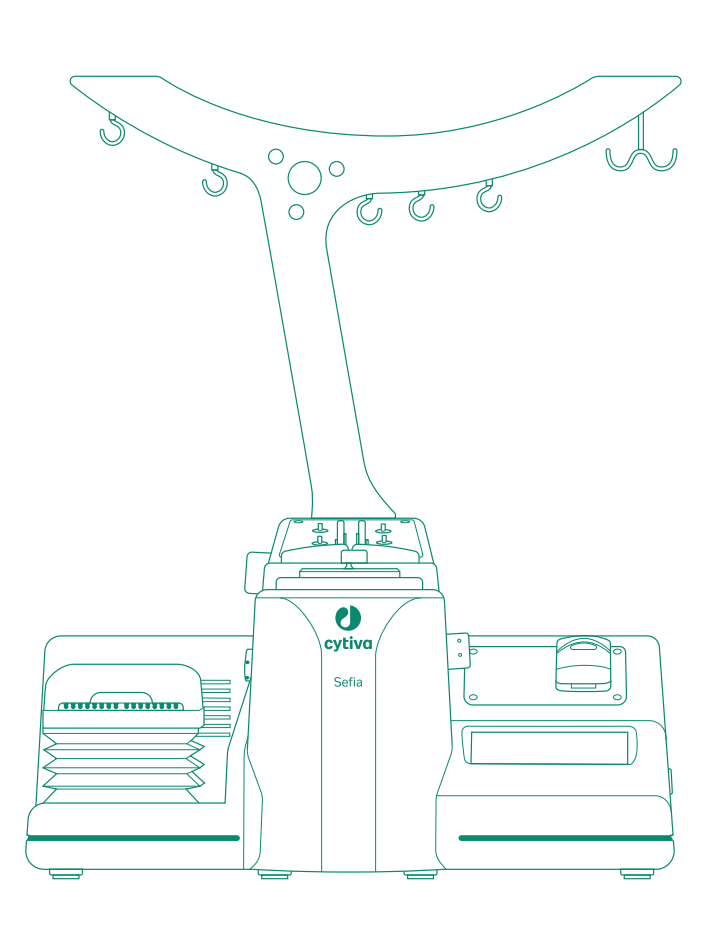

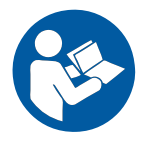

[cytiva.com](http://cytiva.com)

目次

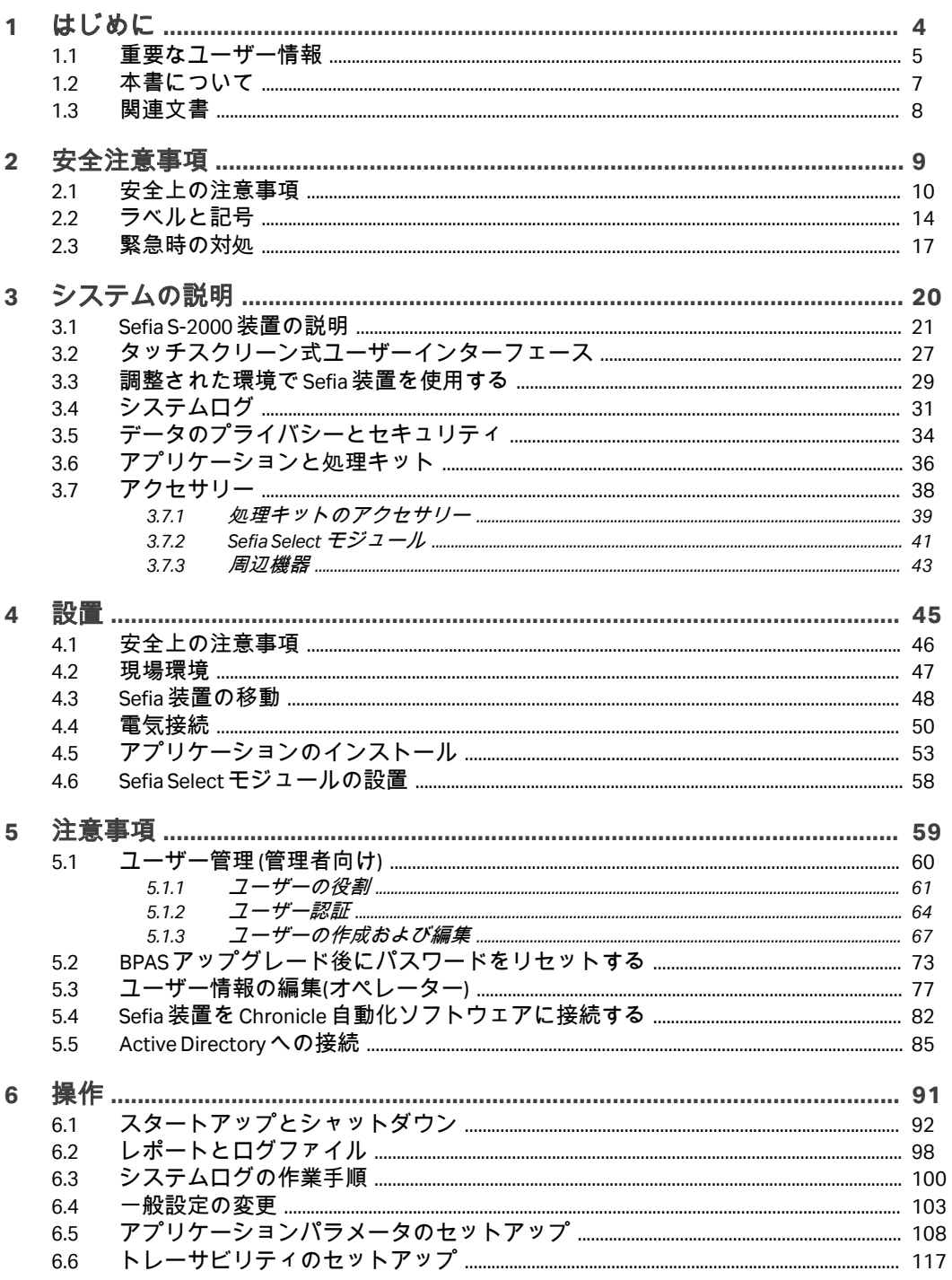

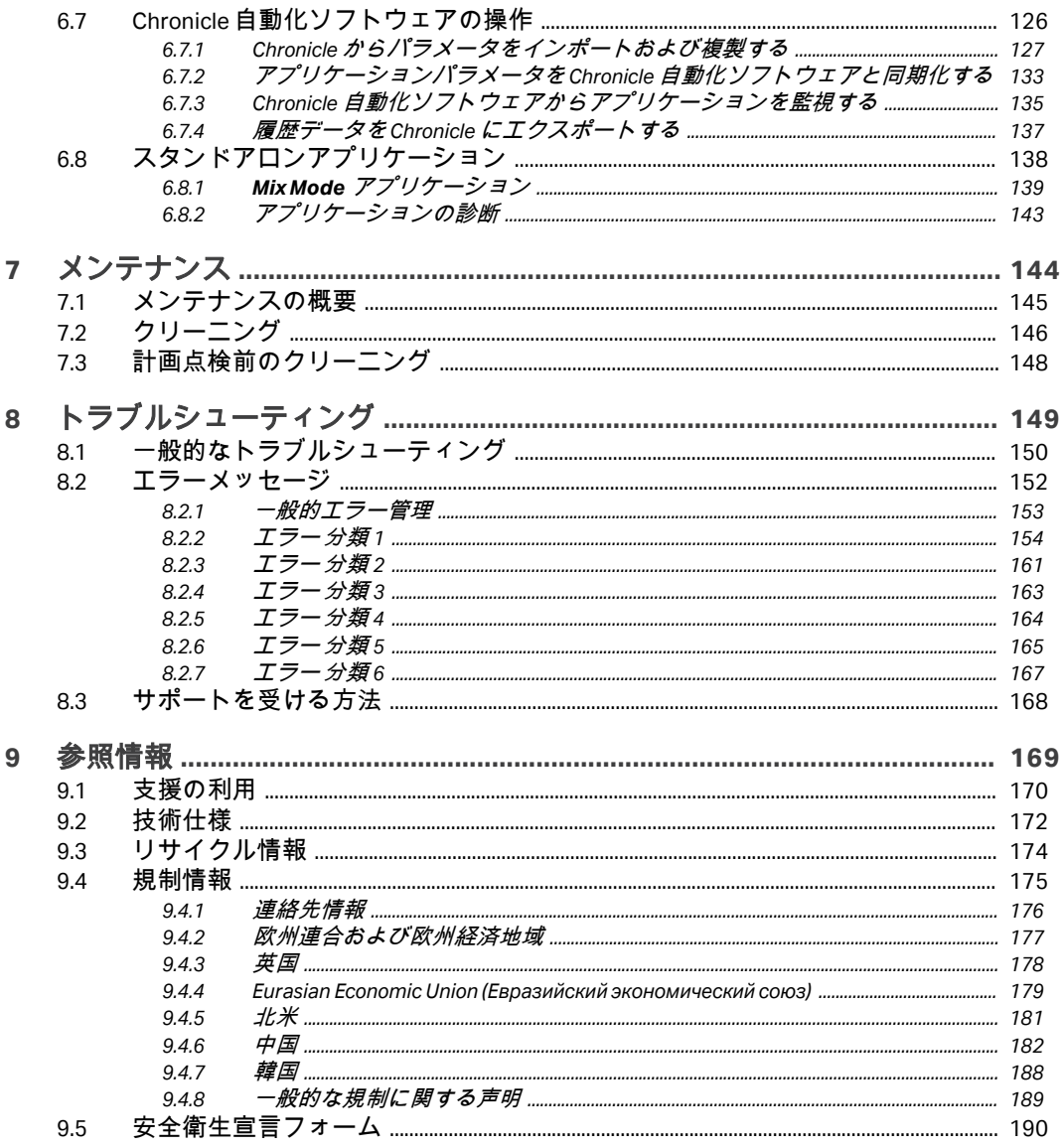

## <span id="page-3-0"></span>1 はじめに

#### 本章に関して

本章には、 Sefia™ S-2000 細胞処理装置を使用する前に必ず読んでおくべき重 要なユーザー情報と、ユーザー文書に関する情報が記載されています。

#### 本章の構成

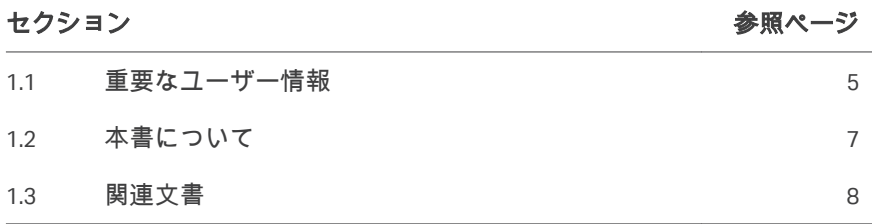

1 はじめに 1.1 重要なユーザー情報

## <span id="page-4-0"></span>1.1 重要なユーザー情報

本製品を使用する前にお読みくださ い

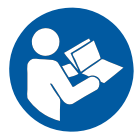

#### すべてのユーザーは、製品の設置、操作またはメンテナンスを行う前に、必 ず本*取扱説明書*をすべて読んでください。

製品を操作する際には、常に手の届くところに本*取扱説明書*を置いておいて ください。

この製品はユーザー文書に記載されている方法以外で操作しないでください。 それ以外の方法で使用した場合、人身傷害、細胞の損傷、細胞処理装置の損 傷を招く恐れがあります。

さらに、全ユーザーは本システムを操作する前に、指定アプリケーションの オペレーターマニュアルと、細胞処理キットの使用説明書を読んでおく必要 があります。

#### 本製品の使用目的

Sefia 細胞処理システムは、機能的に閉鎖された自動プラットフォームで、こ れは細胞治療製品の製造時に細胞処理向けに開発されました。Sefia 装置に、 専用ソフトウェアアプリケーションと Sefia 細胞処理キットを組み合わせて、 細胞生成物を処理します。Sefia 細胞処理システムを使えば、濃縮、エンリッ チメント、洗浄、培養、隔離、回収、および濃縮、最終組成など複数の処理 ステップを、オプションの制御された温度と混合処理でさまざまに組み合わ せることができます。

本システムは研究目的での使用のみを目的とするものであり、規制当局の認 可や承認を受けた上で、ユーザーの単独責任の下で限定的に使用してくださ い。

Sefia 装置は必ず、Sefia のアプリケーションソフトウェアと細胞処理キットを 正しく組み合わせた状態で使用してください。

Sefia 細胞処理システムは、GMP 環境での研究または細胞生成物の生産での使 用を目的としています。

Sefia 細胞処理システムを、治療または診断目的で使用しないでください。

#### 前提条件

Sefia 装置を、意図された通りに操作するために:

**•** ユーザーは細胞処理に関する一般的な理解、およびバイオセーフティーに 対する現地の慣行について知識を有していなければなりません。

- **•** ユーザーは、本書の「安全指示」の章を読んで理解しておく必要がありま す。
- **•** Sefia 装置は、現場要件、および本取扱説明書に記載されている指示に従っ て設置する必要があります。

## <span id="page-6-0"></span>1.2 本書について

#### 本マニュアルの目的

本取扱説明書は、安全な方法で Sefia S-2000 装置の設置、操作、メンテナンス を行うために必要な情報を提供するものです。

#### 本マニュアルの範囲

本書の対象は Sefia S-2000 細胞処理装置と埋め込みソフトウェアのみです。本 マニュアルは、BPAS バージョン 2.0 以降の手順に関して説明しています。 細胞処理キットの設置方法、および Sefia S-2000 細胞処理装置を使用した細胞 分離の手順に関しては、アプリケーションに同梱されている別の*Operator Manual* (オペレーターマニュアル) を参照してください。

Sefia S-2000 細胞処理装置を、 Sefia と呼ぶことがあります。

Sefia S-2000 細胞処理装置、細胞処理キット、およびアプリケーションソフト ウェアを総称して、Sefia 細胞処理システムと呼びます。

#### 注記とヒント

- 注釈 *:* 注記は、本製品を問題なく最適に使用するために重要な情報を示す 場合に使用します。
- ヒント *:* ヒントにはユーザーの作業の改善や最適化に役立つ情報が含まれて います。

#### 表記上の取り決め事項

ソフトウェア項目は、*太字の斜体*で表記されています。

ハードウェア項目は、太字で示されています。

マニュアルに表記されているとおりにユーザが正確にタイプ入力する必要の あるテキスト、あるいはソフトウェアの応答表示(通常のグラフィックのユ ーザーインターフェースの一部としてではなく)は、等幅書体で表記されて います(例えば、Recipe Informationなど)。

ヒント *:* テキストには、参照情報へのクリック可能なハイパーリンクを含め ることができます。

## <span id="page-7-0"></span>1.3 関連文書

#### はじめに

本項は、製品と一緒に納入されるユーザー文書、および Cytiva からダウンロ ードまたは注文可能な関連文書を検索する方法を説明します。

#### **Sefia S-2000** のユーザー文書

ユーザーマニュアルは以下の表に記載されています。 取扱説明書の英語版と翻訳版は、装置ボックスに同梱されている USB フラッ シュドライブに収録されています。プライバシーとセキュリティに関するマ ニュアルも、この USB フラッシュドライブに収録されています。

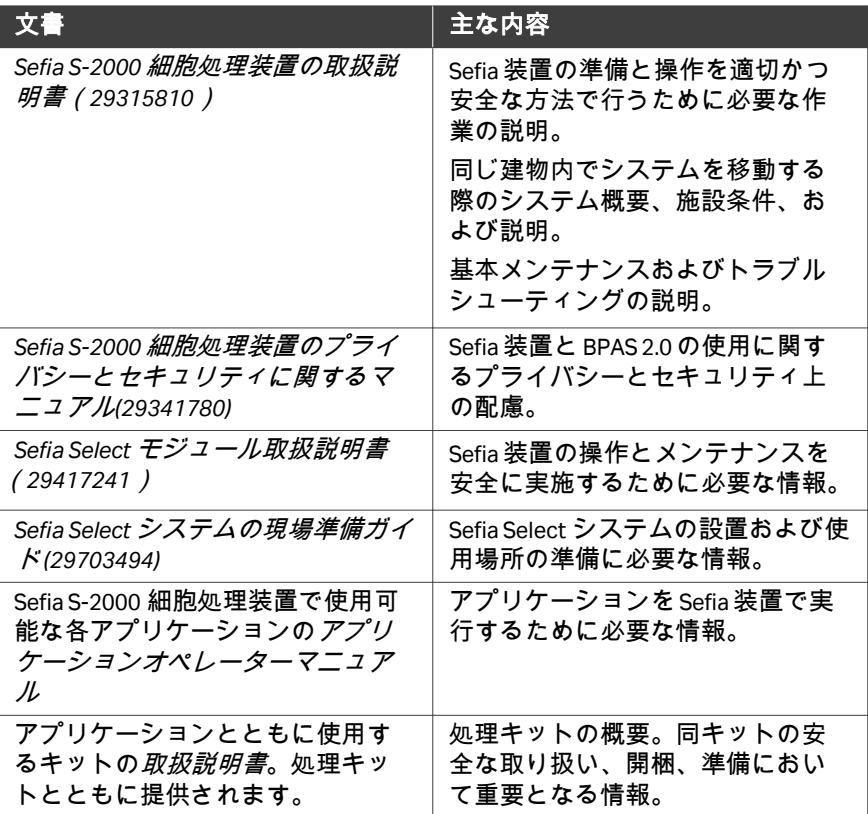

## <span id="page-8-0"></span>2 安全注意事項

#### 本章に関して

本章では、機器に貼付されている安全上の注意事項、ラベルおよびマークに ついて説明します。

#### 本章の構成

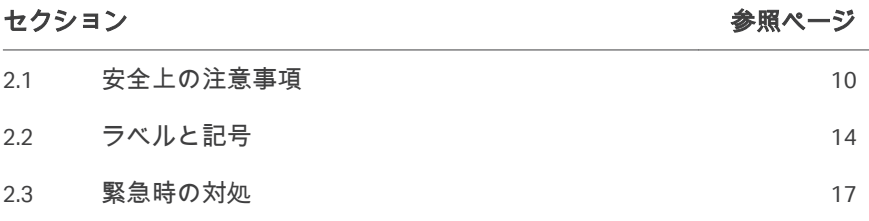

## <span id="page-9-0"></span>2.1 安全上の注意事項

#### はじめに

人身傷害、機器の損傷、機器により処理される細胞生成物の損傷を防ぐため に、以下の指示に従ってください。 このシステムの設置、操作、メンテナンスを行う前に、このマニュアルに記 載されている危険性を認識する必要があります。

#### 定義

本ユーザー文書には、製品の安全な使用に関する通知(警告、注意、注記) が記載されています。下の定義を参照してください。

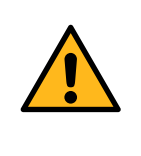

#### 警告

警告はそれを回避しない場合、死を招いたり重大な傷害に いたる危険な状態を意味します。すべての記載された条件 が満足されているという明確な確認が得られるまで、作業 を進めないことが大切です。

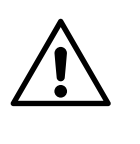

#### 注意

注意はそれを回避しない場合、軽傷あるいは中程度の傷害 をもたらす危険な状態を意味します。すべての記載された 条件が満足されているという明確な確認が得られるまで、 作業を進めないことが大切です。

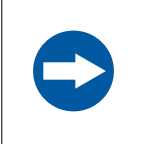

#### 注記

注記は製品あるいは他の機器への損傷を避けるために守る べき指示を意味します。

#### 一般注意事項

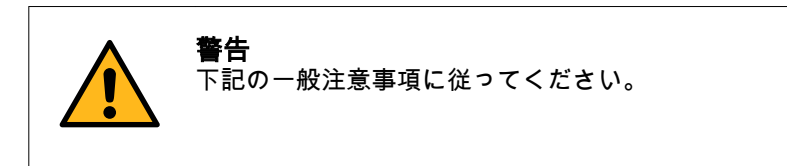

- **•** 使用前にすべての説明をお読みください。
- **•** Sefia S-2000 装置の使用に関してご不明な点がございましたら、Cytiva 代理 店にお問い合わせください。
- **•** 安全で効果的に使用するために、本システムの操作は、訓練を受けたユー ザーのみが行うべきです。
- **•** Sefia S-2000 装置の設置、改造、修正、保守、修理は、認可を受けた技術者 のみが行うべきです。本装置と消耗品は、エンドユーザーや第三者が改造 できる設計にはなっていません。
- **•** 本製品の操作またはメンテナンスを実施する際は、常に適切な身体保護装 備(PPE)を使用する必要があります。
- **•** 使用前に、すべての機器が安全に機能し、適切に作動していることを確認 してください。
- **•** 本機器は、意図された機能のために限定して使用してください。そうでな い場合、性能や安全性が保証できないことがあります。
- **•** Sefia 細胞処理キットはエチレンオキシド (EO) で滅菌されているため、過敏 (アナフィキラシー) 反応を引き起こす可能性があります。Sefia 細胞処理キ ットで処理された (任意の) 生成物を回収する前に、患者に EO 過敏症がない ことを確認してください。

#### 設置および搬送

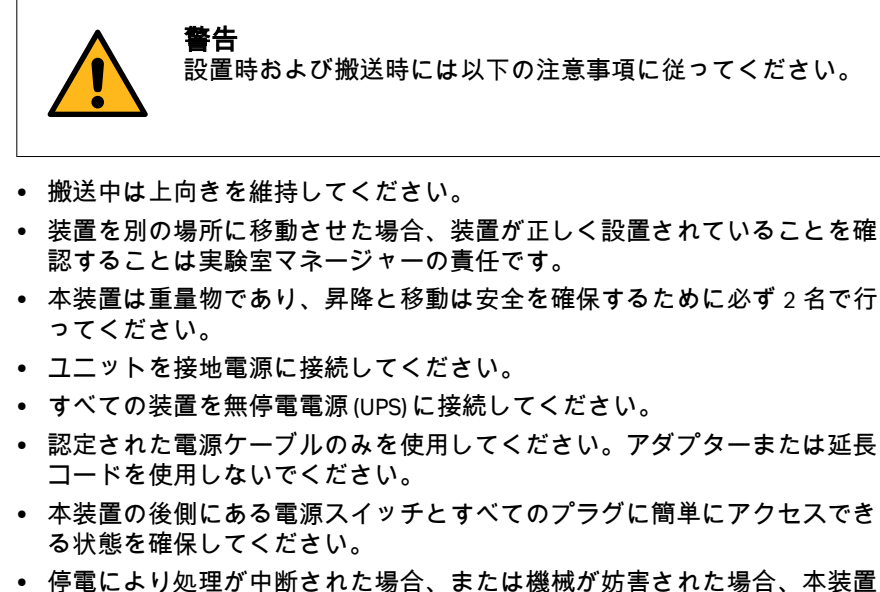

が自動的に再起動して中断された処理が完了されることはありません。

本装置を以下にさらさないでください。

- **•** 直射日光または強い光源。
- **•** 液体または腐食性物質。
- **•** 物理的なショックまたは振動。
- **•** 重量物。
- **•** 磁石を含むか磁場または電磁波を生成する装置。これには携帯電話などの 機器が含まれます。

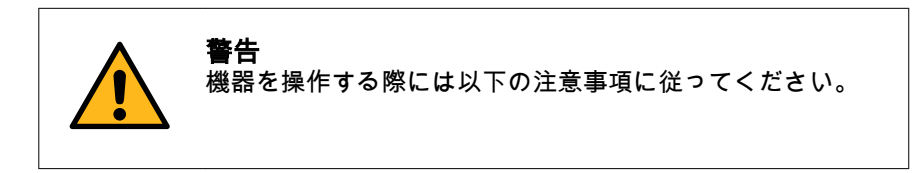

- **•** 平らで、安定しており、水平で、清潔な表面上で装置を操作してくださ い。
- **•** 換気が行き届いた開放環境を確認してください。

使い捨て細胞処理キット

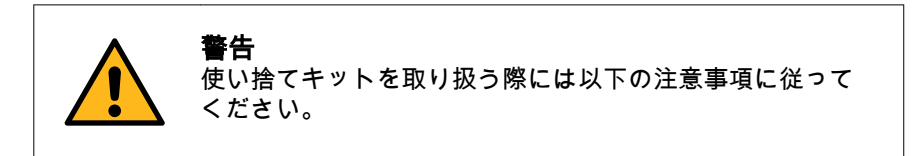

- **•** 純正の Sefia 細胞処理キットのみを、Sefia S-2000 装置に使用してください。 この処理キットは滅菌済みで使い捨てです。
- **•** 使用済みの処理キットは生体有害廃棄物として扱い、地域の規定に従って キットを処分してください。
- **•** 本書で指定されているキット以外のキットを使用した場合の結果について はお客様の責任です。

細胞生成物の取り扱い

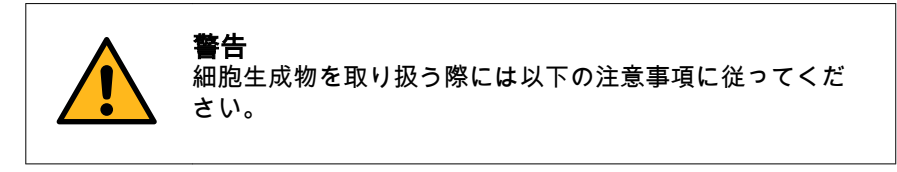

- **•** 流出や漏出が発生した場合は、生成物を捨ててください。廃棄物を捨てる 際には、お客様の組織内の有効な標準操作手順 (SOP) に従ってください。
- **•** 常に手袋と防護服を着用してください。

周辺機器

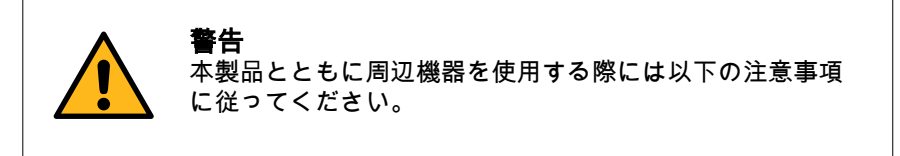

**•** バーコードリーダーを目に向けないでください。

- **•** プリンター、バーコードリーダー、USB キードライブ、USB WiFi アダプタ ーは推奨された製品のみを使用してください。
- **•** 生成されたバーコードにシステムとの互換性があることを確認してくださ い。
- **•** プリンターや電源装置等、いかなる追加の装置についても、使用前に必ず すべてのユーザーマニュアルをお読みください。
- **•** プリンター、バーコードリーダー、USB フラッシュドライブ、USB WiFi ア ダプター、およびそれらに関連する電源ケーブルを、帯電防止布と抗菌剤 で拭いて、表面を消毒してください。

#### **USB** フラッシュドライブ

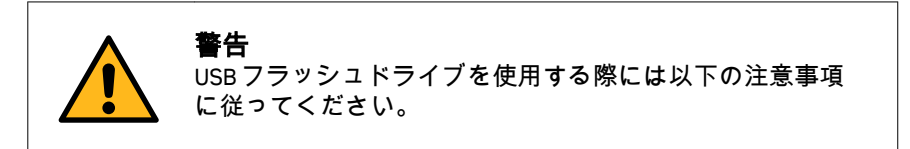

- **•** 支給された USB キーは Sefia S-2000 装置以外のいかなる用途にも使用しない でください。
- **•** ファイルをコンピューターから USB フラッシュドライブに転送する場合、 そのドライブを装置に挿入する前にアンチウィルスソフトウェアでスキャ ンしてください。
- **•** Sefia S-2000 装置に対して一度に 1 つの USB フラッシュドライブのみを 使用してください。
- **•** アプリケーションの再インストールが必要な場合には Cytiva にお問い合わ せください ([連絡先情報\(サポート\)](#page-175-0)*,* ~ページに *176*を参照) 。

## <span id="page-13-0"></span>2.2 ラベルと記号

#### はじめに

このセクションでは、製品に貼り付けられているネームプレート、ラベル、 その他の安全または規制情報について説明します。

#### ネームプレート

ネームプレートには、モデル、メーカー、および技術データが記載されてい ます。

#### 記号の説明

ネームプレートには、以下の記号と文字列が記載されていることがあります。

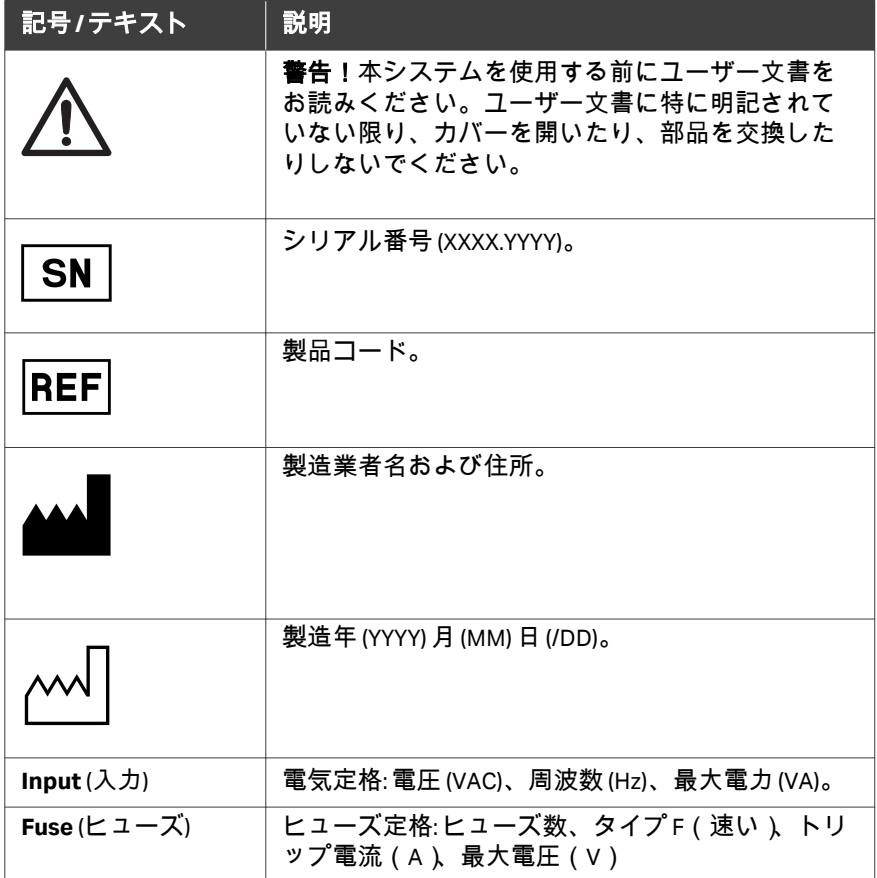

### 本装置のその他の記号

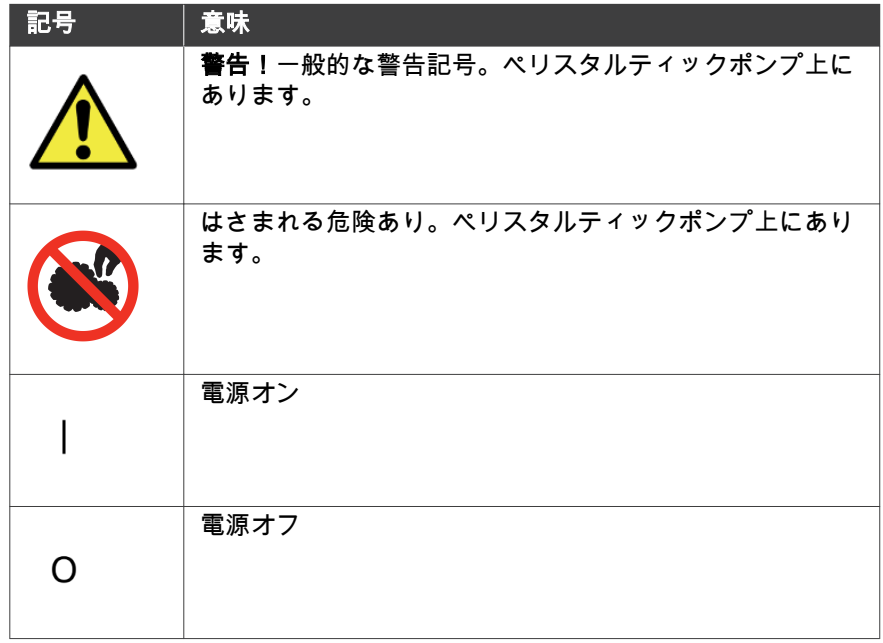

### キットのマーク

本キットには以下のマークが表示されています。

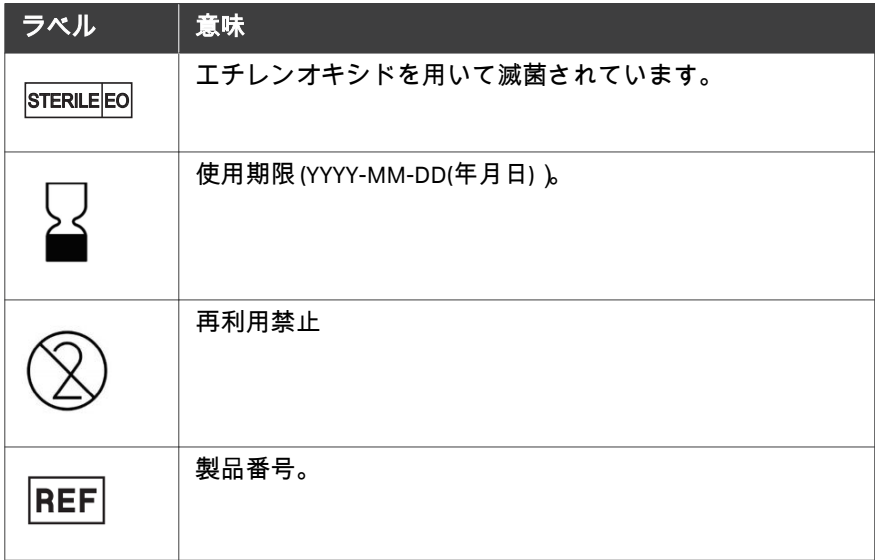

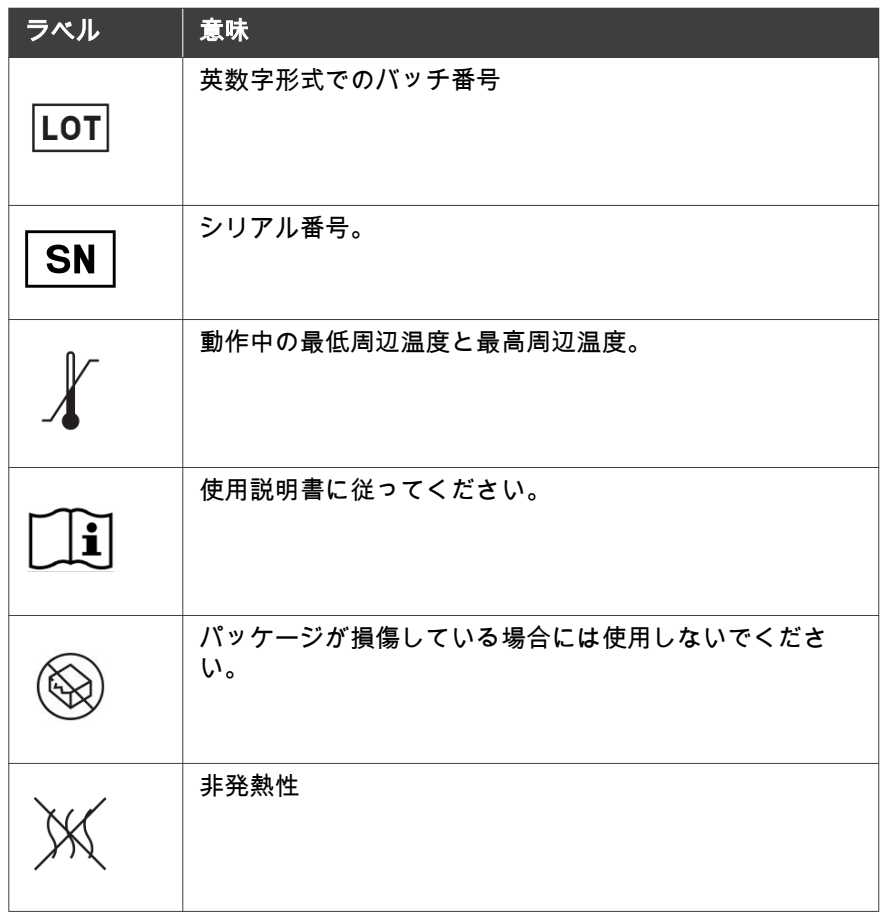

## <span id="page-16-0"></span>2.3 緊急時の対処

#### はじめに

本項では、緊急時に Sefia 装置をシャットダウンする方法と、Sefia 装置を再起 動する手順について説明します。本項では、停電が発生した場合についても 説明します。

#### 注意事項

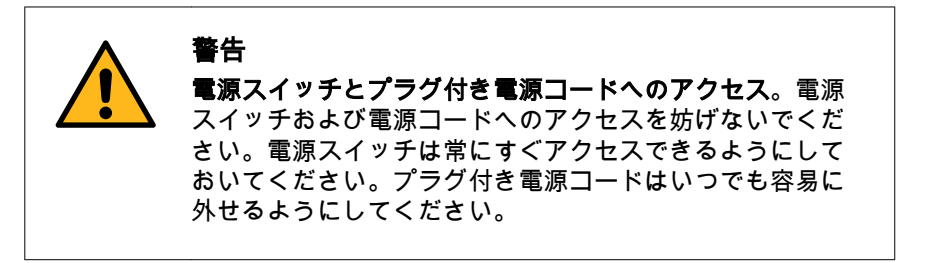

#### 緊急シャットダウン

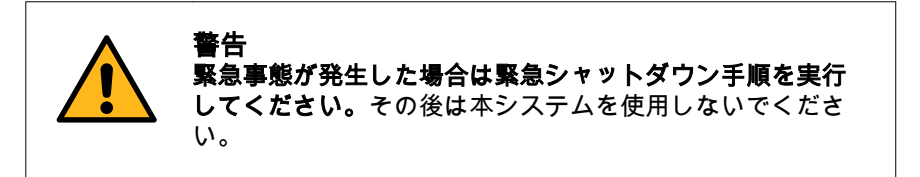

非常時に装置をシャットダウンするには、アース付き壁面コンセントから Sefia S-2000 装置の電源コードを外します。

再起動する前に、Sefia S-2000 装置の背面にある電源スイッチをオフの位置 (**O**) に向かって押します。

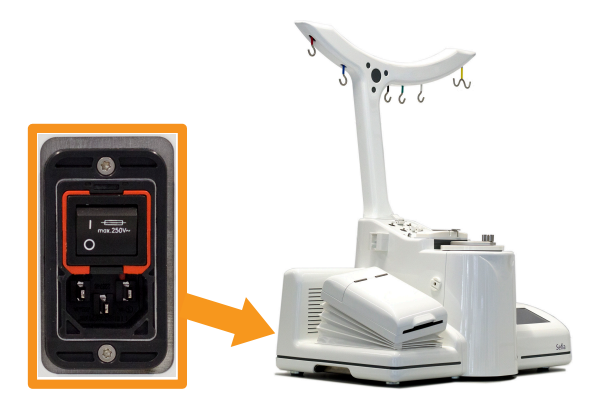

#### 処理中の緊急停止

Sefia S-2000 装置とソフトウェアが機能している場合、以下の手順に従って処 理を中断します。

#### ステップアクション

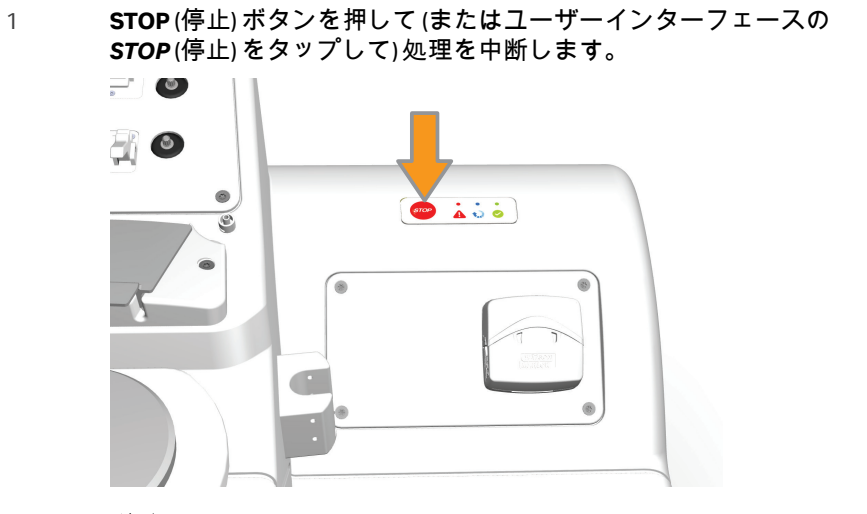

#### 注釈 *:*

ユーザーインターフェースの*STOP (*停止*)* をタップしても、画面上の ポップアップで確認を実行するまで処理は停止しません。*Continue (*続行*)* をタップして処理の中断を確定する必要があります。

#### 結果*:*

処理が停止します。すべてのストップコックが自動的に閉鎖設定に 移行します。

- 2 処理キットのクランプをすべて閉じます。
- 3 ユーザーインターフェースの*OK*をタップします。
- 4 **STOP** (停止) ボタンとユーザーインターフェースの*STOP* (停止) の両 方が機能しない場合は、処理キットのクランプをすべて閉じ、[緊急](#page-16-0) [シャットダウン](#page-16-0)*,* ~ページに *17*を参照して装置をシャットダウンし ます。
- 5 アプリケーションの*オペレーターマニュアル*に記載されているトラ ブルシューティング手順を参照して、細胞生成物を回収します。

#### 停電

Sefia 装置に停電が発生した場合、処理が直ちに中断されます。 流出を防ぐために処理キットのクランプをすべて閉じてください。 停電が発生した時点までに収集されたデータはログファイルにあります。 注釈 *: Sefia* 装置を無停電電源装置 *(UPS)* に接続しておくと、停電時のデー タ喪失や材料喪失の防止に役立ちます。

### 緊急シャットダウン後または停電後

の再起動

停電後または緊急シャットダウン後に電力が復旧したら、必要に応じて以下 の作業を実行してください。

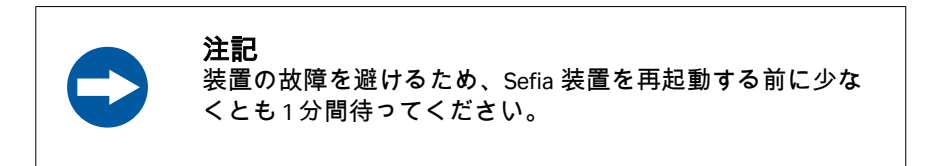

ステップアクション

- 1 処理キットのすべてのクランプが閉じていることを確認します。
- 2 Sefia 装置とアプリケーションソフトウェアを再起動します。
- 3 該当する場合 *SmartResume*、*Purge*(パージ) アプリケーション、ま たは空気圧キットを使用した手動パージを使用して、処理キットか ら細胞を回収します。

細胞の回収に関する具体的な指示については、アプリケーションの *オペレー* ターマニュアルを参照してください。

## <span id="page-19-0"></span>3 システムの説明

#### 本章に関して

本章では、Sefia 細胞処理システム、制御ソフトウェア、およびアクセサリー の概要を示します。

#### 本章の構成

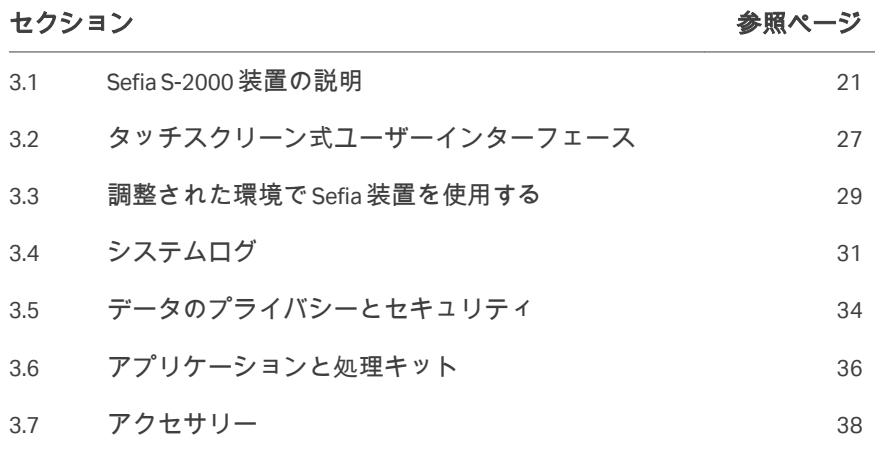

## <span id="page-20-0"></span>3.1 Sefia S-2000 装置の説明

#### はじめに

本項には、Sefia S-2000 装置の主要コンポーネントの説明と、本装置のさまざ まな部品の説明図が記載されています。

#### メインコンポーネント

Sefia S-2000 装置は次のメインコンポーネントで構成されています。

- **•** 温度制御付きの遠心分離機モーターとキャビネット(分離チャンバーピッ トを含む)。分離チャンバーは使い捨て細胞処理キットの一部です。
- **•** 陰圧または陽圧により分離チャンバーピストンを動かす気圧ポンプシステ ム(圧力センサーを搭載)。
- **•** ペリスタルティックポンプ
- **•** 分離チャンバー内の容積を正確に測定するためのピストン位置検出システ ム。
- **•** 使い捨て細胞処理キットのコック栓の位置を調整する 4 つの回転ピンドラ イブ。
- **•** 生成物の量を自動で測定する 4 つの重量センサーと 1 つのエアレベルセン サー。
- **•** ラインを通過するさまざまな成分を監視するための光学ラインセンサーと 気泡センサー。
- **•** プロセス自動化のための埋め込み型コンピューターシステム。これにはイ ーサネット通信ポートと USB 通信ポートがあります。
- **•** タッチスクリーンディスプレイとスピーカーを搭載したユーザーインター フェース(GUI)。
- **•** 温度制御された自動混合のためのサーマルミキサー。

装置の図

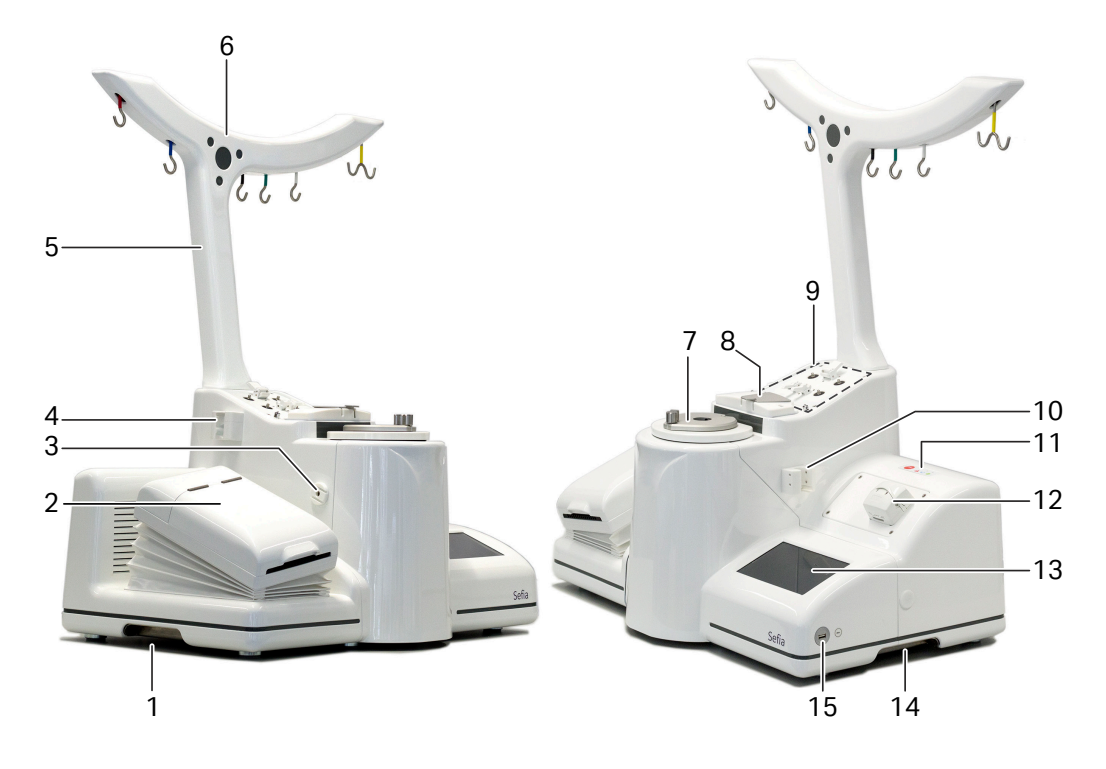

次の図は Sefia S-2000 装置の主要部を示しています。

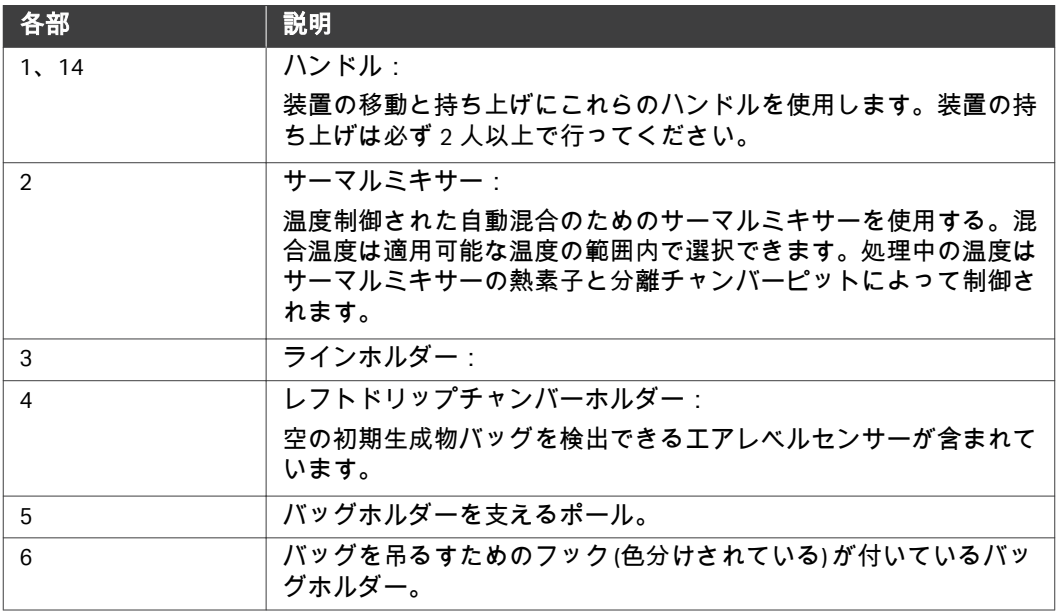

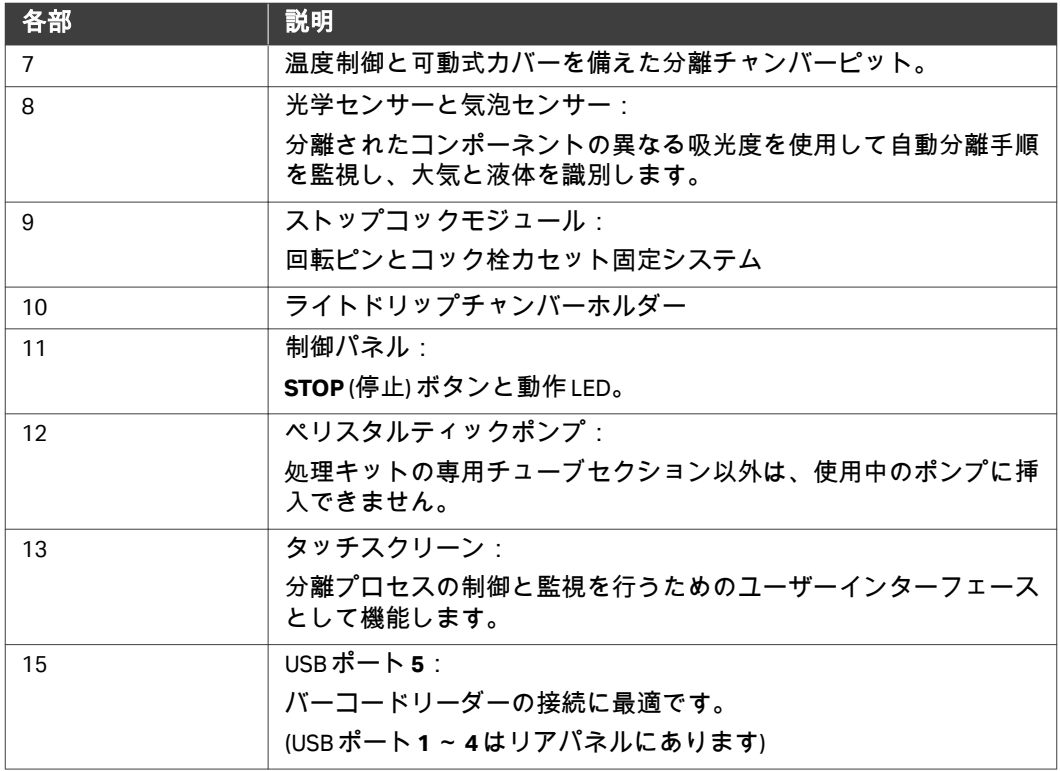

## ストップコックモジュール

次の図はコック栓モジュールのコンポーネントを示しています。

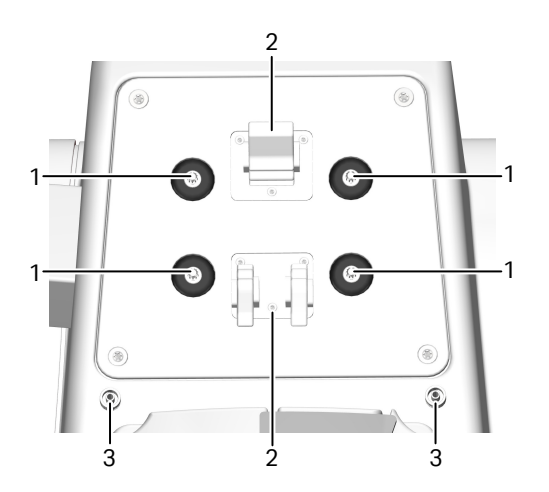

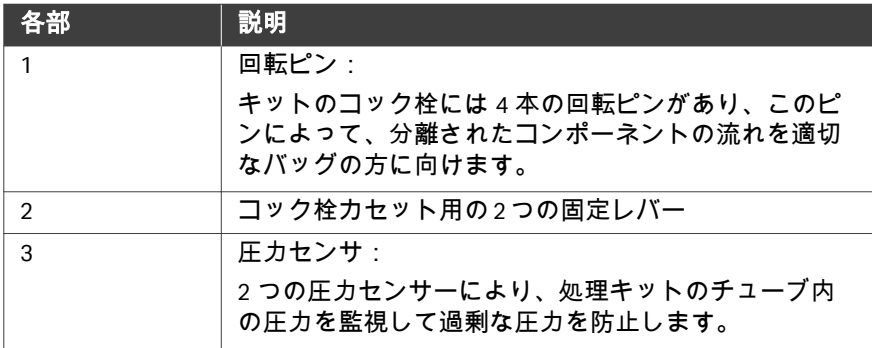

#### バッグホルダー

次の図は、バッグを掛けるための色分けされたフックが付いたバッグホルダ ーを示しています:

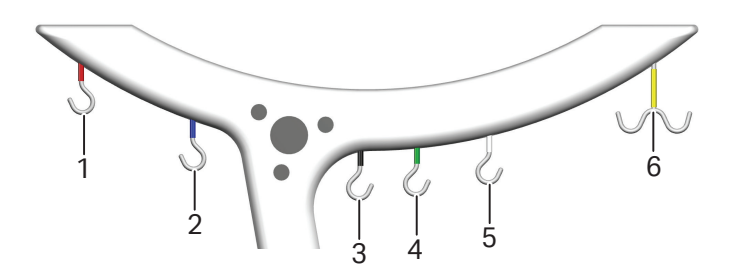

フック 1、2、5、6 には重量センサーが付いています。処理キットのバッグに 使用するフックを識別するために、カラーマークが使用されています。各処 理キットとアプリケーションには個別のカラーコードが付いています。この アプリケーションについてはオペレーターマニュアルを参照してください。

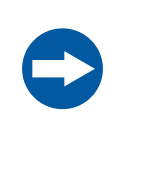

#### 注記

各フックの最大懸架重量は 15 kg です。ポールの安全な総定 格荷重は 20 kg です。フックの使用方法に関する段階的手順 の詳細については、オペレーターマニュアルを参照してく ださい。

#### 分離チャンバー

分離チャンバーピット内に使い捨て分離チャンバーを取り付けます。分離チ ャンバー回転シールを囲むように分離チャンバーピットカバーを閉めて、処 理中の安定性を確保します。ピットカバーが適切に閉まっていない場合は Sefia 装置によってそのことがオペレーターに通知されます。下の説明図は、 カバーが閉まっている状態と開いている状態の分離チャンバーピットを示し ています。

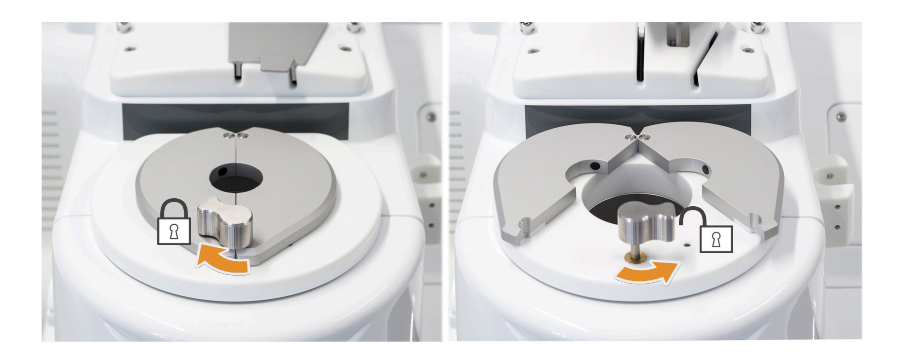

Sefia 装置は、処理済みの生成物を分離して各成分を適切なバッグに移送する ために、分離チャンバーに対して、電動遠心分離ドライブと空気圧軸ドライ ブの両方を提供します。

ピット内にあり、分離チャンバーの横に配置されたピストン位置検出システ ムは、チャンバーのピストンの位置を監視し、リアルタイムの容量測定を可 能にします。遠心分離機モーターは分離チャンバーピットの下にあります。

制御パネル

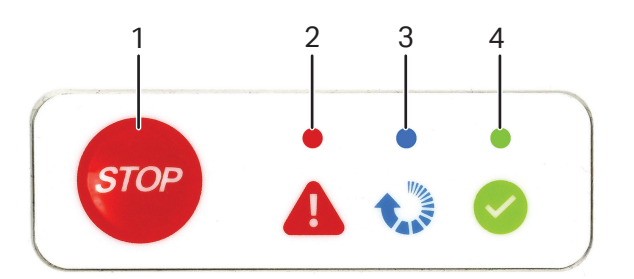

制御パネルには**STOP** (停止) ボタンと 3 つの動作 LED があります。これらの機 能を下の表で説明します。

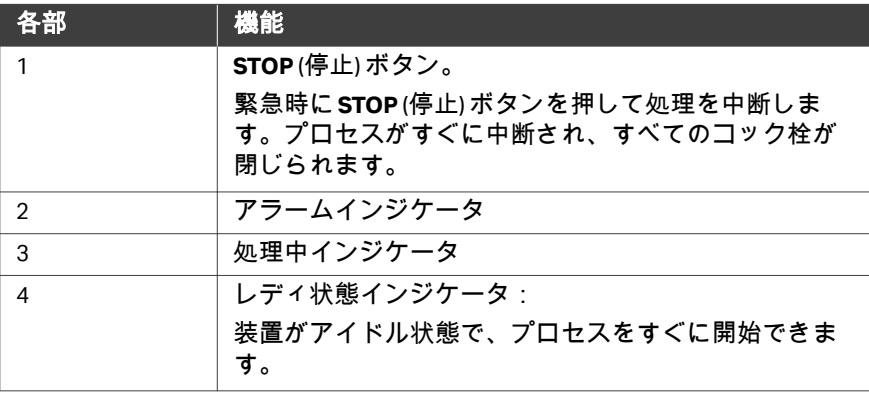

## リヤパネルのコンポーネント

以下の説明図は Sefia 装置のリヤパネルのコンポーネントを示しています。

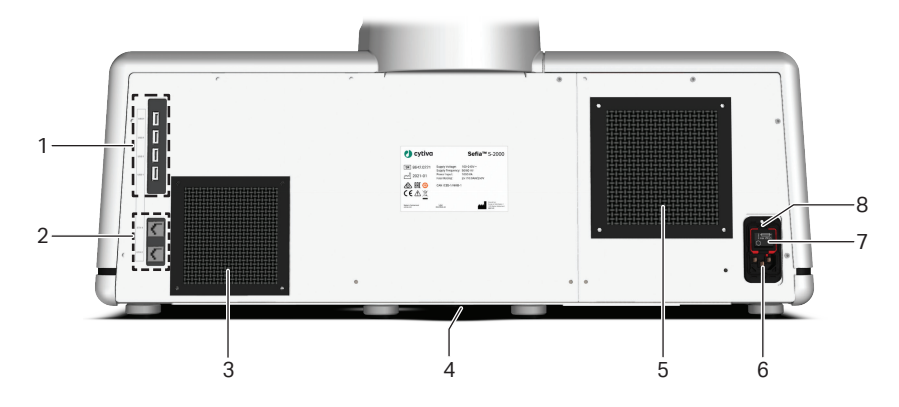

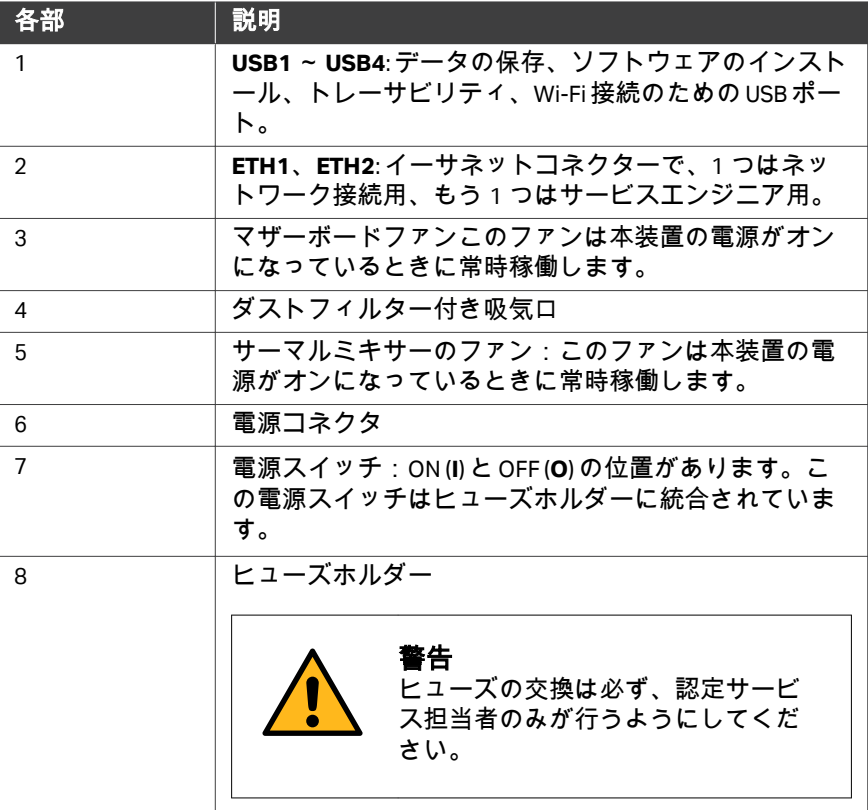

## <span id="page-26-0"></span>3.2 タッチスクリーン式コーザーインターフェース

#### ユーザーインターフェースの基本要 素

このタッチスクリーンは、分離プロセスの制御と監視を行うためのユーザー インターフェースとして機能します。画面上のキーボードは必要な場合に自 動的に表示されます。

次の図はユーザーインターフェースの基本要素を示しています。

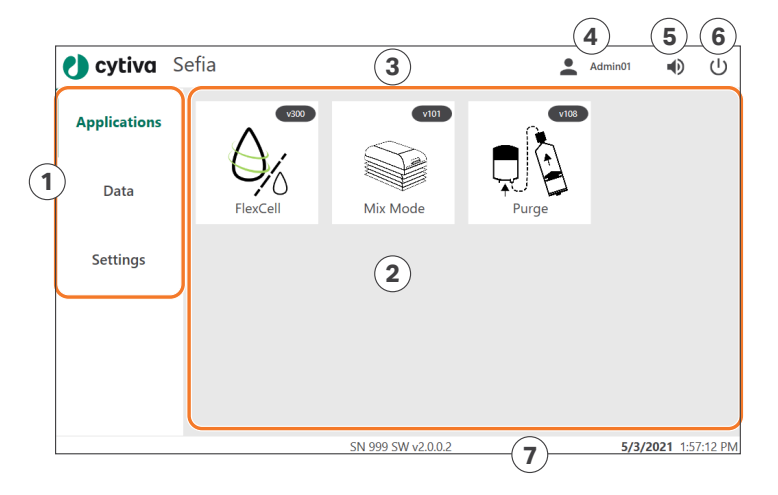

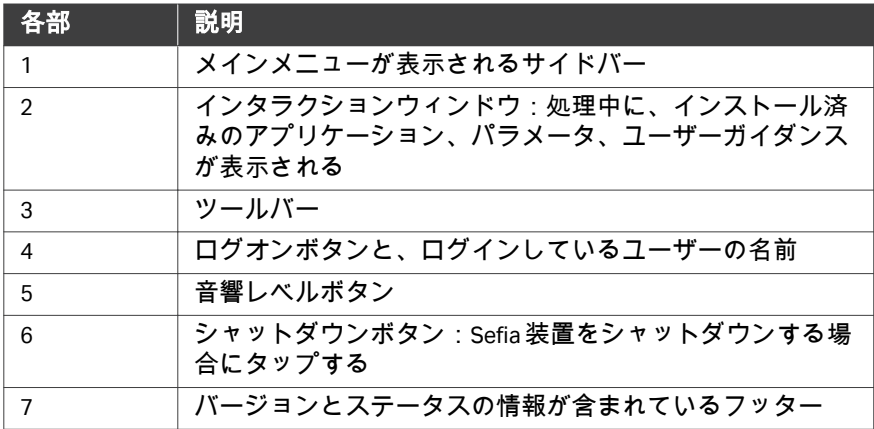

#### メニューシステム

インタラクションウィンドウに、メインメニューの各項目の詳細オプション が表示されます。

下の図は、*Settings* (設定) メニューからデフォルトのアプリケーションパラ メーターを編集する場合の例を示しています。

3 システムの説明 3.2 タッチスクリーン式ユーザーインターフェース

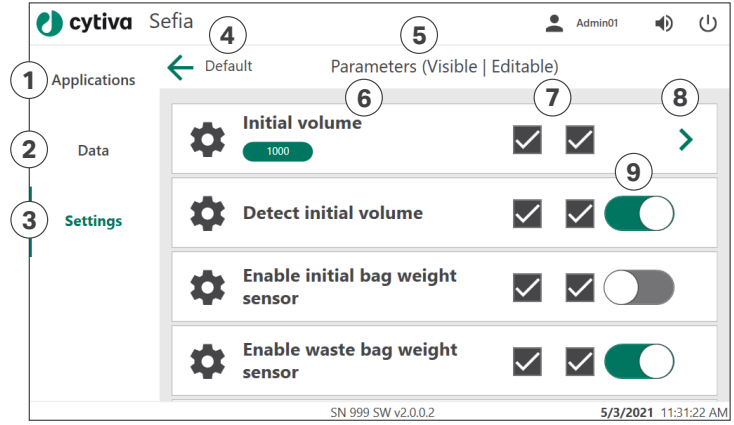

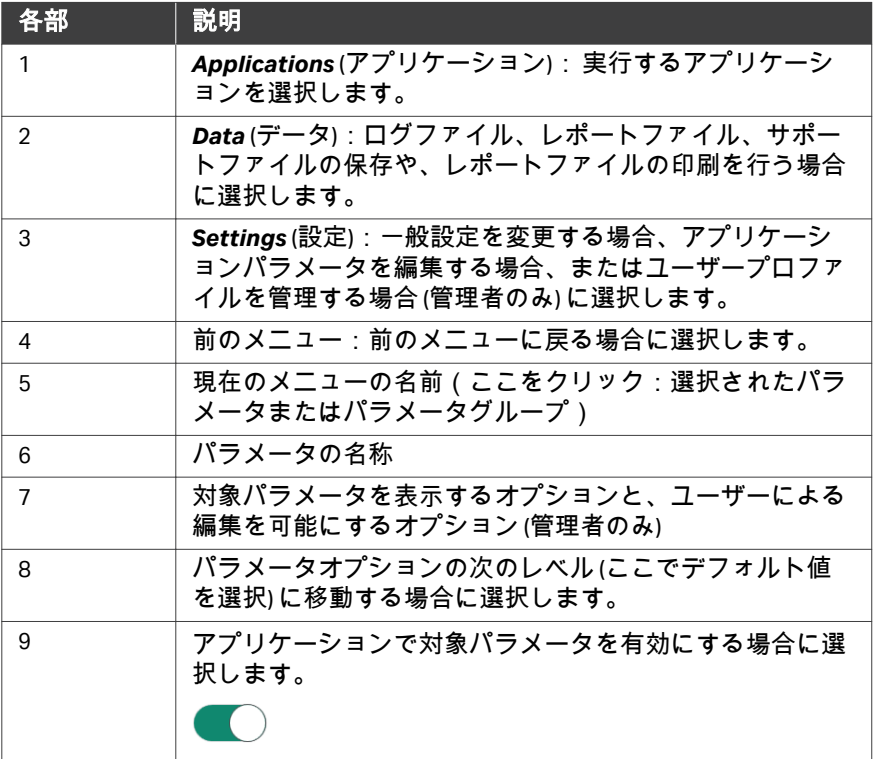

## <span id="page-28-0"></span>3.3 調整された環境で Sefia 装置を使用する

#### はじめに

Sefia 装置は、細胞療法施設の製造工程およびサプライチェーンのロジスティ クスを監視するユニファイドデジタルプラットフォームである Chronicle™ 自 動化ソフトウェアに接続することができます。

Chronicle 自動化ソフトウェアは、細胞療法のプロセス開発、および 21 CFR Part 11 (連邦規則第 21 条第 11 章) および EU GMP Annex 11(附属書 11) 遵守をサ ポートします。Chronicle 自動化ソフトウェアの詳細は、*[cytiva.com/celltherapy](http://www.cytiva.com/celltherapy)* を参照してください。

#### サポートされている機能

以下の機能は、Sefia 装置が Chronicle 自動化ソフトウェアと接続された場合の GMP ワークフローをサポートします。

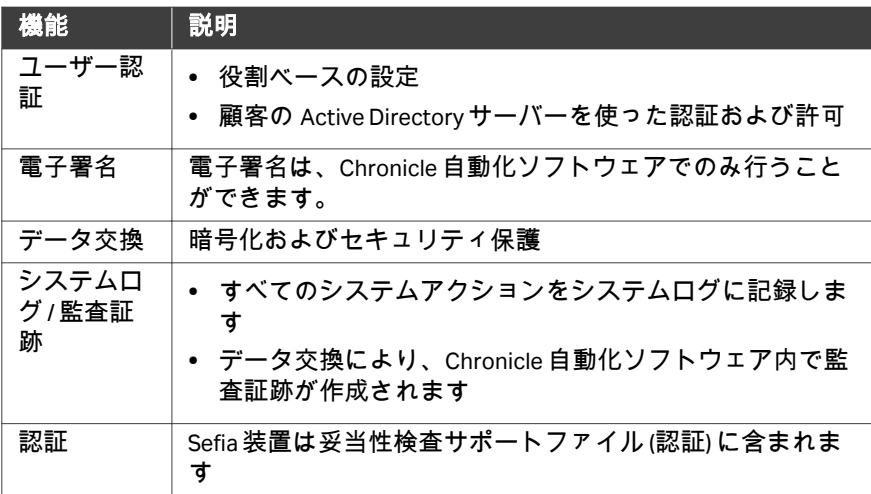

## **Chronicle** 自動化ソフトウェアとのデ

ータ交換

下記の表に説明されるとおり、アプリケーションパラメータグループを Sefia 装置にインポートしたり、他のデータを Chronicle 自動化ソフトウェアにエク スポートすることができます。

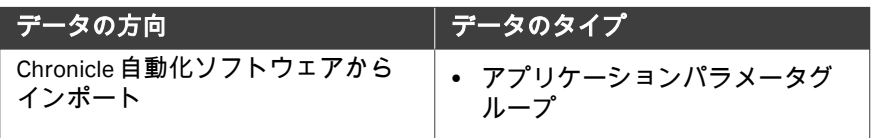

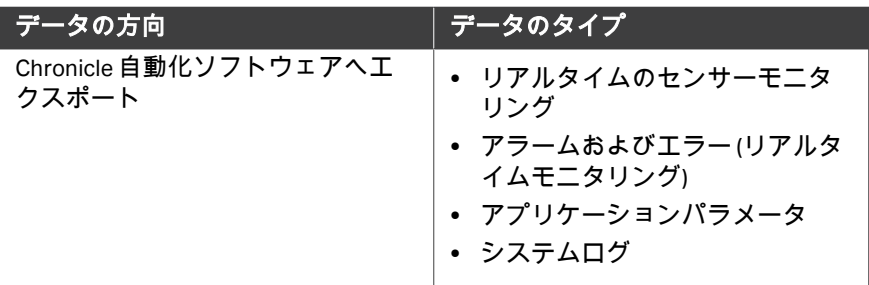

## <span id="page-30-0"></span>3.4 システムログ

#### はじめに

Sefia 装置は、システムで実行されたすべてのアクションを記録し、その記録 をローカルデータベースのシステムログに保存します。最大保存期間は 3000 ログの制限付きで 1 年です。以下の情報が記録されます。

- **•** アクションのタイムスタンプ
- **•** アクションを実行したユーザーの ID (データベース ID およびユーザーネー ム)
- **•** 実行されたアクション (ID、説明、および値)
- **•** カテゴリ

システムログは、タッチスクリーンで表示したり、PDF ファイル形式でエク スポートしたりすることができます。Sefia 装置が Chronicle 自動化ソフトウェ アに接続されている場合は、システムログからの情報は監査証跡に保存され ます。

#### システムログカテゴリ

タッチスクリーンに表示されている、またはエクスポートされたデータは、 *Date* (日付) (タイムスタンプ) 、*User* (ユーザー) 、および*Category* (カテゴリ) でフィルターをかけることができます。アクションは以下のカテゴリに分類 されて保存されます。

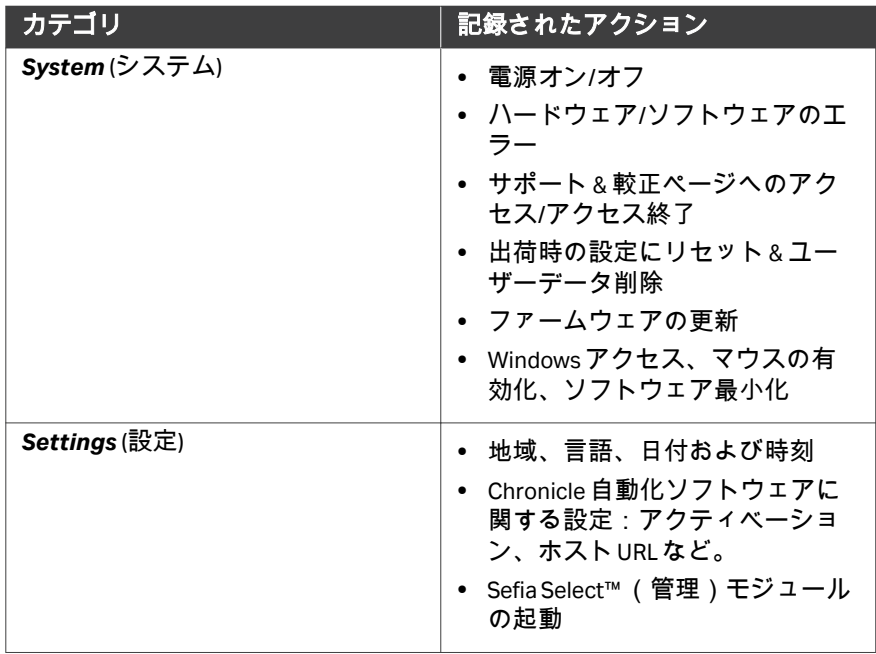

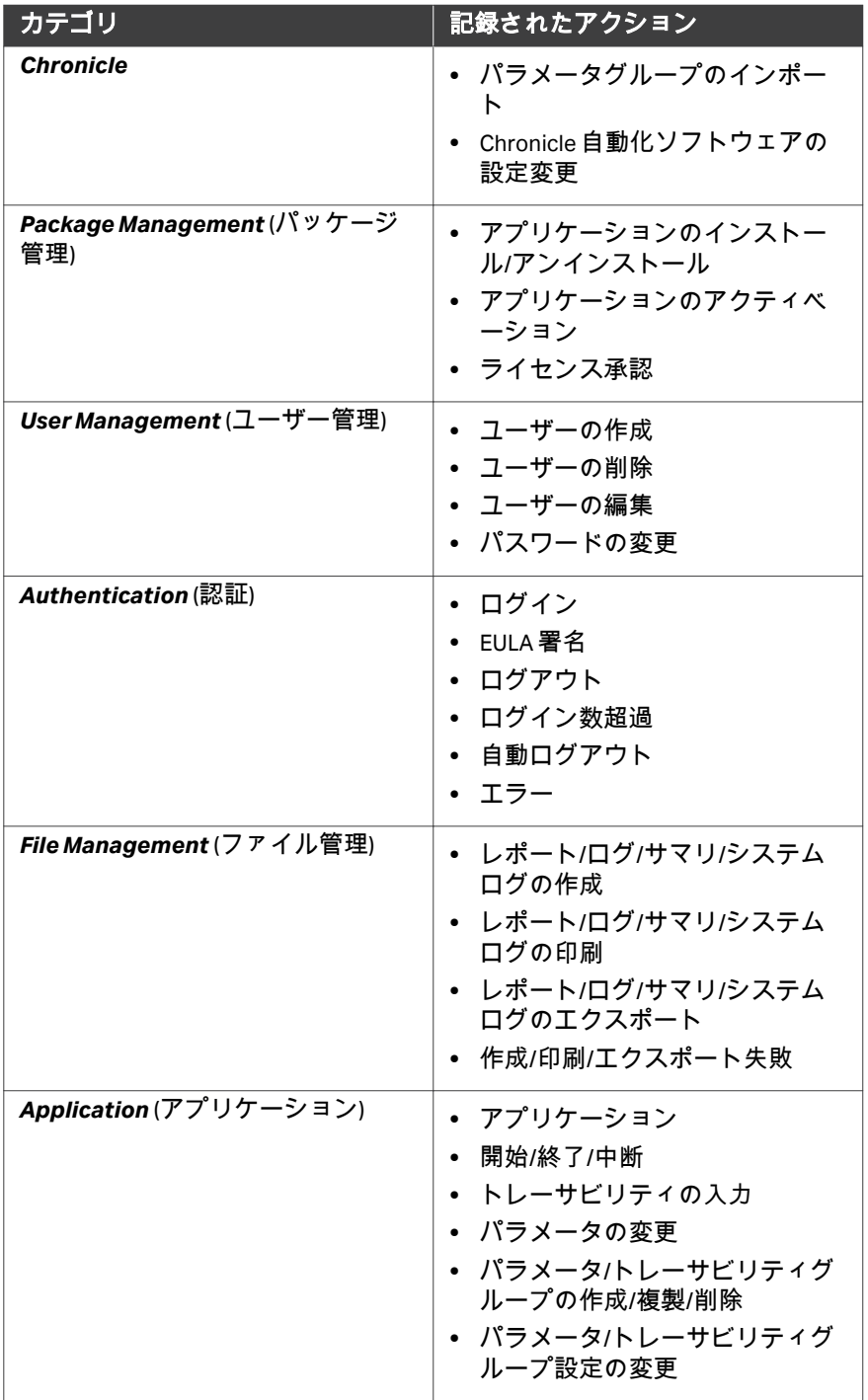

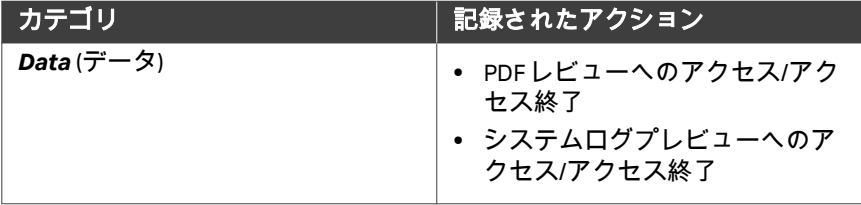

## <span id="page-33-0"></span>3.5 データのプライバシーとセキュリティ

#### 概要

ログや設定のエクスポートなどによってシステム境界から取り出されたデー タには管理が必要です。データの安全を物理的に確保し、そのデータの安全 とプライバシーを管理する責任は、エンドユーザーが負うものとします。 各リモートサービスセッションの最後に、エンドユーザーが責任を持ってイ ンターネットへの接続を維持するかどうかを決めることになります。Cytiva はインターネット接続を義務付けてはいません。

Sefia 装置は、セキュリティが保護された通信を使用して Chronicle 自動化ソフ トウェアに接続されます。詳細は、*Sefia S-2000* 細胞処理装置の「プライバシ ーおよびセキュリティに関するマニュアル *29341780*」を参照してください。

#### システムの保護

エンドユーザーがファイルやログや機密データのエクスポートに使用する USB フラッシュドライブは、市販されている既製のマルウェア対策・ウイル ス対策用ソフトウェアを使ってサニタイズする必要があります。USB フラッ シュドライブに残存しているマルウェアが原因で何らかの複雑な事態やデー タプライバシー問題が生じた場合、その責任はすべてエンドユーザーが負う ものとします。

エンドユーザーの敷地におけるインターネット接続は、国際安全基準に準拠 していなければならず、市販されている既製のファイアウォールとウイルス 対策システムによってしっかりと保護されていなければなりません。エンド ユーザーのエンタープライズネットワークに抜け道やコンプライアンス問題 がある場合、Cytiva はデータ損失やデータプライバシー、サイバーセキュリ ティ上の脅威について一切の責任を負いません。

#### ローカルユーザーの認証および許可

すべてのユーザーアカウントとそれらに対するアクションの管理はエンドユ ーザーの責任です。このソフトウェアには、使用可能であり、インストール 時に通信を行う*Administrator* (管理者) アカウントが必要です。ただし、お客 様の組織が適切な方針を作り、ユーザーアクティビティを追跡する必要があ ります。

この情報システムには、ワークフローの一部として、ユーザーの氏名 (ミドル ネームを含む) が保存されます。Cytiva は他のいかなる目的にもこの情報を使 用することはありません。ユーザーアカウントの情報の提供はお客様ご自身 の判断で行ってください。個人のプライバシーを尊重すると同時に、ユーザ ーをアカウントと個別に照合する必要性も尊重すべきです。

管理者がソフトウェアのセキュリティに関連した設定に変更を加える場合、 つまり、その設定変更によってソフトウェアがセキュリティ問題の影響を受 けやすくなる場合、その責任はすべてエンドユーザーが負う必要があります。 ユーザーインターフェースではすべてのセキュリティ設定にさまざまな強調 表示が施されています。

#### **Active Directory** ドメインサービスを 通じた認証および承認

Active Directory の接続が有効化されると、Sefia S-2000 装置にログインするユ ーザーの認証は、Active Directory サーバーにより、Lightweight Directory Access Protocol (LDAP) を使って行われます。

LDAP ユーザーグループが、Sefia S-2000 装置のローカルユーザーグループ (役 割) と照会されます。ユーザーは、最も一致率の高いローカルグループに割り 当てられます。

その他のセキュリティ機能に LDAP プロトコルが使用されます。詳細は、*Sefia S-2000* 細胞処理装置の「プライバシーおよびセキュリティに関するマニュア ル *29341780*」を参照してください。

#### ネットワークセキュリティ

システムで使用するプリンターは、インターネットまたは物理的な USB ケー ブルを経由してアクセスできるものでなければなりません。ネットワークプ リンターの場合、ネットワーク接続のセキュリティの確保はエンドユーザー の責任になります。オペレーショナルセキュリティを通じてデータを保護す ることはお客様の責任です。データの生成と共有は必ず、お客様のデータ保 持・共有方針に従って行ってください。プリンターに残存しているマルウェ アが原因で何らかの複雑な事態やデータプライバシー問題が生じた場合、そ の責任はすべてエンドユーザーが負うものとします。

#### バーコード

対象のバーコードが適切なフォーマットになるように特定のバーコードをス キャンすることはエンドユーザーの責任です。不適切なバーコードの使用が 原因で生じた不測の事態についてはエンドユーザーの責任になります。

エンドユーザーは、スキャン前に入力データを非特定化し、機密情報を提供 しないようにする責任を負います。

#### データ共有

Cytiva は、システム診断とサポートのために収集した情報を、その他の目的 で使用することはありません。ただしユーザーは、ログのドナー ID などとい った機密情報のプライバシーの保護に対して責任を負います。機密情報の開 示を防止するために、ユーザーの皆様には Cytiva へのご協力をお願いして おります。

## <span id="page-35-0"></span>3.6 アプリケーションと処理キット

#### はじめに

Sefia 装置では、本装置によるさまざまな機能の実行を可能にするソフトウェ アアプリケーションを採用しています。アプリケーション別に、指定の処理 キットを使用する必要があります。

本項ではアプリケーションと処理キットの概要を説明します。

#### アプリケーションと処理キットの組 み合わせ

注釈 *:* 処理キットとアプリケーションは必ず下記の組み合せで使用してく ださい。

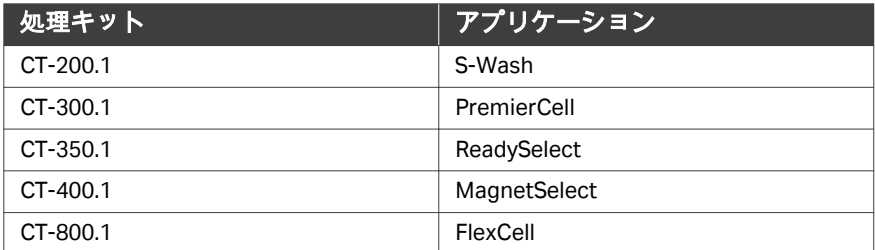

#### 細胞処理キット

- **•** Sefia 細胞処理キットは、専用の分離チャンバー、チューブ、収集用バッグ で構成されます。
- **•** この分離チャンバーとは、処理済み細胞生成物の遠心分離と、移動元バッ グから目的地バッグまでの細胞生成物の移送の両方を、閉鎖された滅菌環 境で実行できるシリンジポンプです。

#### 処理キットの環境要件

下の表には、Sefia 細胞処理キットの保管、搬送、操作に関する環境要件が示 されています。

Sefia 細胞処理キットは必ず、化学的汚染や生物学的汚染のない清潔で乾燥し た環境に保管してください。

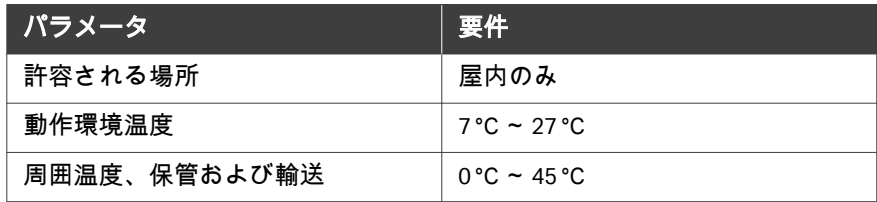
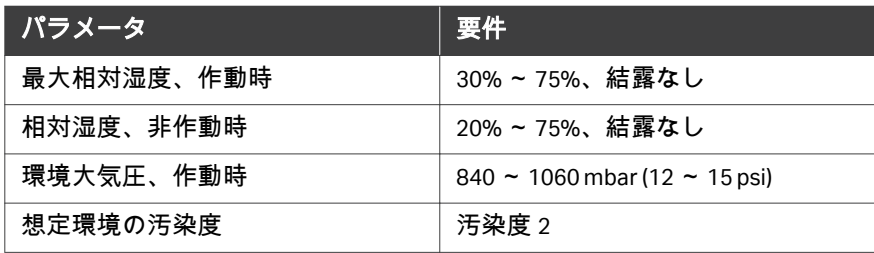

## 3.7 アクセサリー

## 本項について

本項では、分離キットを取り扱い、細胞を分離するためのオプションのアク セサリーについて、および、プロトコルのソフトウェアのインストール、デ ータの保存、バーコードの読み取り、結果の印刷に使用する周辺機器につい て説明します。

## 本セクションの構成

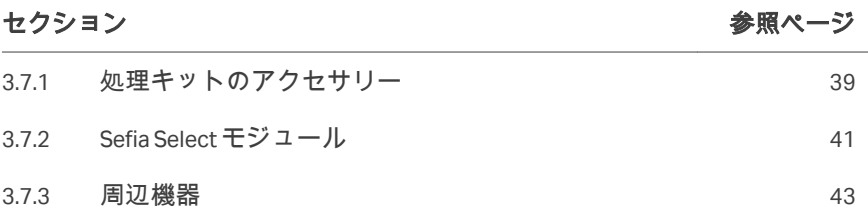

3 システムの説明 3.7 アクヤサリー 3.7.1 処理キットのアクセサリー

## <span id="page-38-0"></span>**3.7.1** 処理キットのアクセサリー

#### 手動回収用気送キット

Cytiva から入手できる専用の気送キットを使用すれば、分離チャンバーの内 容物を手動で抽出できます。気送キットによりピストンに圧力がかかり、分 離チャンバー内の残留物を回収できます。Sefia 装置の電力喪失や故障が発生 した場合は、この手順を自動回収手順に置き換えることができます。

下の図は気送キットです。

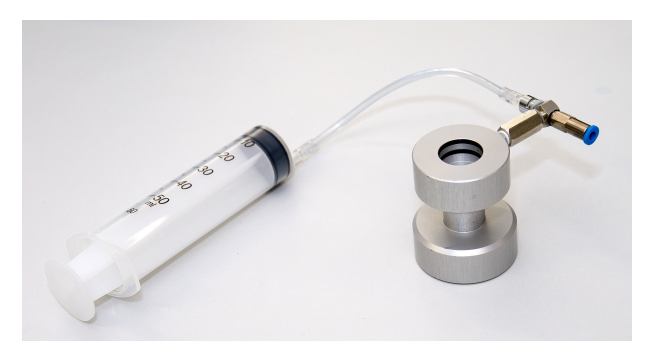

詳細については、アプリケーションの*オペレーターマニュアル*のトラブルシ ューティングの項を参照してください。

### チューブストリッパー

注釈 *:* 細胞を最小限にするため、処理の最後にチューブストリッパーを用 いることを強くお勧めします。

Cytiva はチューブストリッパーを支給していません。

異なるチューブラインの剥離には、PVC チューブライン(外径 4.1 mm)用に 設計されたチューブストリッパーが適しています。

### ユニバーサルバッグハンドラー

ユニバーサルバッグハンドラーは Sefia 装置に同梱されており、これを使って 最大 10 kg のバッグを吊るすことができます。このアクセサリーを使用するこ とでバッグが破損するリスクが減ります。使用したバッグが Sefia 細胞処理キ ットの一部ではない場合、バッグが破損するリスクを軽減するために、使用 した特定のバッグとの適合性を検証する必要があります。

下の図はユニバーサルバッグハンドラーです。

3 システムの説明 3.7 アクセサリー 3.7.1 処理キットのアクセサリー

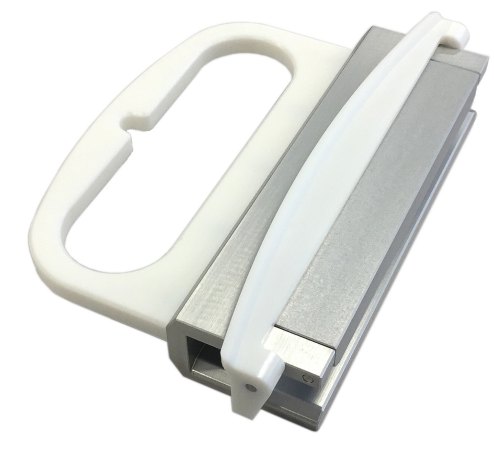

下図に示す通りにユニバーサルバッグハンドラーを使用してください。

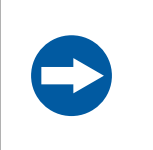

## 注記 ユニバーサルバッグハンドラーは最大 10 kg まで保持できま すが、この重量を超えないようにしてください。

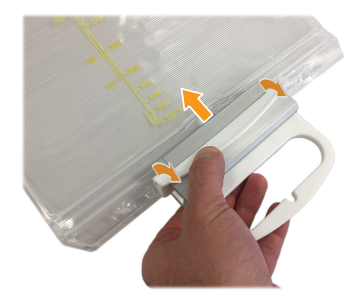

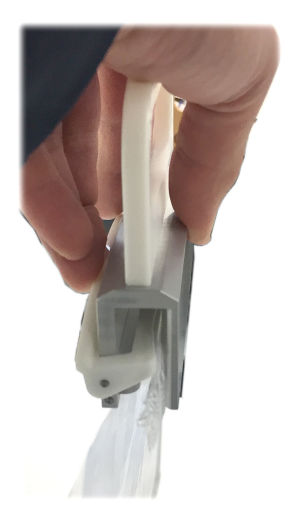

3 システムの説明 3.7 アクセサリー 3.7.2 Sefia Select モジュール

## <span id="page-40-0"></span>**3.7.2 Sefia Select** モジュール

## はじめに

Sefia Select モジュールは、Sefia 装置、アプリケーション、専用の使い捨てキ ットとの組み合わせた場合のみ使用できるアクセサリーです。

Sefia Select モジュールは、細胞の磁気分離だけでなく、Sefia Select モジュー ルの追加のコック栓を使用した細胞生成物の分割処理にも使用できます。

## **Sefia Select**(管理)モジュールの図

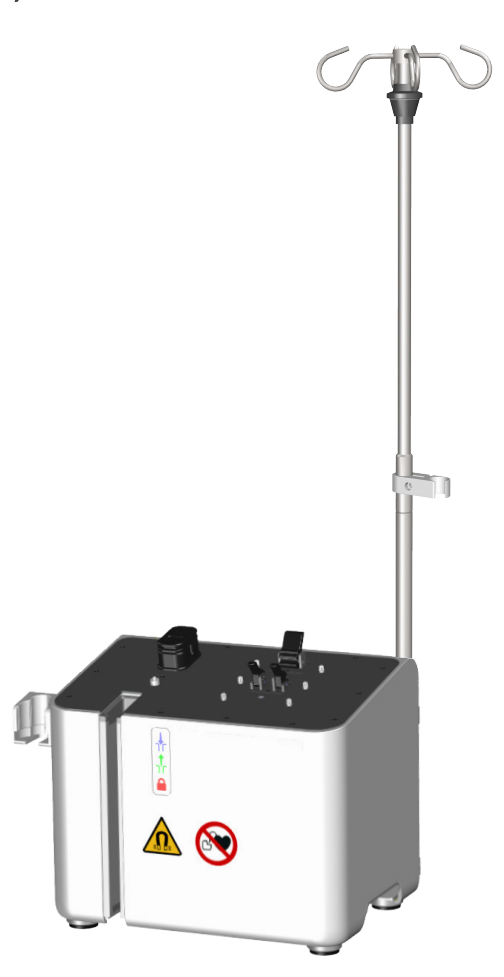

3 システムの説明 3.7 アクセサリー 3.7.2 Sefia Select モジュール

## **Sefia Select** モジュールの詳細につい てはをご覧ください。

Sefia Select モジュールの説明と物理的な取り付け手順については、*Sefia Select* モジュールの取扱説明書を参照してください。

Sefia Select モジュールの Sefia 装置への接続の指図は セクション [4.6 Sefia Select](#page-57-0) [モジュールの設置、~ページに](#page-57-0) *58* に記載されています。

## <span id="page-42-0"></span>**3.7.3** 周辺機器

### **USB** フラッシュドライブ

Sefia 装置と共に使用することを目的としたソフトウェアアプリケーション が、専用の USB フラッシュドライブに保存されて支給されます。装置の *取扱* 説明書とオペレーターマニュアルも USB フラッシュドライブに収録されてい ます。

USB フラッシュドライブには 2 種類あります。

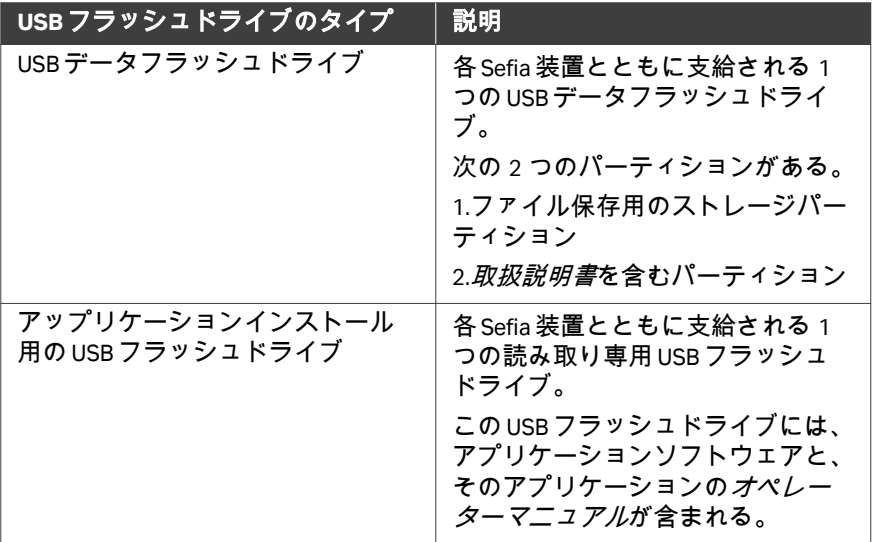

### トレーサビリティアクセサリー

トレーサビリティキットは Sefia 装置に同梱されています。このキットにはバ ーコードリーダーとプリンター (オプション) が入っています。

## 周辺機器の仕様

下記は、電気要件と EMC 要件の適合に影響を及ぼさないすべてのケーブルと 他のアクセサリーのリストです。

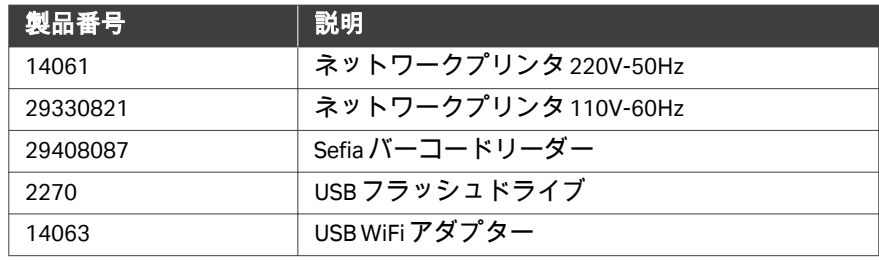

 システムの説明 3.7 アクセサリー 3.7.3 周辺機器

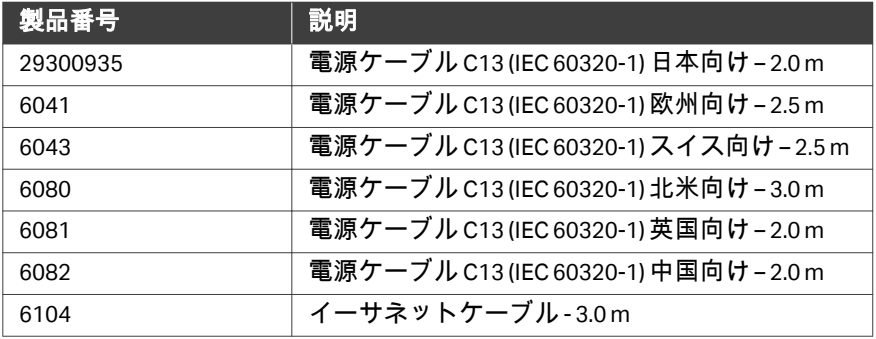

# 4 設置

## 本章に関して

本章では、システムの設置要件、Sefia 装置設置前に実施する必要がある準備 について説明します。また、Sefia システムを研究室内で移動させる場合や、 別の建物に移動させる場合の手順についても説明します。

本章ではまた、*Administrator* (管理者) ユーザーがアプリケーションをインス トールし、Chronicle 自動化ソフトウェアに装置を接続する際の手順について も説明しています。

#### 配送と設置について

Sefia S-2000 装置は、2 つの独立した構成要素がそれぞれ段ボール箱に入れら れた状態で配送されます。本システムの初回の設置と検証は、Cytiva のサー ビスエンジニアが行います。

注釈 *:* 元の梱包材はすべて保管しておいてください。輸送などのために本 システムを再び梱包しなければならない場合に、元の梱包材を使用 して本システムを安全に梱包できることが重要になります。

### 本章の構成

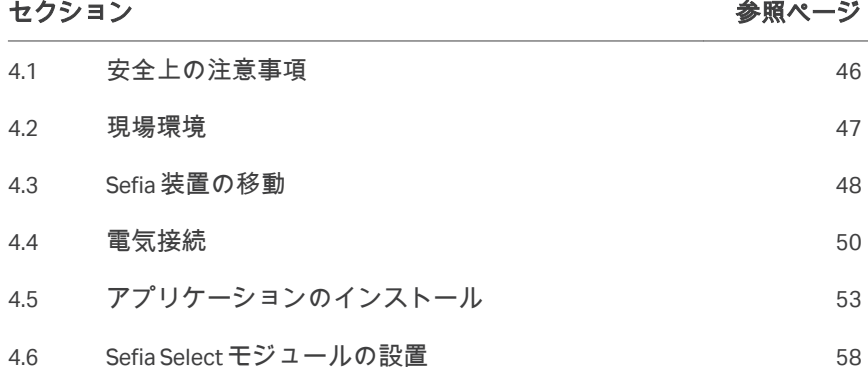

## <span id="page-45-0"></span>4.1 安全上の注意事項

## 本製品の設置と移動

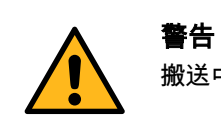

搬送中は上向きを維持してください。

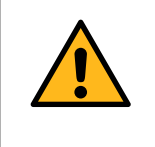

## 警告

装置を別の場所に移動させた場合、装置が正しく設置され ていることを確認することは実験室マネージャーの責任で す。

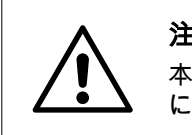

## 注意

本装置は重量物であり、昇降と移動は安全を確保するため に必ず 2 名で行ってください。

## <span id="page-46-0"></span>4.2 現場環境

## はじめに

本項では、Sefia モジュールを設置する際の環境要件について説明します。

### 環境条件

次の一般要件を満たす必要があります。

- **•** 室内に必ず換気装置があること。
- **•** 本装置を直射日光などの熱源にさらさないこと。
- **•** 大気中の埃を最小限に抑えること。
- **•** 機器は振動にさらしてはなりません

## 環境要件

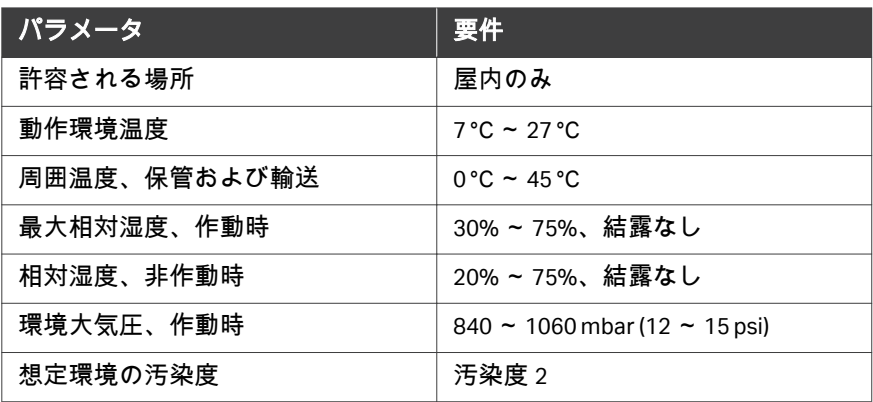

## 装置の換気

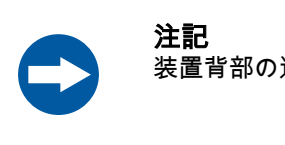

装置背部の通気口を塞がないでください。

## 熱出力

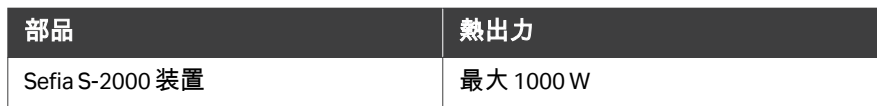

## <span id="page-47-0"></span>4.3 Sefia 装置の移動

## はじめに

Sefia 装置を移動させる必要がある場合、実験室のマネージャーが責任を持っ て、本書に記載されている要件に従い装置の再確認を行ってください。 本項では、実験室内で Sefia 装置を移動する手順について説明します。本シス テムを別の場所に移動する必要がある場合は、支援について Cytiva にお問い 合わせください。

## **Sefia** 装置の持ち上げ

Sefia の持ち上げ作業は 2 人で行う必要があります。以下の手順に従ってくだ さい。

#### ステップアクション

1 装置の両側に人員が 1 人ずつ立った状態で、下部のハンドルの一方 を片手で持ち、もう一方の手で装置の前面または背面を支えて安定 性を確保します。オレンジ色と青色の矢印は、2 人の作業員のそれ ぞれの手の位置を示しています。

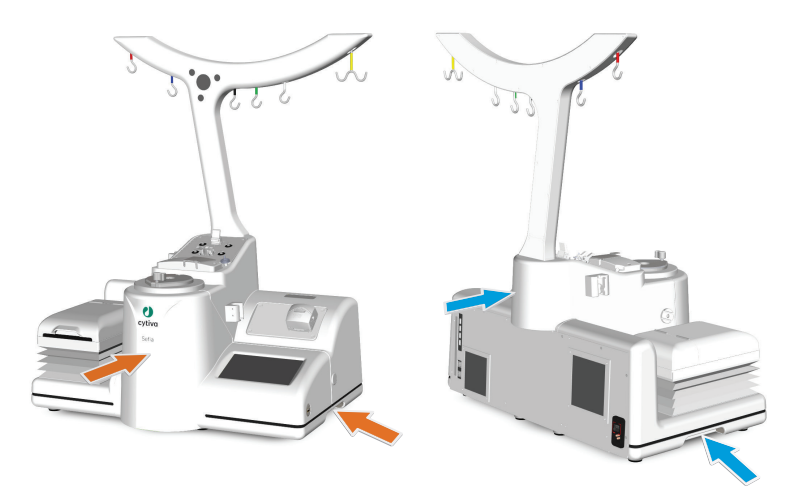

2 各作業員が装置をしっかりと持てることが確認できたら、作業台か ら装置を持ち上げます。

#### 移動手順

以下の手順に従って、Sefia 機器を移動します。

- 1 Sefia 装置と、装置に接続されているアクセサリーの電源が切断され ていることを確認します。
- 2 バーコードリーダー、および装置に接続されているその他のアクセ サリーの接続を外します。
- 3 Sefia 機器を持ち上げ、装置の重量を支えられる安定したカートの上 に置きます。
- 4 Sefia 装置を、*セクション4.2 現場環境、 ~ ページに47* の現場要件を 満たす新しい場所に移動します。
- 5 新しい場所でアクセサリーを USB ポートに接続し、電源を接続しま す。
- 6 装置が正常に始動し、ログイン画面が表示されることを確認しま す。

## <span id="page-49-0"></span>4.4 電気接続

### はじめに

Sefia 装置を研究室内または別の建物に移動する場合、電源およびネットワー ク(オプション) に再接続する必要があります。本項では、本機器に対して必 要な電気系統の接続について説明します。

## 安全上の注意事項

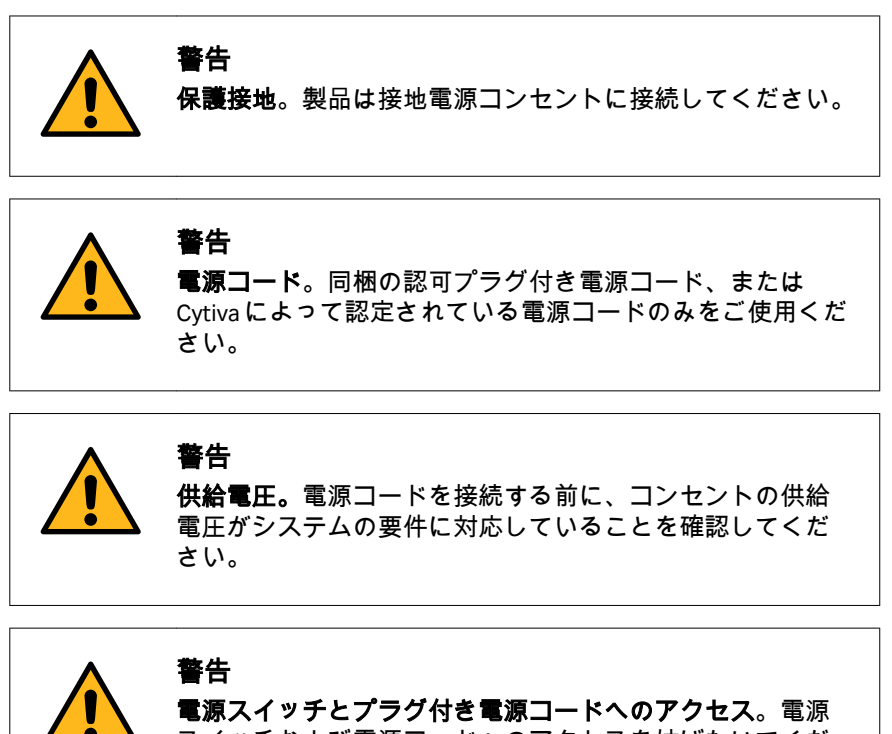

スイッチおよび電源コードへのアクセスを妨げないでくだ さい。電源スイッチは常にすぐアクセスできるようにして おいてください。プラグ付き電源コードはいつでも容易に 外せるようにしてください。

### **USB** アクセサリーの接続

バーコードリーダーを使用する場合は、装置右側の**USB5**ポートに接続する ことが推奨されます。

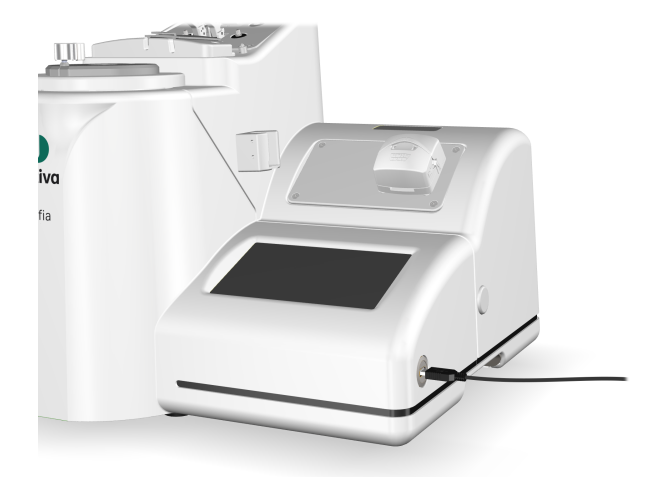

その他の USB アクセサリーを、Sefia 装置背面パネルの**USB1-USB4**に接続し ます。

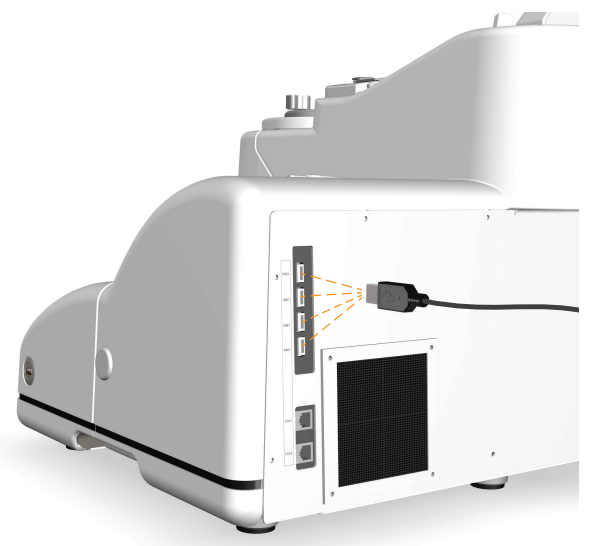

## ネットワークへの接続 **(**オプション**)**

ネットワークケーブルを、背面パネルの**ETH1**ポートに接続します。

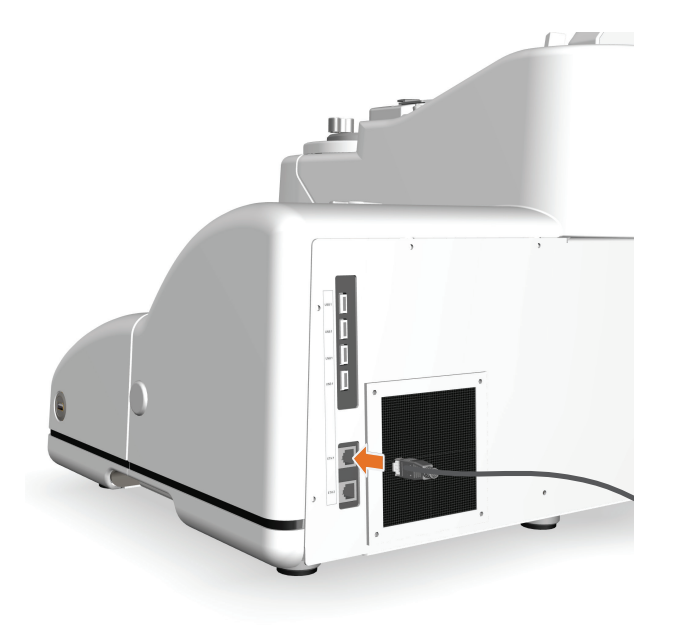

## 電源の接続

Sefia 装置の電源ケーブルを、装置のマークに対応した供給電源のアース付き コンセントに接続します。アクセサリを別のアース付きコンセントに接続し ます。

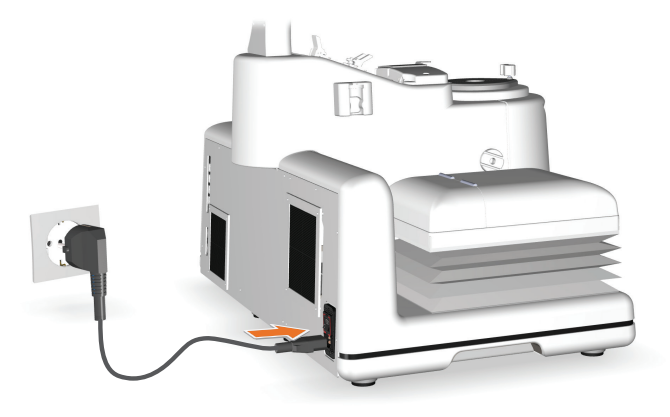

## <span id="page-52-0"></span>4.5 アプリケーションのインストール

#### はじめに

本項では、*Administrator* (管理者) ユーザーが Sefia 装置にアプリケーションを インストールする際の手順について説明します。

#### 前提条件

アプリケーションのインストールには、アプリケーションインストール専用 の USB フラッシュドライブと有効なアクティベーションコードが必要です。

#### インストール方法

以下の手順に従ってアプリケーションをインストールします。

#### ステップアクション

- 1 装置の背面にある ON/OFF スイッチを使用して Sefia 装置の電源をオ ンにします。ログインし、自動テストが完了して*Applications* (アプ リケーション) 画面が表示されるまで待ちます。
- 2 アプリケーションインストール用の USB フラッシュドライブを Sefia 装置の未使用の USB ポートに挿入します。
- 3 *Settings* (設定) メニューの*Application Installation* (アプリケーショ ンのインストール) をタップします。

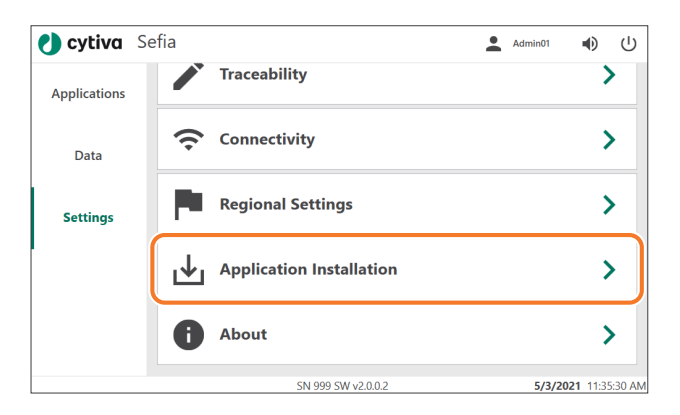

#### 結果*:*

*Application Installation* (アプリケーションのインストール) 画面が表 示されます。ここには、USB フラッシュドライブからインストール するアプリケーションが一覧表示されています。

4 アプリケーションのインストールの実行を確定する場合は*Next* (次 へ) をタップします。インストールをキャンセルする場合は*Back* (戻 る) をタップします。

#### 注釈 *:*

新しいバージョンのアプリケーションをインストールするとアプリ ケーションパラメータがリセットされます。

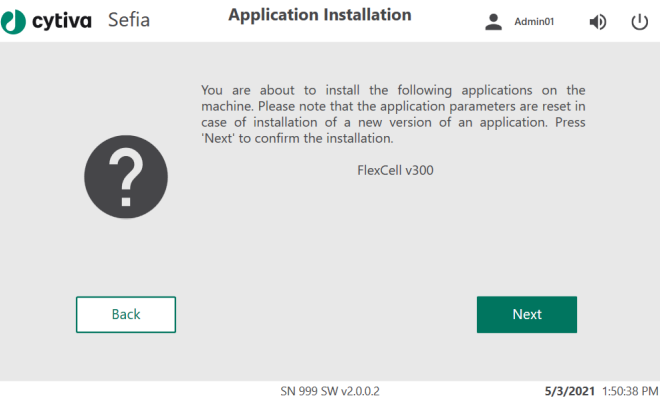

#### 結果*:* エンドユーザーライセンス契約が表示されます。

#### 5 ライセンス契約に同意する場合は*Next* (次へ) をタップします。

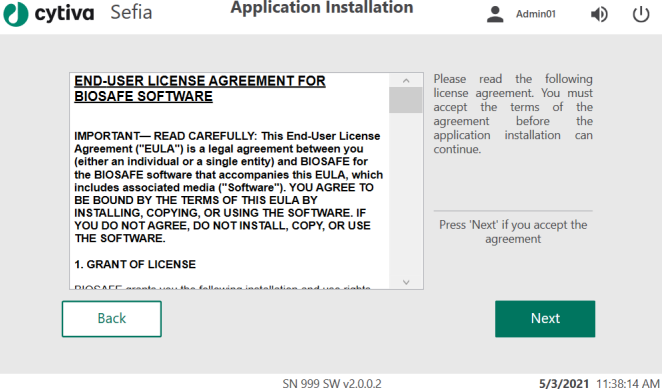

結果*:* アクティベーション画面が表示されます。

## ステップアクション 6 アプリケーションソフトウェアに付属のアクティベーションコード を入力し、*Validate* (確認してください) をタップします。

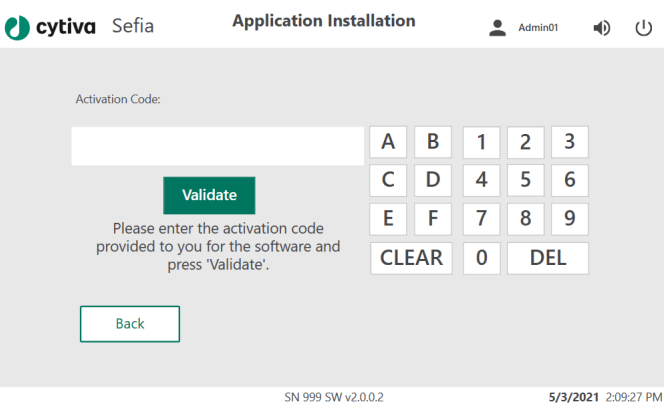

<sup>7</sup> アクティベーションコードが有効な<mark>◇</mark> 場合、Next(次へ)をタップし てインストールを開始します。

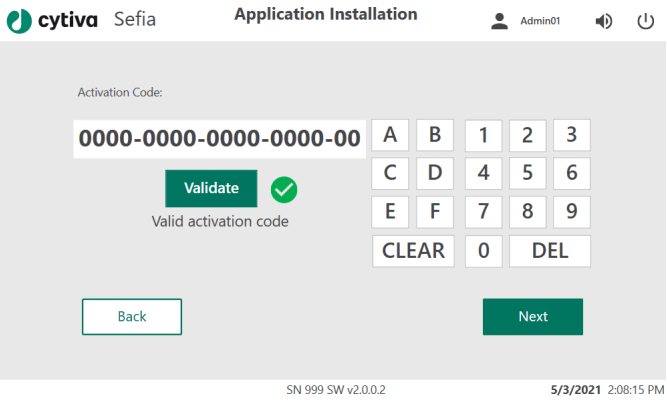

8 旧バージョンがインストールされている場合は、確認画面が表示さ れます:*Application Uninstallation* (アプリケーションのアンインス トール)。*Remove* (削除する) をタップして、旧バージョンを削除す ることを確認し、インストールを継続してください。現行バージョ ンを削除せずに、インストールを中断する場合は、*Keep* (削除しな い) をタップします。

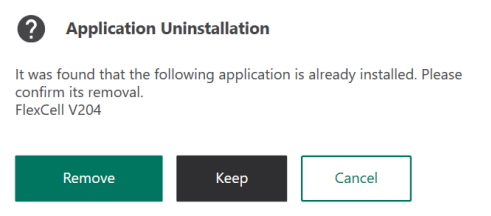

- 9 インストールが完了するまで待ちます。
- 10 *Installation Successful* (インストール成功) というメッセージが表示 されたら、装置から USB フラッシュドライブを抜き取り、*Continue* (続行) をタップします。

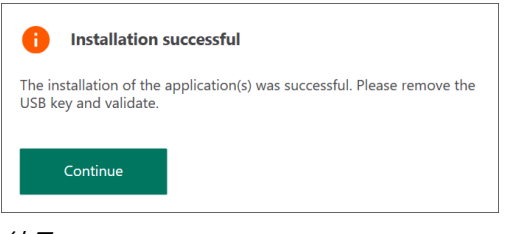

#### 結果*:*

*Do you want to install from another USB key?* (別の USB キーからイン ストールしますか?) というメッセージが表示されます。

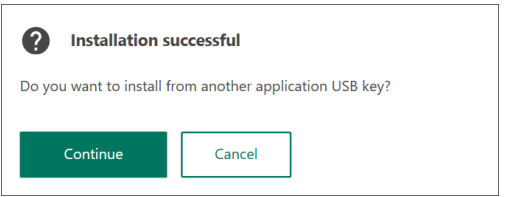

- 11 別のアプリケーション用 USB フラッシュドライブからインストール する場合は*Continue* (続行) をタップします。画面の指示に従って進 みます。
- 12 これ以上アプリケーションをインストールしない場合は*Cancel* (キ ャンセル) をタップします。

結果*:*

確認画面に*Application installation routine finished* (アプリケーショ ンインストール処理が完了しました) というメッセージが表示されま す。

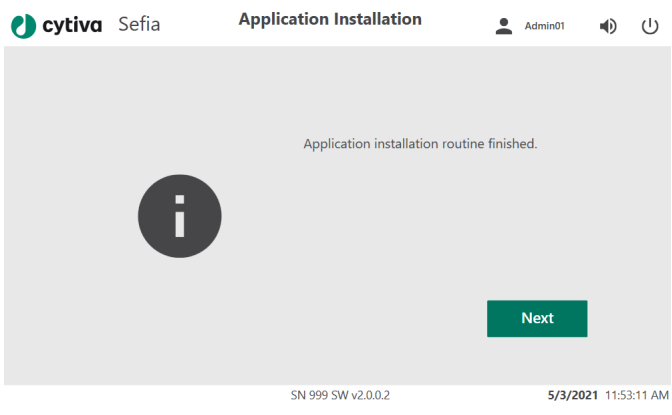

13 *Next* (次へ) をタップしてメイン画面に戻ります。メイン画面が表示 されるまでに数秒かかる場合があります。

## <span id="page-57-0"></span>4.6 Sefia Select モジュールの設置

## はじめに

Sefia Select モジュールの物理的な設置と電気的接続については、Sefia Select モジュールの取扱説明書に記載されています。

## **Sefia Select** モジュールの起動

Sefia 装置を起動する前に、Sefia Select モジュールの電源をオンにします。

注釈 *: Sefia Select* モジュールを使用するアプリケーションを選択する際、 *Sefia Select* モジュールが接続されておらず、電源が入っていない場 合は、アプリケーションが起動できない旨のメッセージが表示され ます。*Applications*(アプリケーション)メニューへ戻るメッセー ジを承認します。

# 5 注意事項

## 本章に関して

本章では、*Administrator* (管理者) ユーザーが、ユーザーアカウントを作成お よび管理する方法について説明します。

さらに、*Operator* (オペレーター) ユーザーが、自身のユーザー情報を編集す る方法、処理キットの分離チャンバーを装置に設置する方法についても説明 します。

## 本章の構成

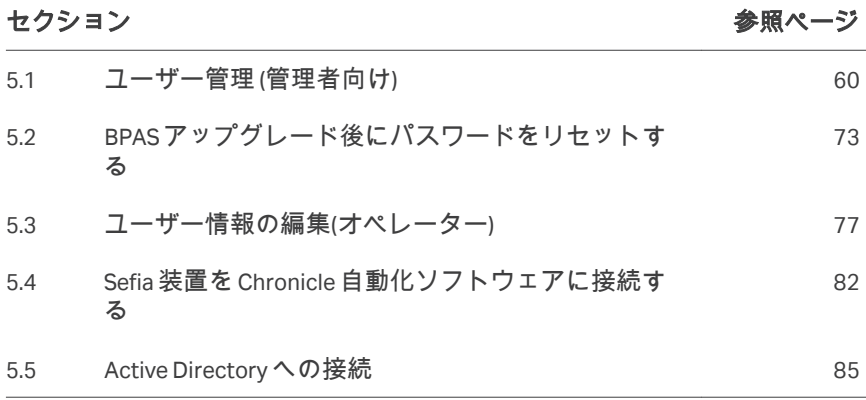

## <span id="page-59-0"></span>5.1 ユーザー管理 (管理者向け)

## はじめに

各ユーザーには役割が与えられており、それをもとに、データにアクセスし たり、アクションを実行する権限が特定されます。

ユーザーは、Sefia 装置上で、ローカルに定義および管理されます。装置が Active Directory サーバーに接続されている場合、ユーザーは Active Directory か ら管理されます。

本セクションでは、ユーザー認証に関する説明と、Sefia 装置上でユーザーを 作成・修正する方法が説明されています。本セクションの説明は、 *Administrator* (管理者) を対象としています。

## 本セクションの構成

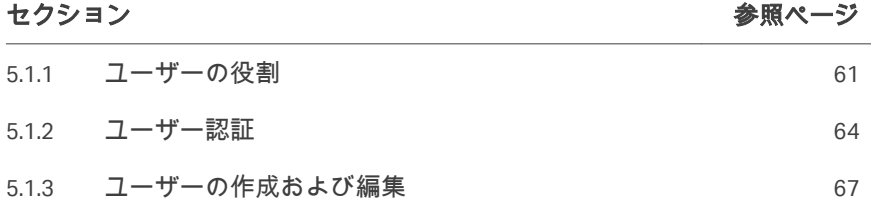

5 注意事項 5.1 ユーザー管理 (管理者向け) 5.1.1 ユーザーの役割

## <span id="page-60-0"></span>**5.1.1** ユーザーの役割

### ユーザーの役割の説明

ユーザーに許可されるアクティビティは、ユーザーの役割(**Role**) によって決 定されます。権限を個別に編集することはできません。

ユーザーの役割には 4 つあります。

- **•** *Operator* (オペレーター) (研究所のユーザー)
- **•** *Supervisor* (監督者) (より高い権限を持つ研究所の上位ユーザー)
- **•** *Administrator* (管理者) (研究所の管理者)
- **•** *Service* (サービス) ユーザー(Cytiva Cytiva の許可を得ている要員または第三 者)

*Administrator* (管理者) ユーザーと*Service* (サービス) ユーザーは、*Operator* (オペレーター) ユーザーおよび*Supervisor* (責任者) ユーザーにユーザーアクセ ス権を割り当てることができます。*Service* (サービス) ユーザーは、すべての 機能にアクセスすることができます。

## ユーザーの役割別権限

以下の表は、各ユーザーの役割に許可されているアクティビティを説明して います。

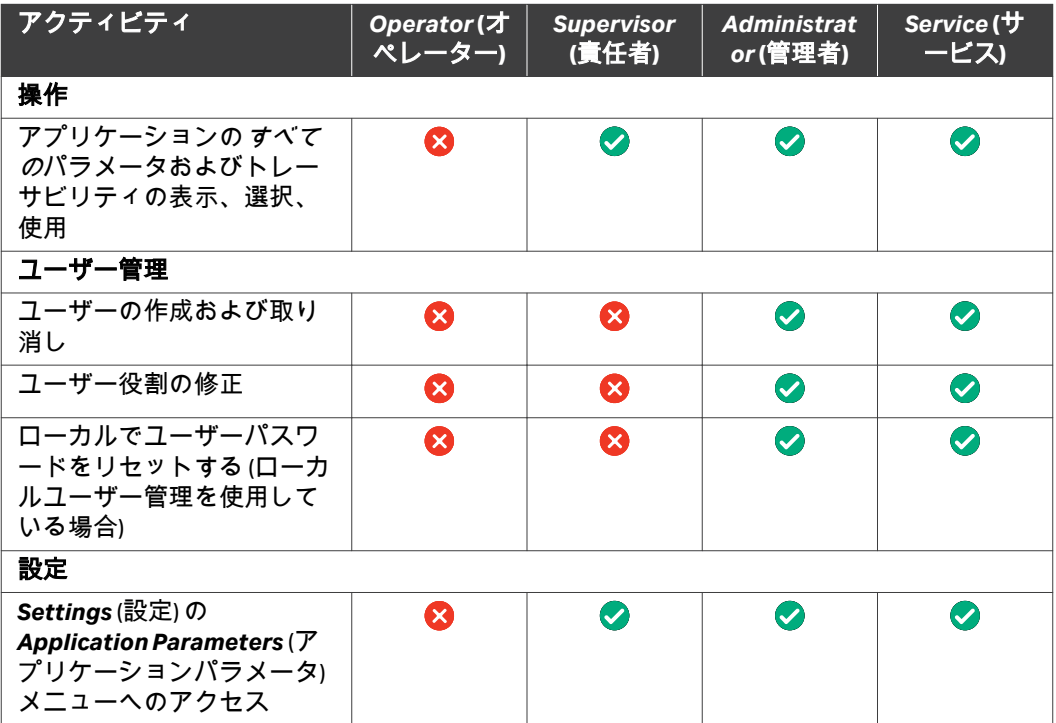

5 注意事項

5.1 ユーザー管理 (管理者向け) 5.1.1 ユーザーの役割

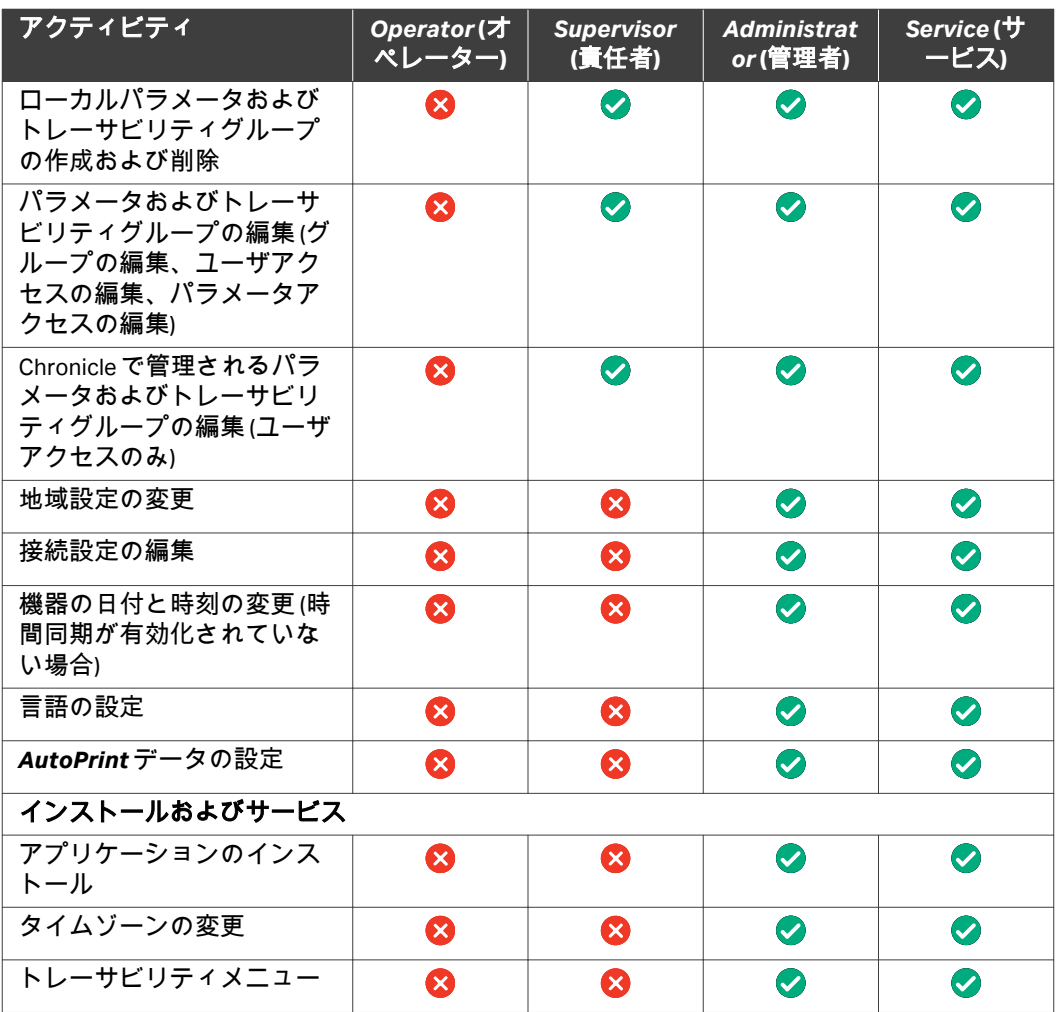

## すべてユーザーの役割**(**ユーザーロー ル**)**に許可されている権限

以下のアクティビティはすべての役割のユーザーに許可されています。

- **•** *Operator* (オペレーター)
- **•** *Supervisor* (責任者)
- **•** *Administrator* (管理者)
- **•** *Service* (サービス)

アクティビティ *All users* **(**すべてのユーザー**)** 操作

5 注意事項 5.1 ユーザー管理 (管理者向け) 5.1.1 ユーザーの役割

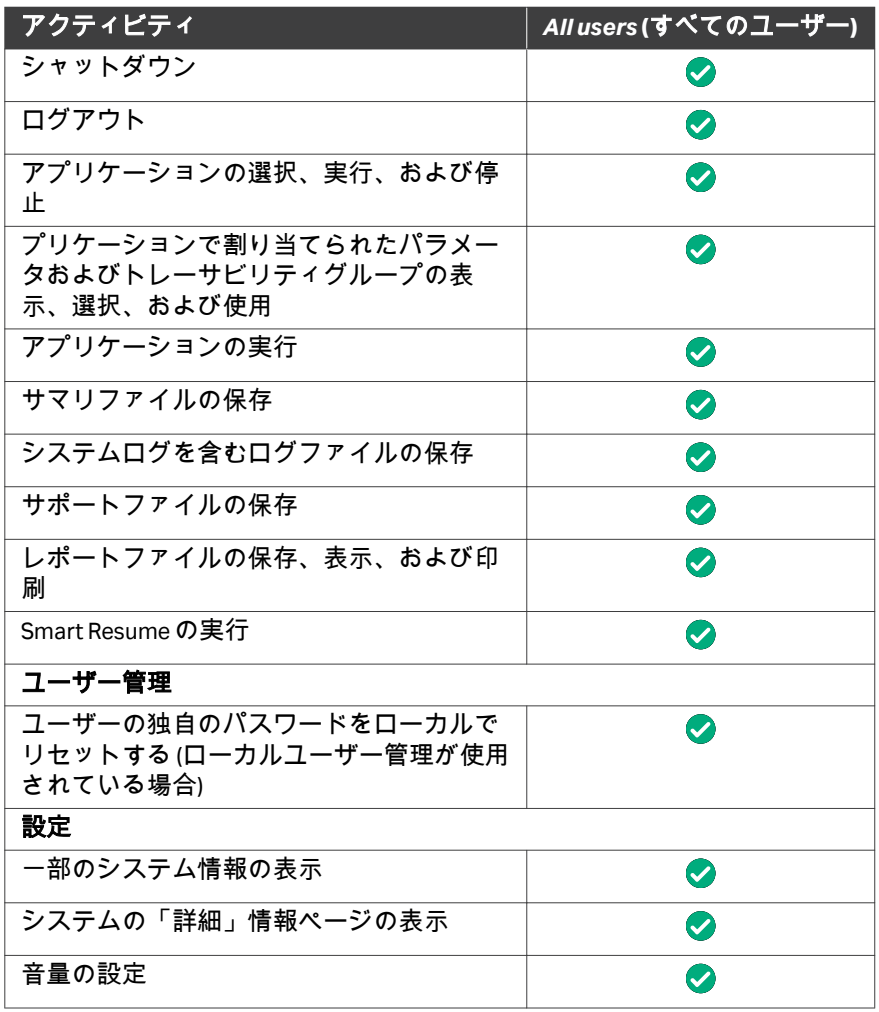

## <span id="page-63-0"></span>**5.1.2** ユーザー認証

## ローカルユーザーのパスワード要件

Sefia 装置にローカルモードでログインする場合は、次のパスワード要件が適 用されます。

- **•** パスワードは最低 6 文字でなければなりません。
- **•** パスワードには、以下の 3 つのすべてのカテゴリが含まれていなければな りません。
	- **-** 英文字 (A~Z)
	- **-** !、\$、#、% など、アルファベット以外の文字
	- **-** 数字 (0~9)

パスワードポリシー設定は固定されているため、再設定することはできませ ん。

注釈 *: LDAP* を通じてログインする場合、顧客の *Active Directory* サーバー に定義されたパスワード制限が適用されます。

## デフォルトの管理者アカウント

Sefia 装置にはデフォルトの管理者アカウントが設けられています。

- **ユーザーID**: ADMIN
- **パスワード**: ADMIN

警告

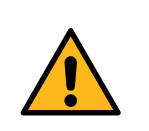

デフォルトの ADMIN (管理者) パスワードは、必ずデバイス の初回設置時に変更し、絶対に他者に渡さないでください。

初期起動およびログイン

Sefia 装置を最初に起動する際に、管理者がログインし、他のユーザーのアカ ウントを作成する必要があります。

1 装置の電源をオンにします。

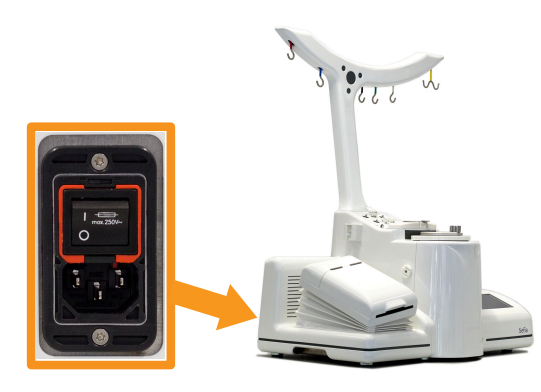

2 ログイン画面に、デフォルトの*User ID* (ユーザー ID) と*Password* (パ スワード) を入力します。

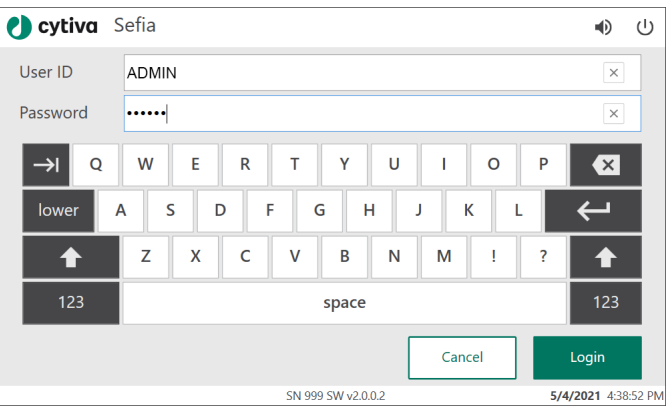

3 *Login* (ログイン) をタップします。

結果*:*

これが最初の接続であること、新しいパスワードを作成する必要が あることを知らせるメッセージが表示されます。

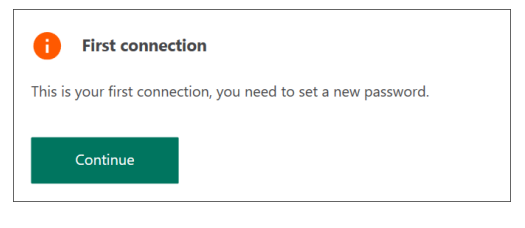

4 *Continue* (続行) をタップします。

5 注意事項 5.1 ユーザー管理 (管理者向け) 5.1.2 ユーザー認証

ステップアクション

結果*:* パスワードリセット画面が表示されます。

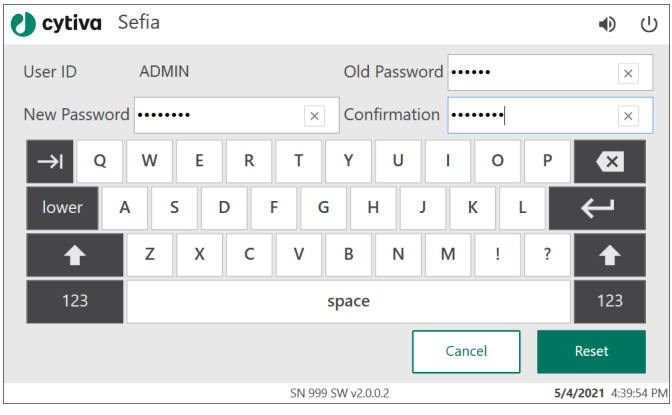

5 デフォルトのパスワードを*Old Password* (古いパスワード) フィール ドに入力します。

6 新しいパスワードを*New Password* (新しいパスワード) および *Confirmation* (確認) フィールドに入力し、*Reset* (リセット) をタップ します。

結果*:*

パスワードが変更されたことを知らせるメッセージが表示されま す。

7 *Continue* (続行) をタップしてログインを完了します。

結果*:*

デバイスのテストが開始します。テストが完了すると、 *Applications* (アプリケーション) 画面が表示されます。

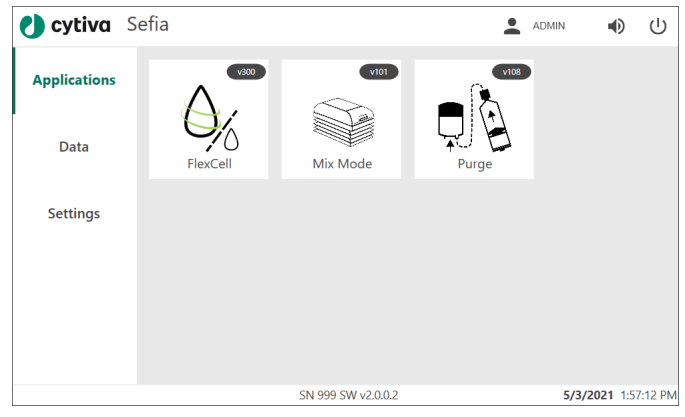

5 注意事項 5.1 ユーザー管理 (管理者向け) 5.1.3 ユーザーの作成および編集

## <span id="page-66-0"></span>**5.1.3** ユーザーの作成および編集

## アクセス管理メニューに入る

*Access Management* (アクセス管理) で*Administrator* (管理者) は、ローカルユ ーザープロフィールを設定したり、編集したりすることができます。管理者 はこのメニューから、アプリケーション表示やアプリケーション実行パラメ ータなど、その他の設定への各ユーザーのアクセス権を管理することもでき ます。

ユーザーアカウントの設定にアクセスする方法:

#### ステップアクション

1 *Settings* (設定) メニューの*Access Management* (アクセス管理) をタ ップします。

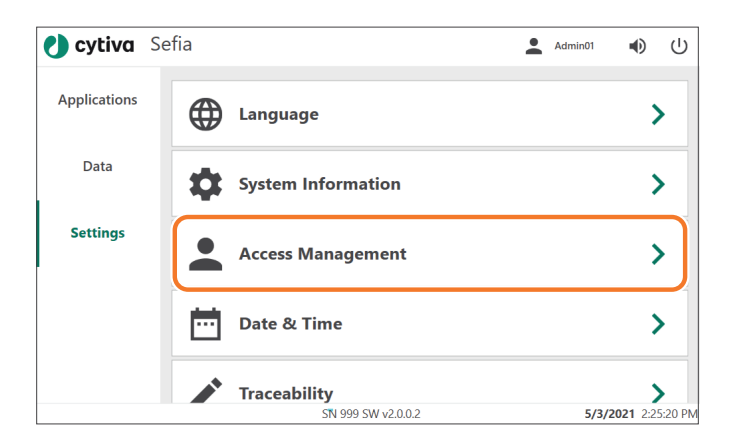

2 *Users* (ユーザー) をタップして、ユーザーアカウントを設定または編 集します。

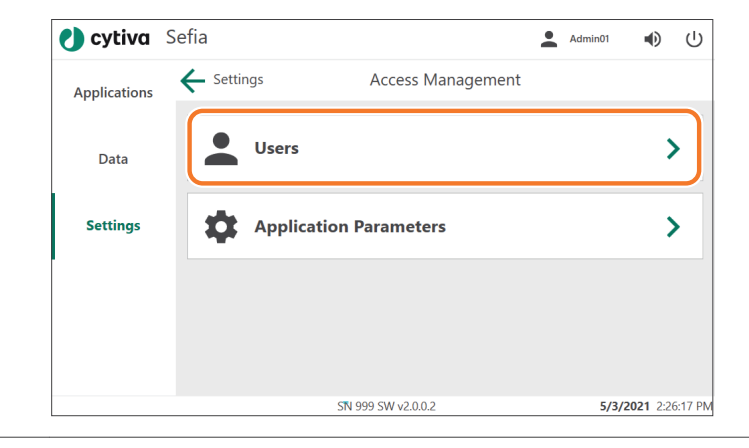

## 新規ユーザーの追加

管理者は*Users* (ユーザー) メニューを使用して、Sefia 装置のローカルユーザ ーアカウントをセットアップすることができます。以下のステップに従い、 新しいユーザーを追加します。

#### ステップアクション

1 *Users* (ユーザー) メニューで*Add new user* (新規ユーザーの追加) をタ ップします。

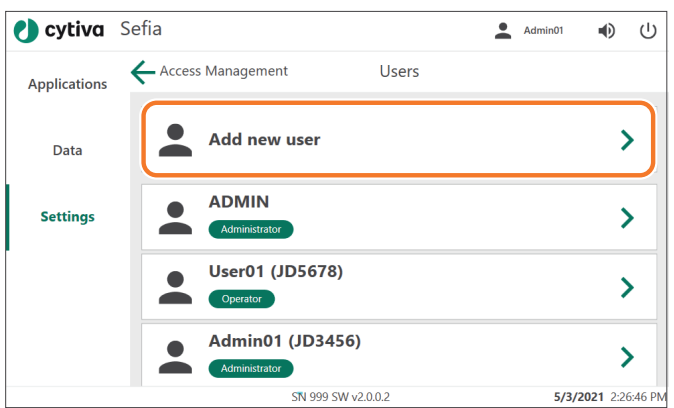

#### 結果*:*

*New user* (新規ユーザー) メニューが表示されます。最低限必要な情 報は、*User Name* (ユーザー名) と*Role* (役割) です。

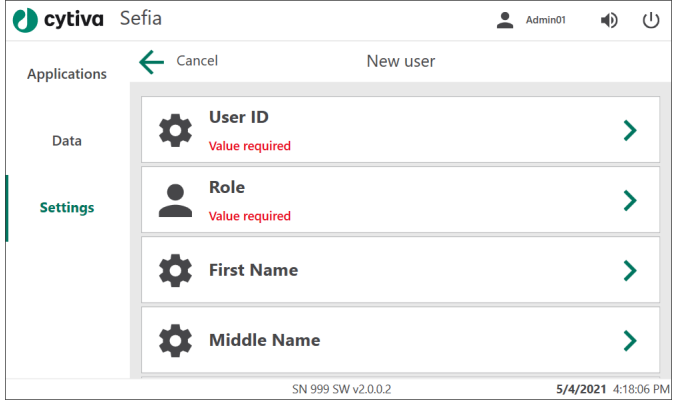

- 2 *User ID* (ユーザー ID) をタップし、画面のキーボードを使ってユーザ ー ID を入力します。*Save* (保存) をタップします。
- 3 *Role* (役割) をタップし、新規ユーザーの役割を選択します([セクショ](#page-60-0) ン *5.1.1* [ユーザーの役割、~ページに](#page-60-0) *61*参照)。*Save* (保存) をタップ します。

結果*:*

*Save* (保存) ボタンが*New user* (新規ユーザー) メニューに追加されま す。

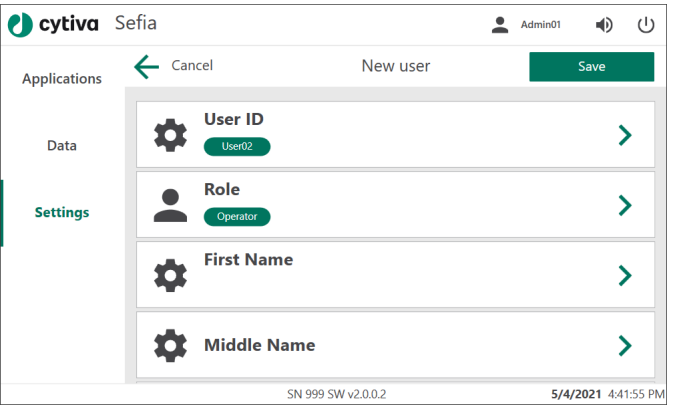

- 4 スワイプすると、詳細オプションが表示されます。
- 5 オプションで、ユーザーの *First Name* (名)、*Middle Name* (ミドルネ ーム)、および*Last Name* (姓) を追加します。各ダイアログボックス の*Save* (保存) をタップして名前を保存します。
- 6 オプションで、トレーサビリティレポートに記載される*Identity* (ID) を入力します。*Save* (保存) をタップします。
- 7 *Save* (保存) をタップして、新規ユーザーのセットアップを完了しま す。

結果*:*

新規ユーザーの仮パスワードを知らせるメッセージが表示されま す。パスワードを書き込み、*Continue* (継続) をタップします。

8 *Save* (保存) をタップして*Users* (ユーザー) メニューに戻ります。 結果*:* 新規ユーザー名がリストに追加され、ユーザー ID の下の緑色の領域 に役割が表示されます。

5 注意事項 5.1 ユーザー管理 (管理者向け) 5.1.3 ユーザーの作成および編集

ステップアクション

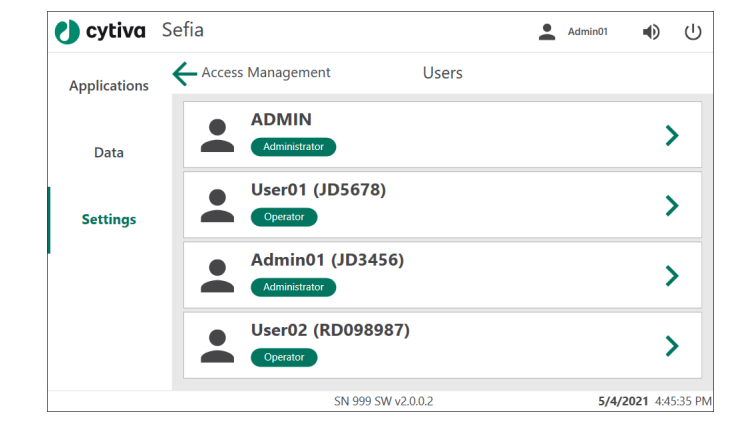

注釈 *:* 新規ユーザーをいったん保存すると、ユーザー名を編集できなくな ります。ユーザーが削除された場合は、同じユーザー名を再び使用 することはできません。

## ユーザーの編集

ステップアクション

1 *Users* (ユーザー) メニューで、編集するユーザーを選択します。 結果*:* 選択したユーザーのメニューが表示されます。

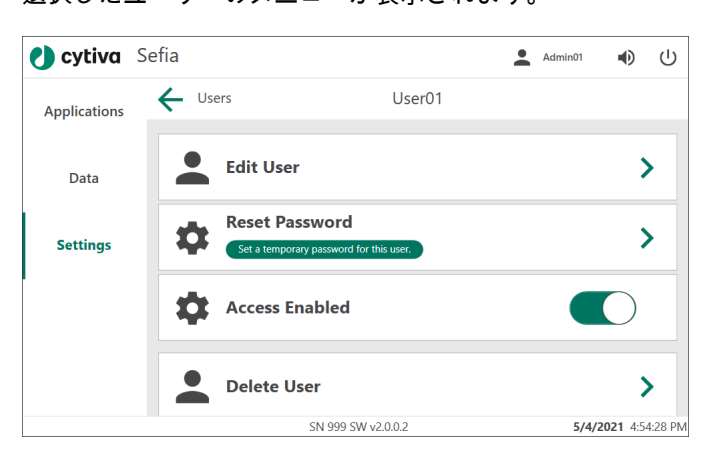

- 
- 2 *Edit user* (ユーザーの編集) をタップします。

結果*:*

ユーザーの詳細画面が表示されます。

5 注意事項 5.1 ユーザー管理 (管理者向け) 5.1.3 ユーザーの作成および編集

ステップアクション

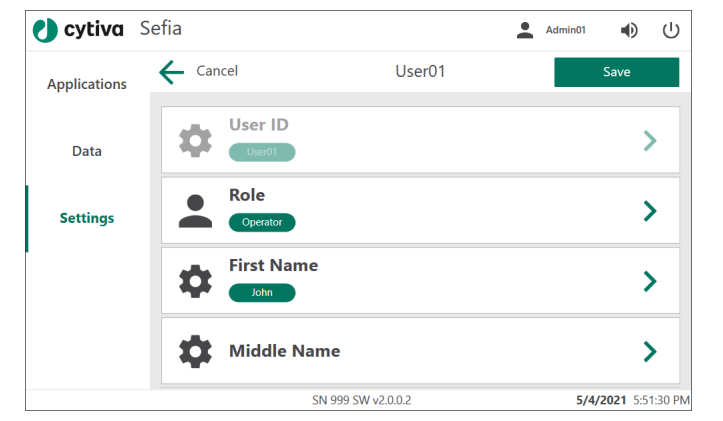

- 3 ユーザーの*Role* (役割)、*First Name* (名)、*Middle Name* (ミドルネー ム)、*Last Name* (姓)、または*Identity* (ID) を編集します。*User name* (ユーザー名) を変更することはできません。
- 4 *Save* (保存) をタップして変更を保存し、ユーザーのメニューに戻り ます。

#### 注釈 *:*

ユーザーの*Role (*役割*)* が変更された場合、新しい役割はユーザーの 次回ログイン時に有効になります。

5 ユーザーのパスワードを変更するには、*Reset Password* (パスワー ドのリセット) をタップします。

#### 結果*:*

ユーザーの仮パスワードが作成されます。ユーザーは最初のログイ ン時にパスワードを変更する必要があります。

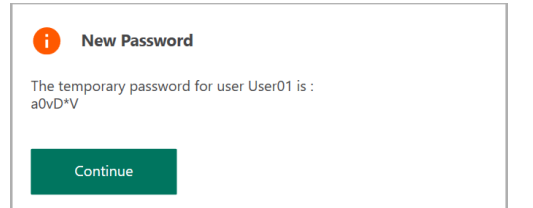

6 パスワードを書き込み、*Continue* (継続) をタップします。

#### 7 *Users* (ユーザー) をタップして、ユーザーリストに戻ります。

### ユーザーの削除

ユーザーを削除する:

- 1 *Users* (ユーザー) メニューでユーザー名を選択します。
- 2 選択したユーザーのメニューで*Delete User* (ユーザーの削除) をタッ プします。

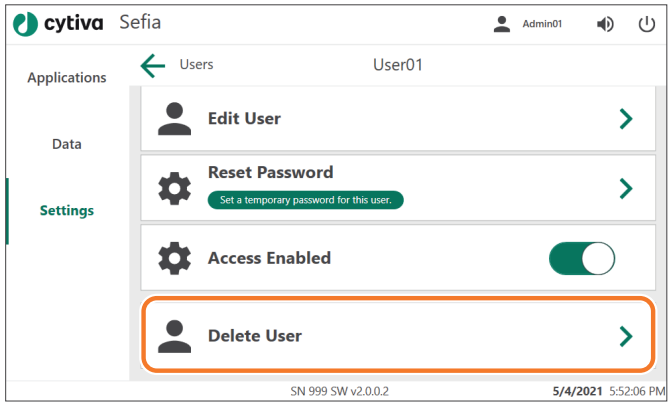

#### 結果*:*

確認画面が表示されます。

3 *Continue* (続行) をタップして、このユーザーの削除を確定します。 このユーザーを削除しない場合は、*Cancel*(キャンセル) をタップし ます。

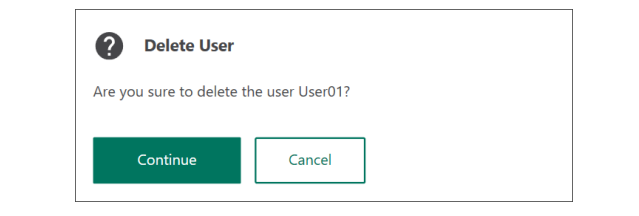
## 5.2 BPAS アップグレード後にパスワードをリセット する

#### はじめに

BPAS ソフトウェアを旧バージョン(1.2.16 または 1.4) からアップグレードした 場合、旧バージョンの BPAS で作成されたすべてのユーザーアカウントがロッ クされます。ローカル*Administrator* (管理者) がログインし、ユーザのパスワ ードをリセットして、アカウントのロックを解除する必要があります。 アカウントがロックされるのは、過去に作成されたユーザーアカウントに、 ユーザ特有の権限が割り当てられている可能性があるためです。BPAS 2.0 で は必ず、ユーザーに割り当てられた役割に基づいて権限が定義されます。

## **BPAS** アップグレード後のユーザーア カウントのロック解除手順

以下の手順に従って、パスワードをリセットし、ユーザーアカウントのロッ クを解除します。

#### ステップアクション

1 *Settings* (設定) メニューの*Access Management* (アクセス管理) をタ ップします。

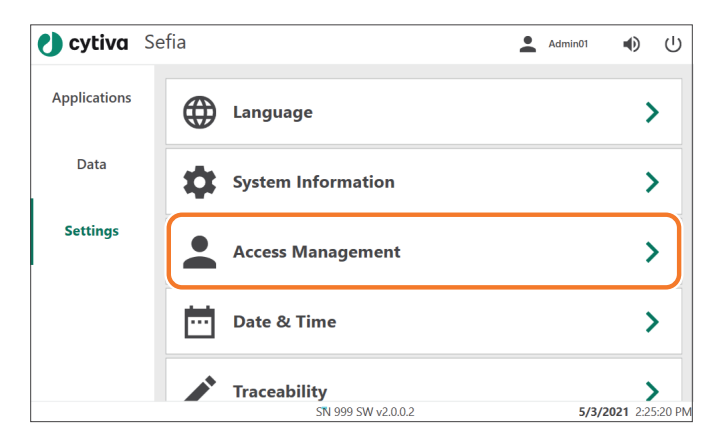

ステップアクション

2 *Access Management* (アクセス管理) メニューで、*Users* (ユーザー) を タップします。

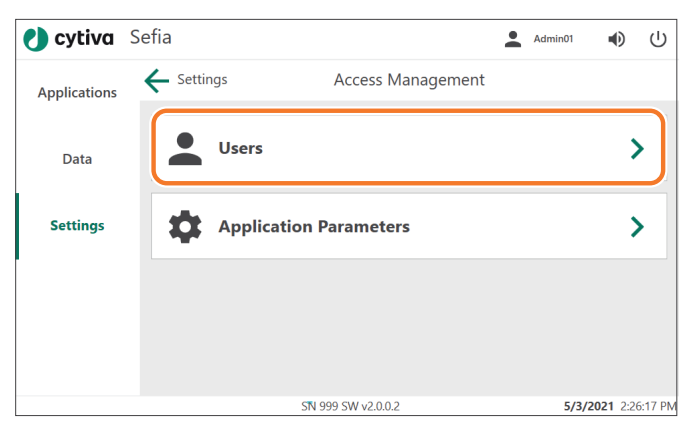

結果*:*

*Users* (ユーザー) 画面にロック解除可能なユーザーが一覧表示されま す。

- 3 ロックを解除するユーザーを選択します。 結果*:* 選択したユーザーのメニューが表示されます。
- 4 *Edit user* (ユーザーの編集) をタップします。

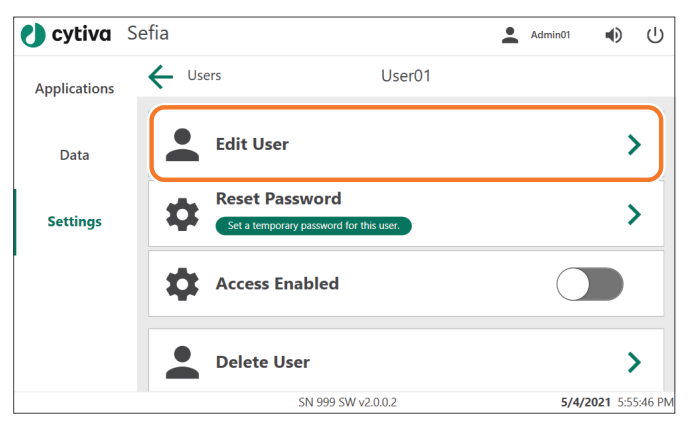

結果*:*

ユーザー詳細画面が表示されます。

5 ユーザーに正しい役割が割り当てられていることを確認します。必 要な場合は、*Role* (役割) をタップして役割を変更します。

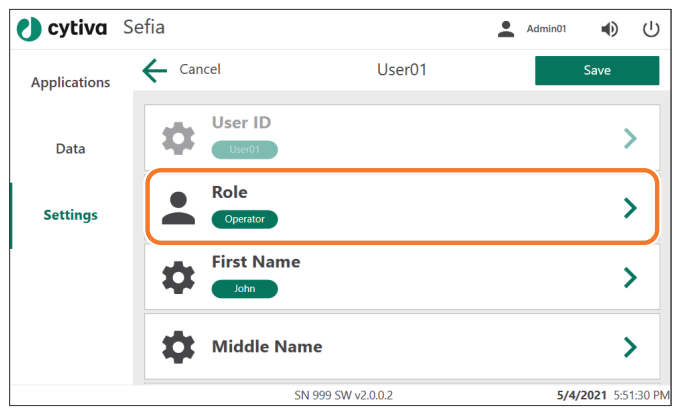

- 6 必要に応じて、ユーザーの*Middle Name* (ミドルネーム) と*Last Name* (姓) を追加します。
- 7 *Save* (保存) をタップして変更を保存し、ユーザーのメニューに戻り ます。
- 8 *Reset password* (パスワードのリセット) をタップします。

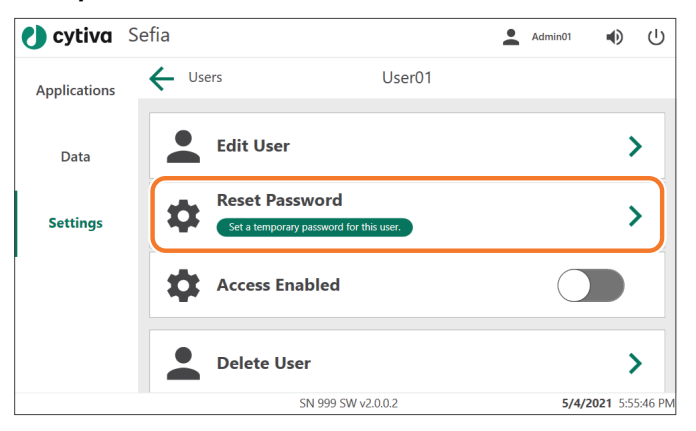

#### 結果*:*

新規ユーザーの仮パスワードを知らせるメッセージが表示されま す。

- 9 仮パスワードを書き留め、*Continue* (続行) をタップします。ユーザ ーは最初のログイン時にパスワードを変更する必要があります。
- 10 *Access Enabled* (アクセス有効) というトグルスイッチをタップして、 ユーザーアカウントのロックを解除します。

結果*:* トグルスイッチが緑色に変わり、ユーザーアカウントが有効化され たことを示します。 **Access Enabled** 

11 *Users* (ユーザー) をタップして、ユーザーリストに戻ります。

## 5.3 ユーザー情報の編集(オペレーター)

## はじめに

*Operator* (オペレーター) の役割を担うユーザーは、自身のパスワードを変更 したり、実名を変更することができます。ユーザーの役割の変更は、管理者 しか行うことができません。

## ユーザーの編集 **(**オペレーター**)**

オペレーターは、一部のアカウント情報を編集することができます。以下の 手順に従い、あなたの情報を編集してください。

#### ステップアクション

- 1 *Settings* (設定) メニューの、*Access Management* (アクセス管理) を タップします。
- 2 *Access Management* (アクセス管理) メニューの*Users* (ユーザー) を タップします。

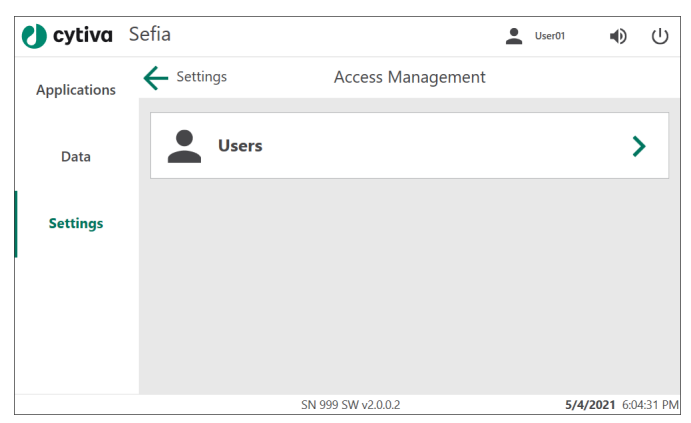

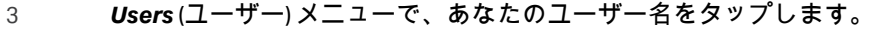

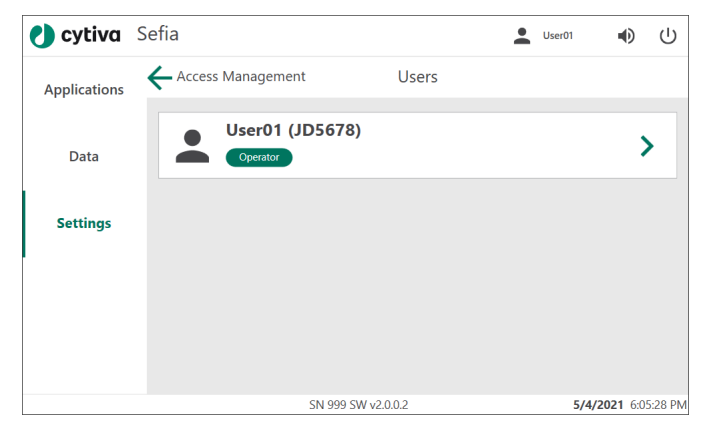

#### 結果*:*

## あなたのユーザーメニューが表示されます。

## 4 *Edit User* (ユーザーの編集) をタップして情報を編集します。

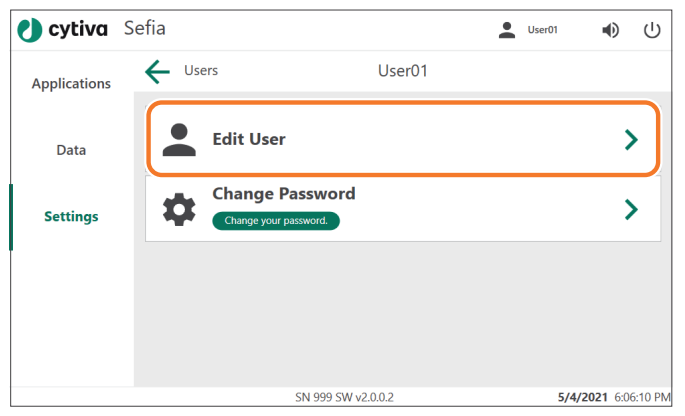

5 あなたの*First Name* (名)、*Middle Name* (ミドルネーム)、および*Last Name* (姓) を編集します (スワイプしてすべてのオプションを表示し てください)。各ダイアログボックスで、*Save* (保存) をタップして名 前を変更します。

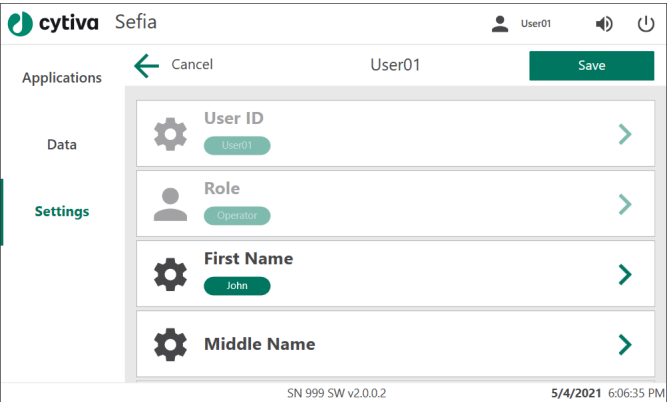

#### 注釈 *:*

*User ID (*ユーザー *ID)* と*Role (*役割*)* は変更できません。

- 6 オプションで、レポートに表示される*Identity* (ID) を編集すること ができます。
- 7 *Save* (保存) をタップすると変更が保存され、ユーザーメニューに戻 ります。

## パスワードの変更 **(**オペレーター**)**

パスワードを変更する必要がある場合は、下記の手順に従ってください。

ステップアクション

1 *Access Management* (アクセス管理) メニューの*Users* (ユーザー) を タップします。

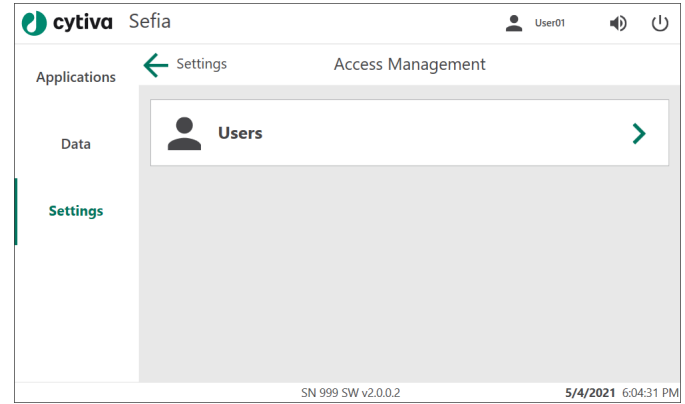

2 *Users* (ユーザー) メニューで、あなたのユーザー名をタップします。

3 ユーザーメニューで、*Change Password* (パスワードの変更) をタッ プします。

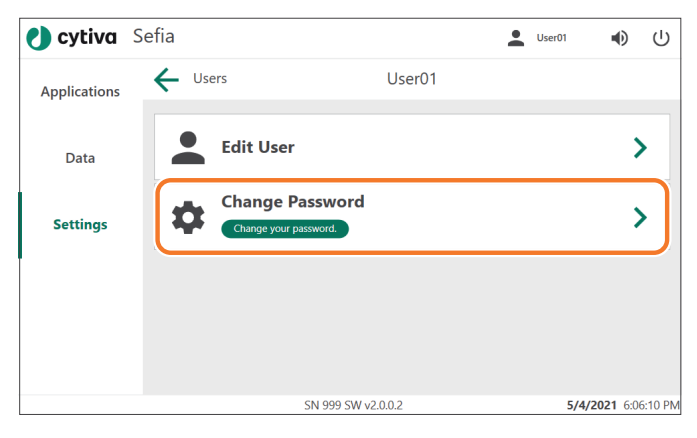

4 現在のパスワードを*Old Password* (古いパスワード) フィールドに入 力します。

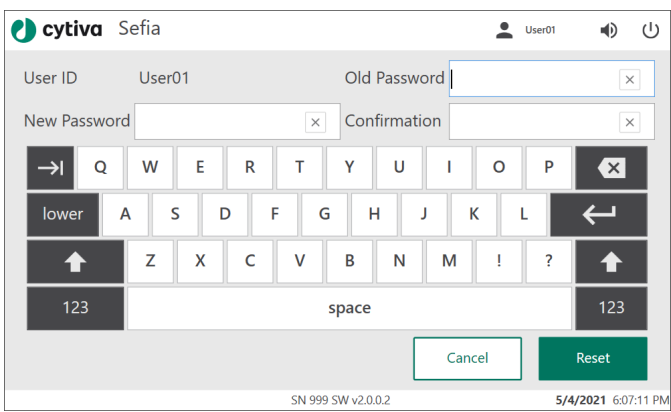

- 5 新しいパスワードを*New Password* (新しいパスワード) および *Confirmation* (確認) フィールドに入力します。
- 6 *Reset* (リセット) をタップします。

結果*:*

パスワードが変更されたことを知らせるメッセージが表示されま す。

## 5.4 Sefia 装置を Chronicle 自動化ソフトウェアに接続 する

## はじめに

接続前に、Chronicle の管理者は、Sefia 装置のパスワード (ペアリングキー) を 作成する必要があります。最初に接続されたときに、装置は Chronicle に登録 されます。

## **Chronicle** の設定

Sefia 装置を Chronicle 自動化ソフトウェアに接続するには、*Connectivity* (接 続) メニューに進みます。

#### ステップアクション

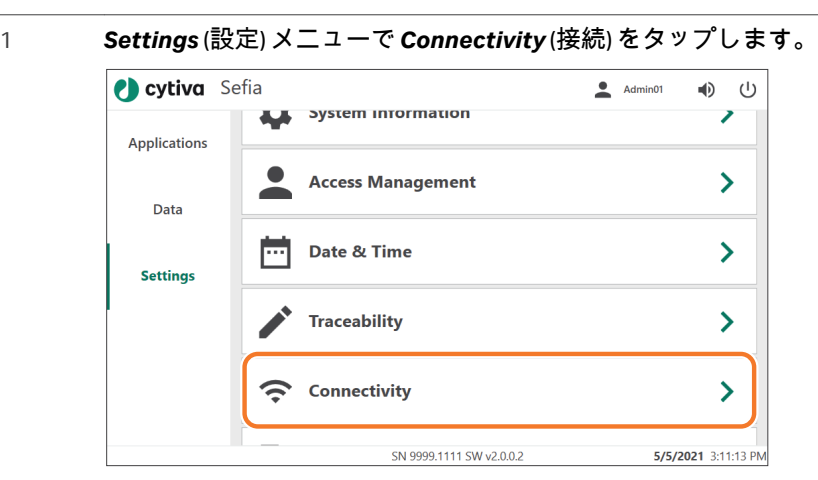

2 *Connectivity* (接続) メニューで、*Chronicle*をタップします。

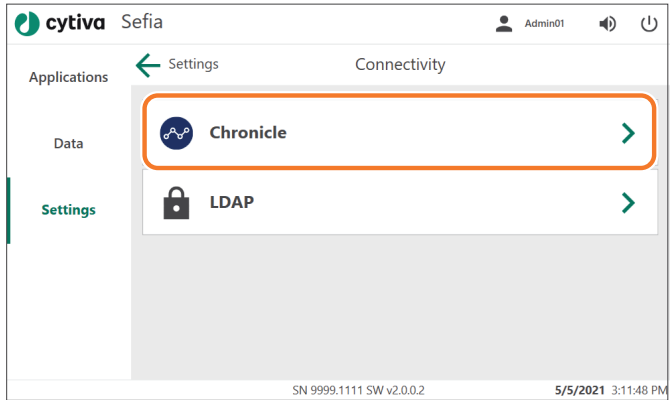

結果*:* Chronicle のメニューが表示されます。

3 *Host URL* (ホスト URL) をタップし、Chronicle サーバーの URL を入力 します。

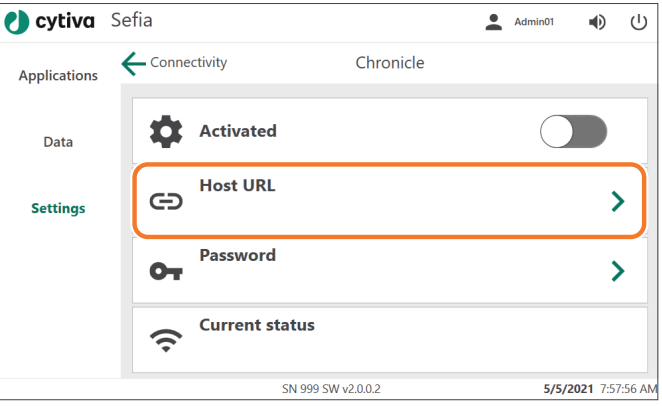

- 4 *Password* (パスワード) をタップし、Sefia 装置の Chronicle パスワー ドを入力します。
- 5 *Activated* (有効化) トグルスイッチをタップして、Chronicle に接続し ます。

結果*:*

トグルスイッチが緑色に変わります。*Current status* (現在の状態) が *Connected* (接続) に変わります。すべての画面の左下の緑色の楕円 の横に*Chronicle*と表示され、接続状態であることを示します。

6 接続されたら、*Current status* (現在の状態) が*Connected* (接続) に変 わり、画面の左下の緑色の楕円の横に*Chronicle*と表示されます。

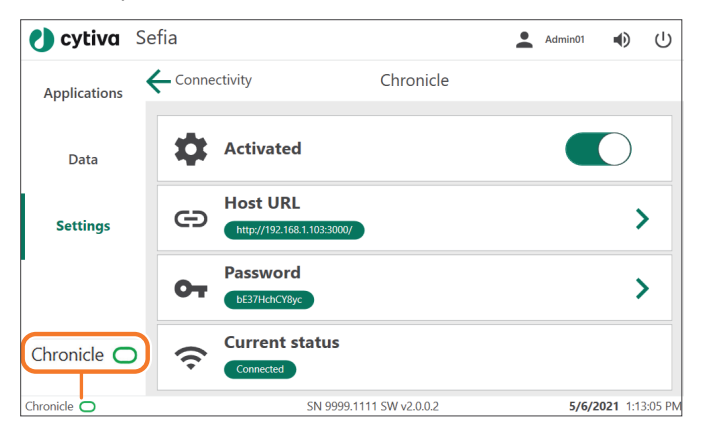

#### 注釈 *:*

*Chronicle*サーバーが利用できない場合は、楕円がオレンジ色にな  $U \neq \overline{g}$  Chronicle ()

## 5.5 Active Directory への接続

## はじめに

Sefia 装置は、Lightweight Directory Access Protocol (LDAP) を使って Active Directory サーバーに接続することができます。

LDAP ユーザーアカウントは、Active Directory サーバーから管理され、このサ ーバーは、ユーザー認証も行います。LDAP に接続していない場合、Sefia 装置 はローカルモードで動作します。

LDAP ユーザーグループは、*Connectivity* (接続) メニューの設定を通じて、 Sefia 装置のローカルグループ (役割) にマッピングされます。この設定は、 *Administrator* (管理者) の役割が与えられているユーザーが使用できます。

## **LDAP** を介した認証

LDAP 接続を有効にする場合、Sefia 装置にログインするユーザーは、以下の説 明に従って認証を行います。

- 1. ユーザーは、LDAP ユーザー名とパスワードを使って Sefia 装置にログイン します。
	- 注釈 *: LDAP* 接続が有効の場合、ローカル *ADMIN* および *SERVICE* ユーザ のみがローカルでログインできます。他のユーザーは、*LDAP* ユ ーザー名を使用する必要があります。
- 2. 認証リクエストは LDAP を通じて Active Directory サーバーに送られます。
- 3. 認証に成功すると、利用可能な LDAP ユーザーグループが Active Directory から取得されます。
- 4. LDAP ユーザーグループは、Sefia 装置のローカルユーザーグループ (役割) と照合されます。ユーザーが複数のローカルグループのメンバーである場 合、そのユーザーは、最も高い権限レベルのグループに割り当てられま す。
- 5. LDAP ユーザー名が新規または変更された場合、このユーザー名または変 更後の情報が、ローカルデータベースに保存されます。

## **LDAP** の設定

Sefia 装置を LDAP を通じて Active Directory サーバーに接続する場合

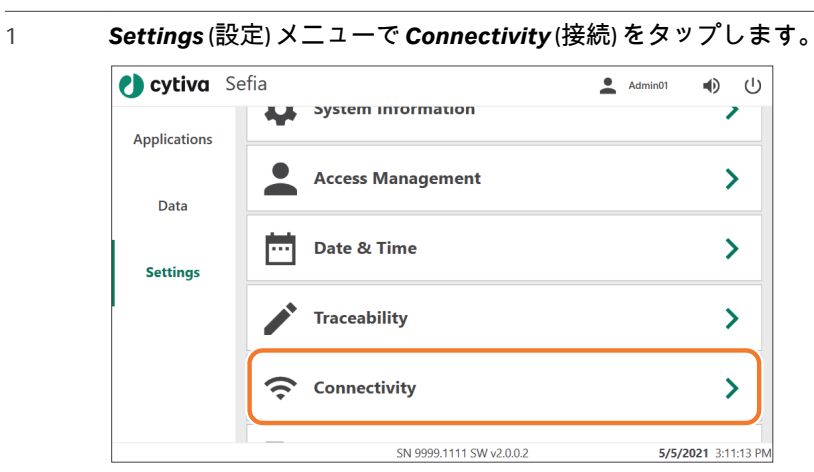

2 *Connectivity* (接続) メニューで*LDAP*をタップします。

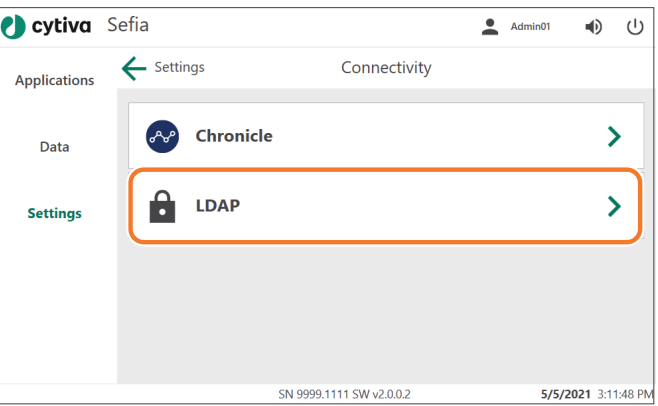

3 *LDAP*メニューで*Host URL* (ホスト URL) をタップします。画面のキー ボードを使って、LDAP サーバーのホスト名を入力し、*Save* (保存) をタップします。

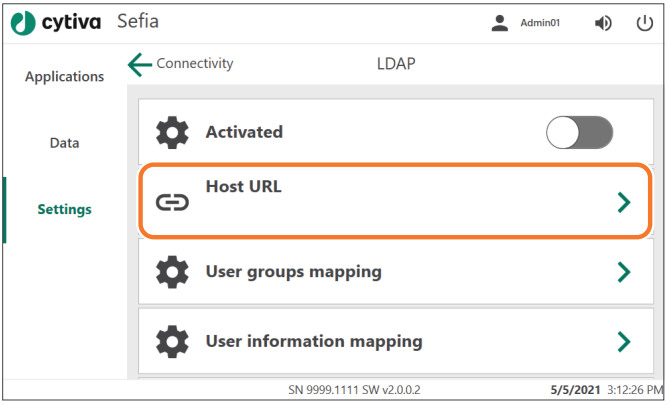

#### 結果*:*

ホスト名が*Host URL* (ホスト URL) の下に表示されます。

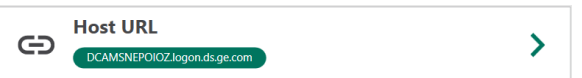

4 *User groups mapping* (ユーザーグループのマッピング) をタップし て、LDAP ユーザーグループを Sefia 装置のユーザーの役割にマップ する方法を定義します。

結果*:*

Sefia 装置のユーザーの役割が表示されます:

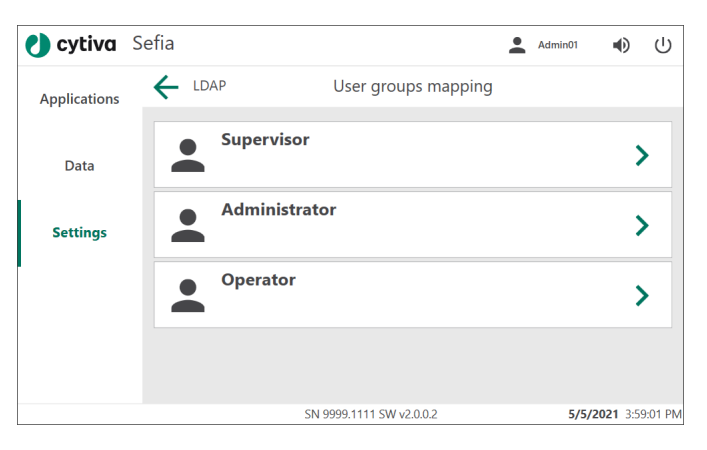

5 ユーザーの役割をタップして、対応する LDAP ユーザーグループを 入力します。

ステップアクション

結果*:*

Sefia 装置のユーザーの役割の下にマップされた LDAP ユーザーグル ープが表示されます:

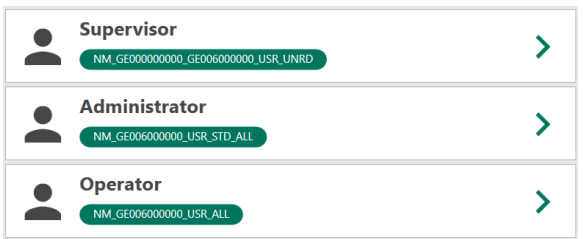

6 *User information mapping* (ユーザー情報のマッピング) をタップし て、LDAP ユーザー情報を Sefia 装置のユーザー情報にマップする方 法を定義します。

#### 結果*:*

Sefia 装置のユーザー情報の変数が表示されます。Sefia 装置の対応す る変数の下にマップされた LDAP ユーザー情報の変数が表示されま す。

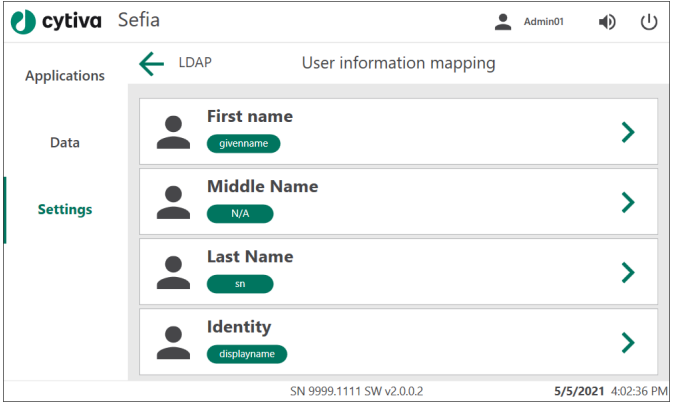

- 7 マッピングを変更するには、名前をタップします。対応する LDAP の変数を入力します。*LDAP*をタップして LDAP 設定メニューに戻り ます。
- 8 *Activated* (有効化) トグルスイッチをタップして、LDAP 接続を有効 化します。

#### 結果*:*

トグルスイッチが緑色に変わります。ユーザーは LDAP を介して認 証を行い、LDAP のユーザー名およびパスワードを使用する必要があ ります。

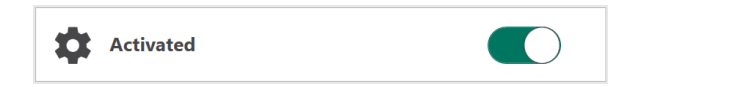

9 LDAP ユーザーに割り当てられた役割を表示するには、*Access Management* (アクセス管理) メニューの*Users* (ユーザー) 画面に進ん でください。以下の図には、LDAP ユーザーのユーザー名 (1) とマッ プされた役割 (2) が記されています。

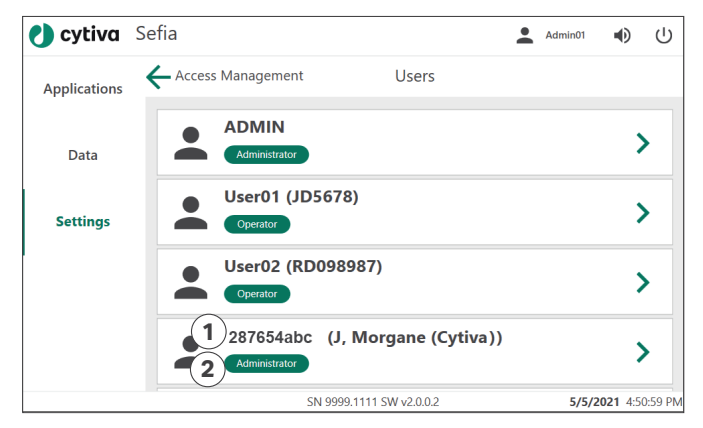

## **LDAP** 接続テスト

Active Directory サーバーへの LDAP 接続テストを行う:

#### ステップアクション

1 *LDAP Settings* (LDAP 設定) メニューで、上方向にスワイプし、*Test connectivity* (接続テスト) をタップします。

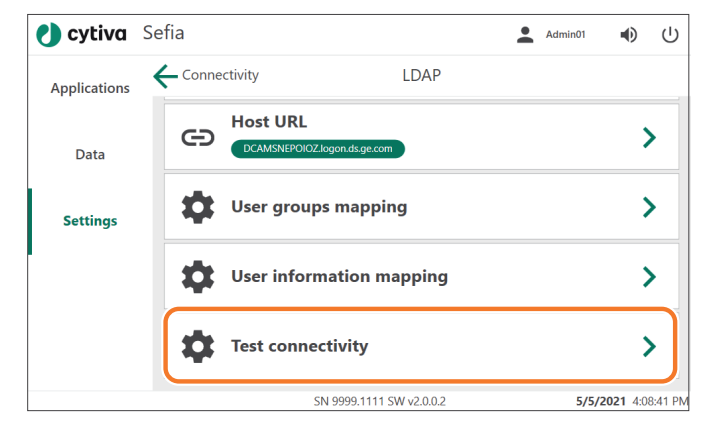

### 2 LDAP *User ID* (ユーザー ID) と*Password* (パスワード) を入力します。

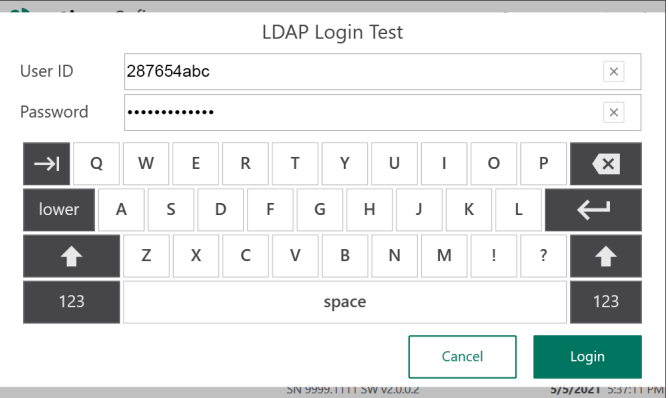

#### 結果*:*

#### ログインに成功すると、確認画面が表示されます。

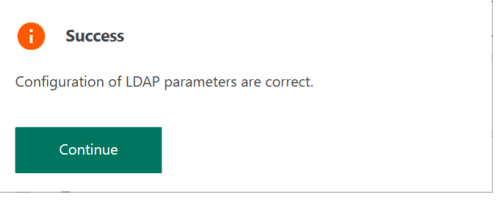

- 3 *Continue* (続行) をタップして、LDAP メニューに戻ります。
- 4 エラーが発生した場合は、LDAP 設定が正しいこと、LDAP 接続が有 効であることを確認してください。VPN を使って LDAP ディレクト リにアクセスする場合は、VPN も有効にする必要があります。

# 6 操作

## 本章に関して

本章では、Sefia S-2000 装置を安全に操作する方法について説明します。 アプリケーション専用のオペレーターマニュアルについては当社にお問い合 わせください([連絡先情報\(サポート\)](#page-175-0)*,* ~ページに *176*を参照)。

## 本章の構成

# セクション セクション しょうしゃ かいしゃ かいしゃ かいしゃ ありょく 参照ページ 6.1 [スタートアップとシャットダウン](#page-91-0) りょうしょう りょうしょう 6.2 [レポートとログファイル](#page-97-0) [98](#page-97-0) 6.3 [システムログの作業手順](#page-99-0) [100](#page-99-0) 6.4 [一般設定の変更](#page-102-0) [103](#page-102-0) 6.5 [アプリケーションパラメータのセットアップ](#page-107-0) [108](#page-107-0) 6.6 [トレーサビリティのセットアップ](#page-116-0) [117](#page-116-0) 6.7 Chronicle [自動化ソフトウェアの操作](#page-125-0) イングリング [126](#page-125-0) 6.8 [スタンドアロンアプリケーション](#page-137-0) [138](#page-137-0)

## <span id="page-91-0"></span>6.1 スタートアップとシャットダウン

## はじめに

本項では Sefia 装置の基本操作について説明します。

Sefia 装置の使用に際してはユーザープロファイルが必要です。適切なアクセ ス権があるユーザープロファイルを管理者が定義する必要があります。詳細 は **セクション5.1 [ユーザー管理](#page-59-0)** (管理者向け)、~ページに60を参照してくだ さい。

## **Sefia** 装置の起動

次の手順に従って Sefia 装置を起動してログインします。

注釈 *:* 取り付けた周辺機器とネットワーク接続によっては、スタートアッ プに *1* 分程度を要することがあります。

#### ステップアクション

1 ON/OFF スイッチをオンの位置 (**l**) に切り替えます。

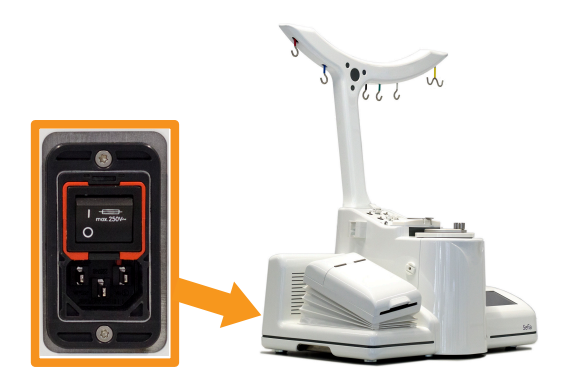

結果*:* ログイン画面が表示されます。

ステップアクション

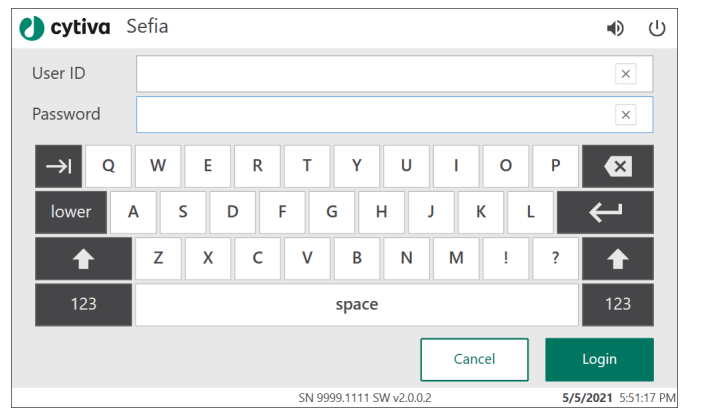

- 2 *User ID* (ユーザー ID) を入力する
- 3 *Password* (パスワード) を入力し、*Login* (ログイン) をタップします。 結果*:* ログインに成功すると、*Device Test* (デバイステスト) が開始されま す。

4 *Device Test* (デバイステスト)が問題なく完了すると、*Applications* (アプリケーション)画面が表示され、ユーザーアイコンの横にユー ザー名が表示されます。

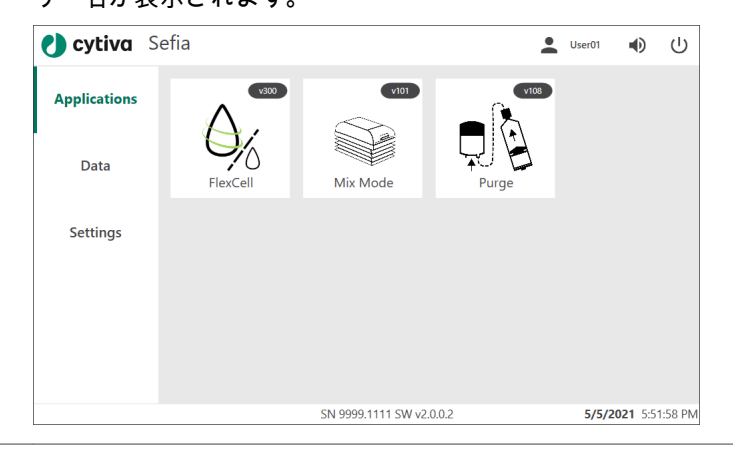

初回ログイン

Sefia 装置に初めてログインする際は、システム管理者から提供された仮パス ワードを使用する必要があります。

(1) (1)

#### ステップアクション

1 ログイン画面に、あなたの*User ID* (ユーザ ID) と、仮 *Password* (パス ワード) を入力します。

結果*:*

*End User License Agreement* (エンドユーザーライセンス契約) が表 示されます。

*e* cytiva Sefia

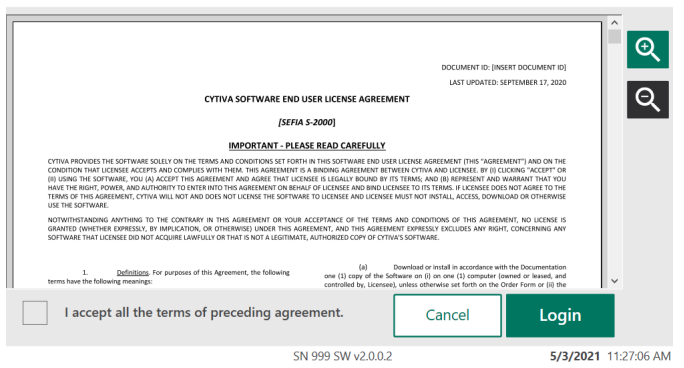

2 ライセンス契約を読み、チェックボックスをタップして、エンドユ ーザーライセンス契約のすべての条件に同意します。*Login* (ログイ ン) をタップして続行します。

#### 結果*:*

これが最初の接続であること、新しいパスワードを作成する必要が あることを知らせるメッセージが表示されます。

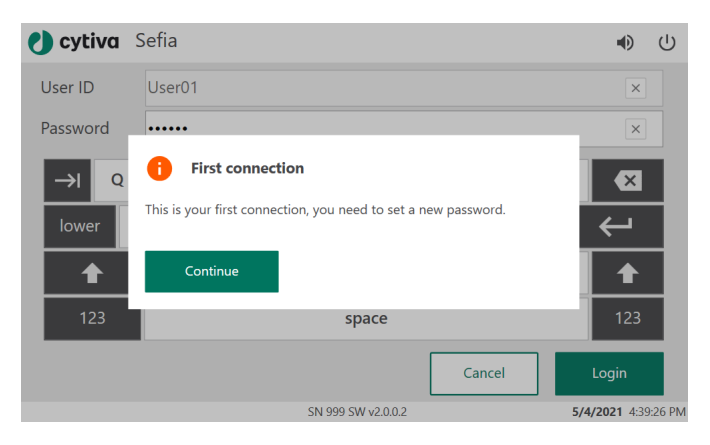

3 *Continue* (続行) をタップします。

結果*:*

パスワードリセット画面が表示されます。

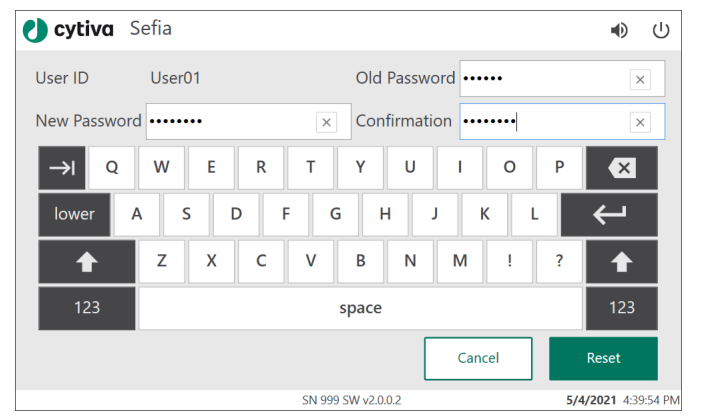

- 4 仮パスワードを*Old Password* (古いパスワード) フィールドに入力し ます。
- 5 新しいパスワードを*New Password* (新しいパスワード) および *Confirmation* (確認) に入力し、*Reset* (リセット) をタップします。 結果*:*

パスワードが変更されたことを知らせるメッセージが表示されま す。

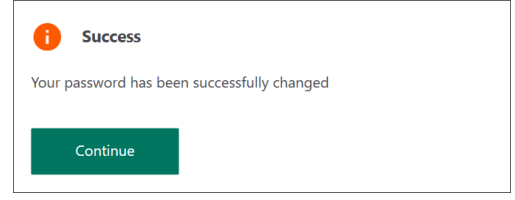

6 *Continue* (続行) をタップしてログインを完了します。

## **Sefia** 装置からログアウトする

以下の手順に従って、Sefia 装置からログアウトします。

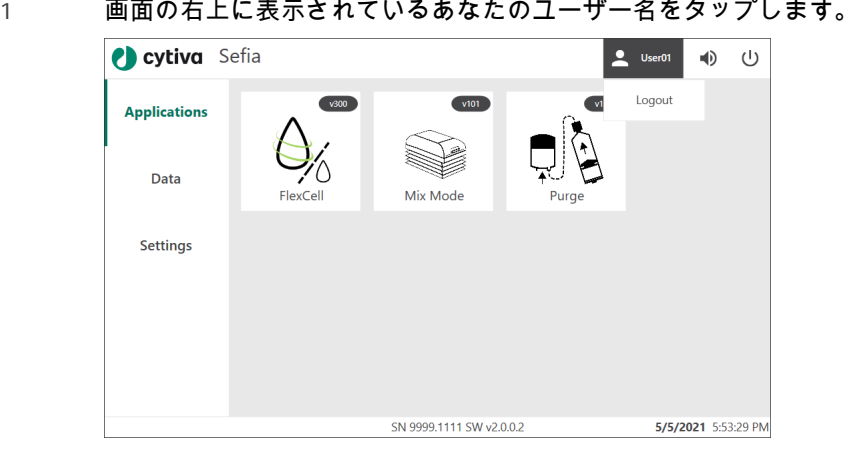

2 *Logout* (ログアウト) をタップします 結果*:* ユーザがログアウトされ、ログイン画面が表示されます。

## **Sefia** 装置のシャットダウン

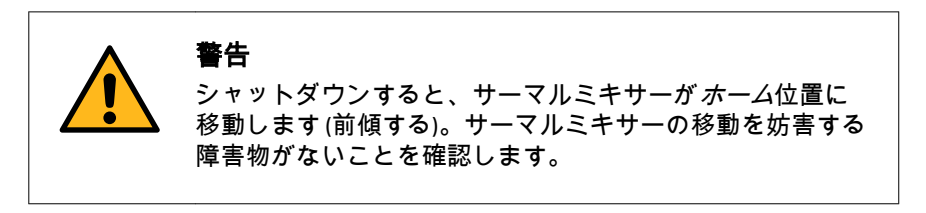

ステップアクション

 $1$  画面右上にあるシャットダウン $\overline{\textbf{U}}$ をタップします。

結果*:*

次のメッセージが表示されます:*Sefia* をシャットダウンしてもよろ しいですか?画面の表示が消えたら装置の電源を切るようユーザー を促す、リマインダーメッセージも表示されます。

ステップアクション

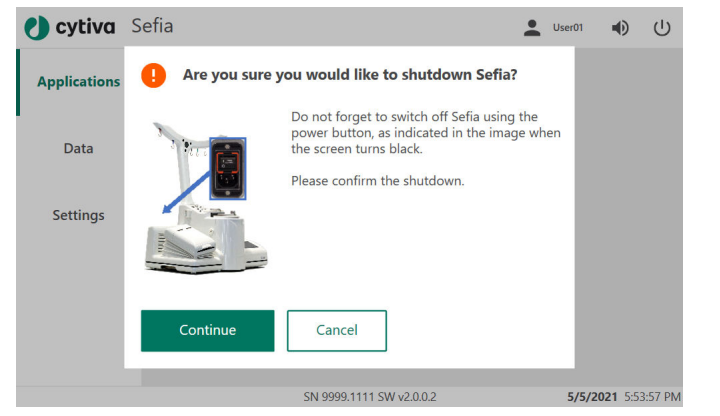

- 2 *Continue* (続行) をタップしてシャットダウンを確定します。装置を まだシャットダウンしない場合は、*Cancel* (キャンセル) をタップし ます。画面の表示が消えるまでのシャットダウンには約 1 分間かか ります。
- 3 シャットダウンが完了したら、ON (オン) /OFF (オフ) スイッチを押し て OFF (オフ) の位置にします(**O**)。

## <span id="page-97-0"></span>6.2 レポートとログファイル

### はじめに

Sefia には、次のようなさまざまなタイプのデータが存在します。

- **•** サマリーファイルには、処理に関連するすべてのシステム情報が含まれて います。処理に関連するすべての製品情報とトレーサビリティ情報が含ま れています。
- **•** ログファイルには、処理中の内部コンポーネントアクティビティ 1 秒ごと に数回の頻度でデータが記録されます。Cytiva では、これらのファイルを 使用して故障や性能低下の原因を診断します。
- **•** システムログは装置の操作履歴が記載されている PDF ドキュメントを保存 します。
- **•** レポートファイルとは、1 つの処理に関するシステム情報の要約 (トレーサ ビリティ ID、システム情報、パラメータ値、処理データ、アプリケーショ ングラフ、エラーメッセージ、警告メッセージなど) が含まれている PDF ファイルです。
- **•** サポートファイル:全データファイルを含むパスワードで保護された圧縮 ファイル。
- 注釈 *:* 処理中に問題が発生した場合、分析のためにサポートファイルを *Cytiva* に送ってください *(*セクション *9.1* [支援の利用、~ページ](#page-169-0) に *[170](#page-169-0)*を参照)。

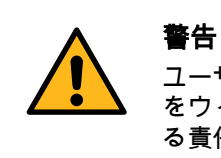

ユーザーには、装置に接続される取り外し可能なデバイス をウィルスやその他のマルウェアに感染させないようにす る責任があります。

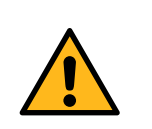

#### 警告

データ開示に関する現地の方針に従ってデータを USB フラ ッシュドライブに保存することはユーザーの責任です。

## サマリとレポートファイルをローカ ルモードで保存する

Sefia 装置のハードドライブには、サマリーファイルとレポートファイルを合 わせて最大 50 個と、ログファイルを最大 50 個保存できます。Sefia 装置をロ ーカルモードで使用する場合、これらのファイルはローカルの USB フラッシ ュドライブに保存することができます。

サマリファイルとレポートファイルをローカルモードで保存する:

- 1 メインメニューから*Data* (データ) を選択します。
- 2 同梱のアプリケーションインストール用 USB フラッシュドライブを Sefia 装置の未使用の USB ポートに挿入します。
- 3 保存するファイルのタイプを選択します。 結果*:* サポートファイルの場合は、ファイル保存の進捗状況が表示されま す。その他のファイルタイプの場合は、ファイルの一覧が表示され ている画面が出現します。
- $4$  保存する各ファイルのチェックボックスをタップします。 手順の最後に対応するように、Sefia 装置によりファイルが作成日時 で識別されます(上下にスワイプすればリスト全体を確認できま す)。

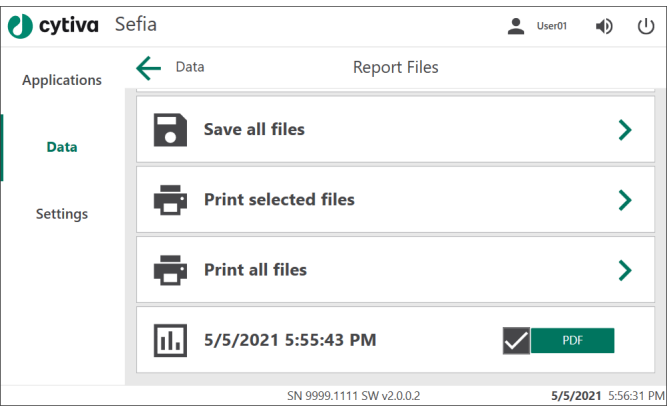

5 選択したファイルを保存する場合は*Save selected files* (選択したフ ァイルを保存) を、すべてのファイルを同時に保存する場合は*Save all files* (すべてのファイルを保存) をタップします。

結果*:*

保存後、USB フラッシュドライブを取り外すためのポップアップが 表示されます。

- 6 Sefia 装置から USB フラッシュドライブを取り外し、それをコンピュ ーターに接続します。このドライブは外付けハードドライブとして 表示されます。
- 7 *Data* (データ) をタップして*Data* (データ) メニューに戻ります。

処理中に問題が発生した場合は、対象のファイルと問題の内容を Cytiva を送 ってください。セクション *9.1* [支援の利用、~ページに](#page-169-0) *170*を参照してくだ さい。

## <span id="page-99-0"></span>6.3 システムログの作業手順

## システムログの表示

以下の手順に従って、システムログを表示します。

#### ステップアクション

結果*:*

*System Log* (システムログ) 画面が表示されます。

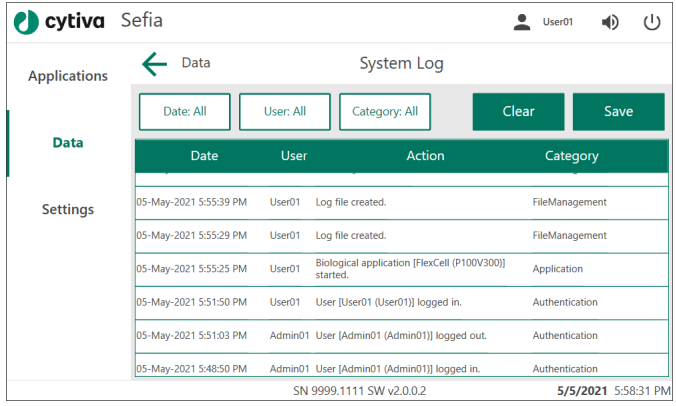

2 上下にスワイプして、システムで実行したすべての*Action* (アクシ ョン) を確認します。

<sup>1</sup> *Data* (データ) メニューの*System Log* (システムログ) をタップしま す。

3 アクションにフィルターをかけるには、*Date* (日付)、*User* (ユーザ)、 または*Category* (カテゴリ) をタップします。*Apply* (適用) をタップ して、選択したフィルタを適用します。

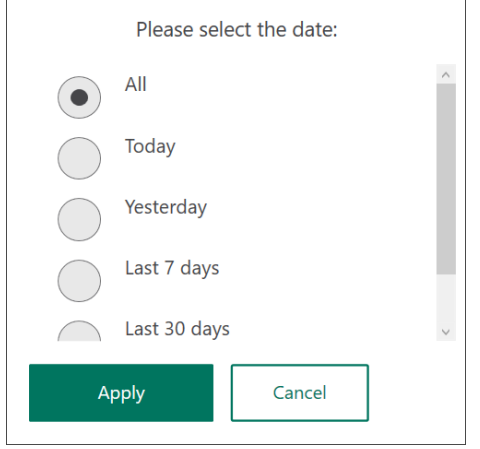

4 フィルタを削除するには、*Clear* (クリア) をタップします。

## システムログのエクスポート

#### ステップアクション

- 1 同梱のアプリケーションインストール用 USB フラッシュドライブを Sefia 装置の未使用の USB ポートに挿入します。
- 2 *Save* (保存) をタップします。

結果*:*

*System Log Report* (システムログレポート) が作成され、USB フラッ シュドライブに保存されます。フィルターが選択されている場合 は、このレポートに適用されます。

3 *Saving done* (保存終了) というメッセージが表示されたら、USB フラ ッシュドライブを取り外して、*Continue* (続行) をタップします。

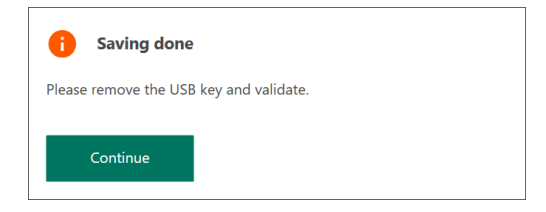

4 エクスポートしたシステムログレポートを表示するには、USB フラ ッシュドライブをコンピュータに挿入し、*User* (ユーザー) ホルダか ら最新のシステムログレポートの PDF を開きます。

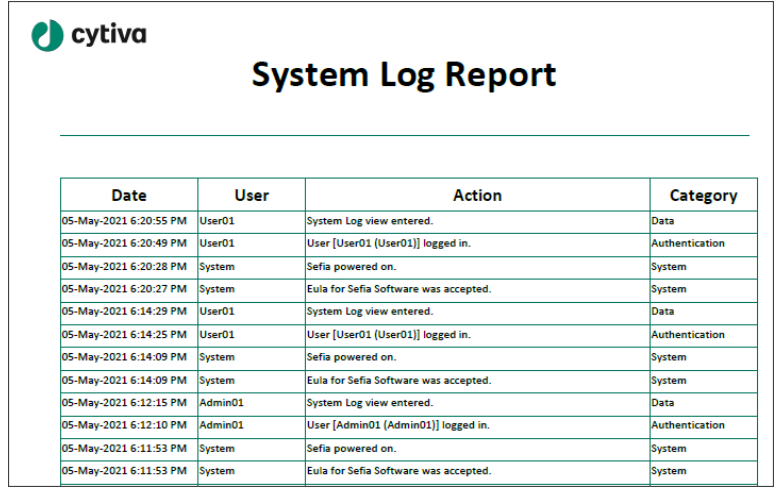

## <span id="page-102-0"></span>6.4 一般設定の変更

## はじめに

本項では、Sefia 装置の一般設定の変更方法について説明します。この設定に は、*Administrator* (管理者) の役割が与えられているユーザーのみがアクセス できます。

### 設定メニューを開く

地域設定の変更;

#### ステップアクション

1 *Settings* (設定) をタップします。次の画面が表示されます。

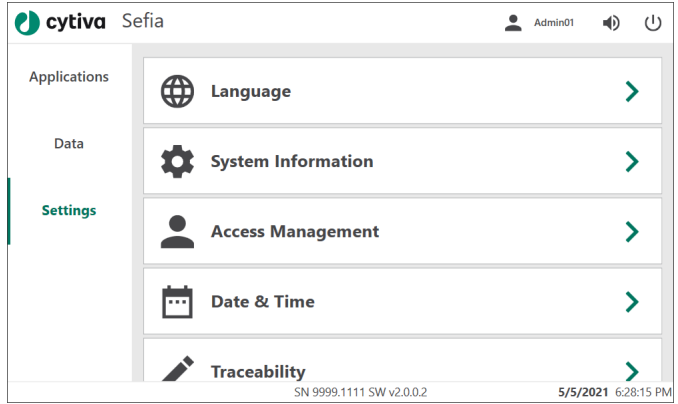

#### 2 設定をさらに表示するには上にスワイプします。

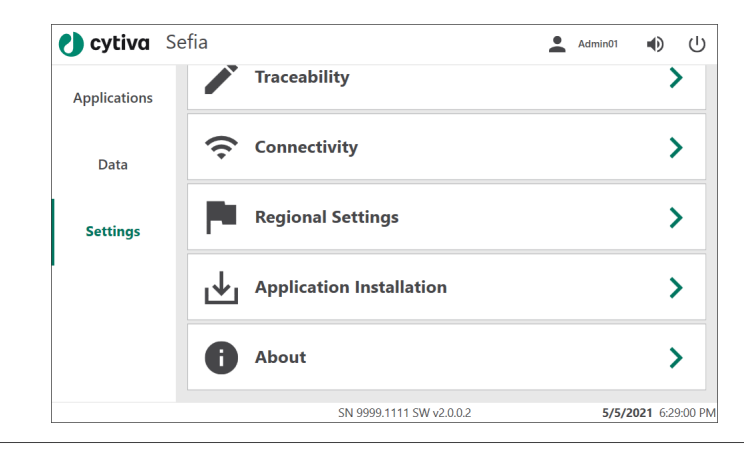

## 言語の変更

### ステップアクション

- 1 *Settings* (設定) メニューの*Language* (言語) をタップします。
- 2 言語を選択します。

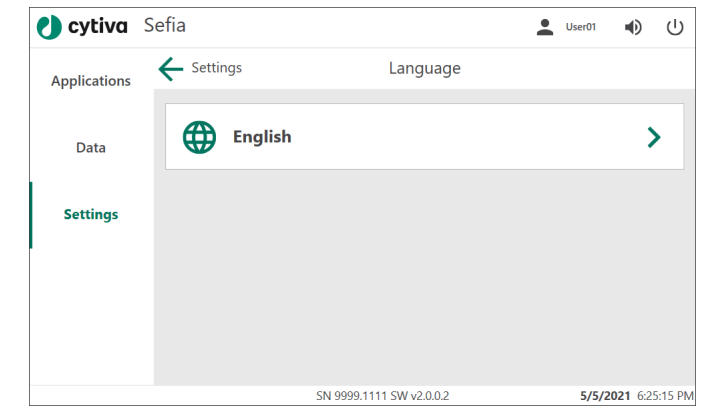

## システム情報

*System Information* (システム情報) 画面には、ソフトウェアバージョン、シ ステムのシリアル番号、およびその他の技術情報など、Sefia 装置に関する最 重要情報の概要が表示されます。

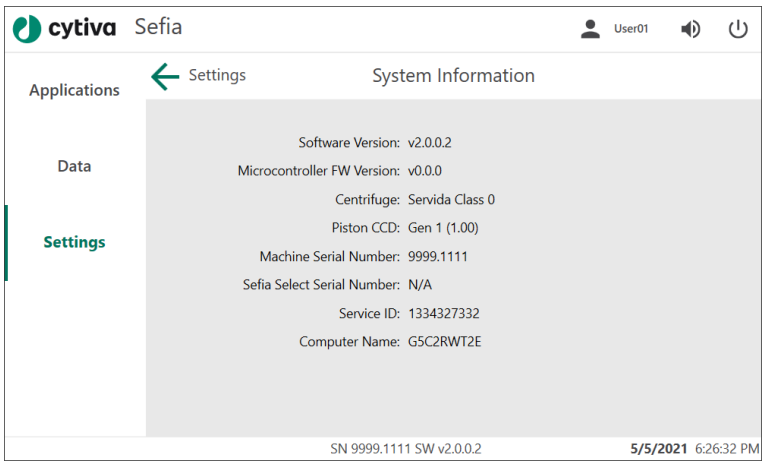

## 日付および時刻の設定

日時は、Sefia 装置を設置する際に設定する必要があります。*Administrator* (管理者) は、日付と時刻を変更したり、タイムゾーンと時刻同期オプション を選択できます。

1 *Settings* (設定) メニューで*Date & Time* (日付と時刻) をタップします。 結果*:*

*Date & Time* (日付と時刻) メニューが表示されます。

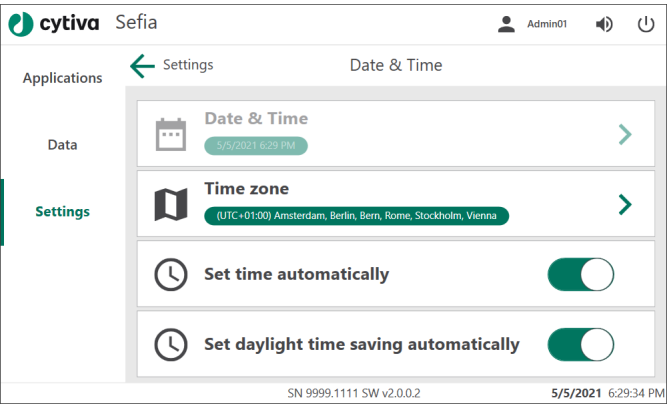

2 *Date & Time* (日付と時刻) をタップして、装置の現地時間を設定しま す。日付と時刻を必要に応じて変更します。*Save* (保存) をタップし て設定を確定します。

#### 注釈 *:*

この設定は、*Set time automatically (*時刻を自動的に設定する*)* が無 効になっている場合にのみ使用できます。

- 3 自動時刻設定を使用する場合は、*Time zone*タイムゾーン) を設定し て正しい現地時間を表示してください。*Save* (保存) をタップして設 定を確定します。
- 4 *Set time automatically* (時刻の自動設定) というトグルスイッチをタ ップして、タイムサーバーとの同期を有効にします。時刻が自動的 に設定される場合、現地の日付と時刻は Chronicle 自動化ソフトウェ アおよび Chronicle に接続されているその他のシステムと同期化され ます。
- 5 夏時間を使用する地域では、*Set daylight time saving automatically* (夏時間の自動設定) というトグルスイッチをタップします。

## トレーサビリティレポートオプショ ンを選択する

トレーサビリティとは Sefia 装置に組み込まれている機能です。トレーサビリ ティレポートの印刷設定にアクセスする:

1 *Settings* (設定) メニューの*Traceability* (トレーサビリティ) をタップ します。 結果*:*

*Traceability* (トレーサビリティ) 画面が表示されます。

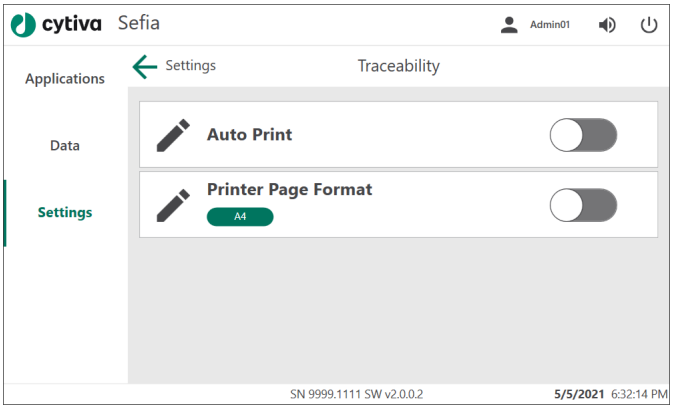

- 2 *Auto Print* (自動印刷) というトグルスイッチをタップして、処理の最 後に生成されるレポートの、自動印刷の有効と無効を切り替えるこ とができます。
- 3 *Printer Page Format* (プリンターページ形式) というトグルスイッチ をタップして、PDF フォーマットのレポートのサイズを、*A4*または *Letter* (レター) サイズに変更します。

### 地域設定の変更

ステップアクション

1 *Settings* (設定) メニューの*Regional Settings* (地域設定) をタップし ます。

2 該当する地域設定を選択します。

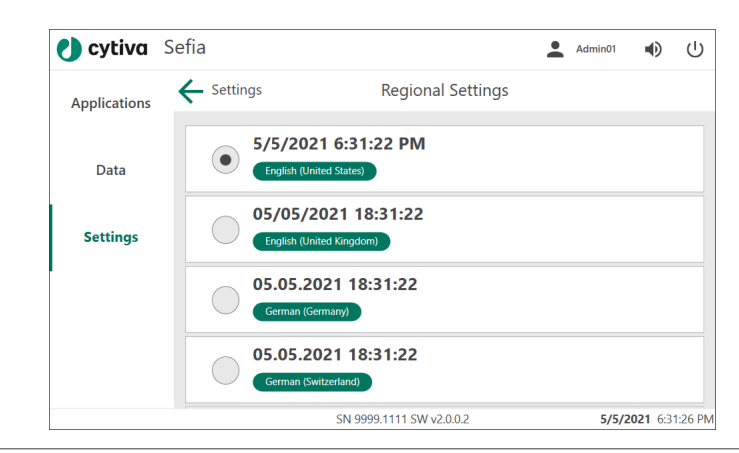

## **(**権利情報について**)**

著作権および商標に関する情報

## 音量の調整

音量ボタンをタップして、お好みの音量を選択します。

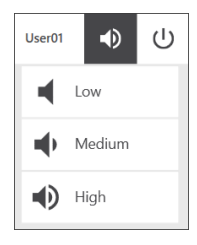

## <span id="page-107-0"></span>6.5 アプリケーションパラメータのセットアップ

## はじめに

パラメータグループでは、アプリケーションと特定のユーザーに紐づけられ ている既定パラメータ値をグループ化することができます。1 つのアプリケ ーションに対して複数のパラメータグループを定義できます。そのグループ を選んだユーザーは、パラメータの編集、表示または非表示(固定値) のいず れかを実行できます。

本項では、パラメータグループのセットアップ方法、およびアプリケーショ ンパラメータのセットアップ方法について説明します。この設定は、 *Administrator* (管理者) または*Supervisor* (責任者) の役割が与えられているユ ーザーが使用することができます。

## パラメータグループのセットアップ

以下の手順に従ってパラメータグループをセットアップします。

#### ステップアクション

1 *Access Management* (アクセス管理) メニューの*Applications Parameters* (アプリケーションパラメーター) をタップします。

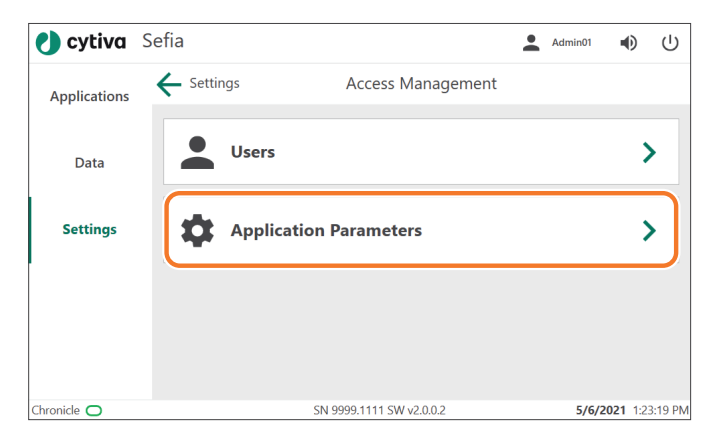
\_\_\_\_\_\_\_<br>2 パラメータグループを作成するアプリケーションを選択します。

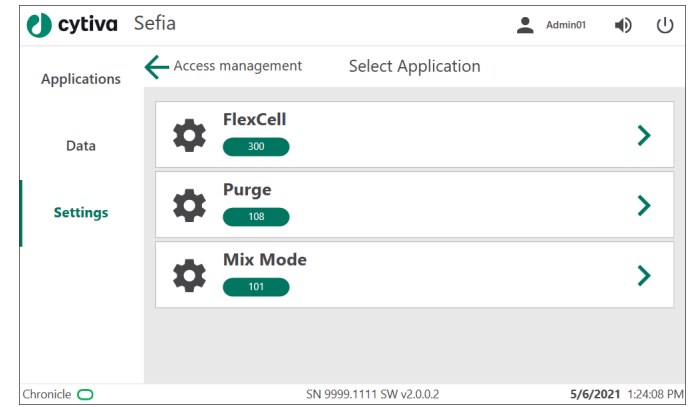

3 *Select Group Category* (グループカテゴリの選択) メニューで、 *Parameter Groups* (パラメータグループ) をタップします

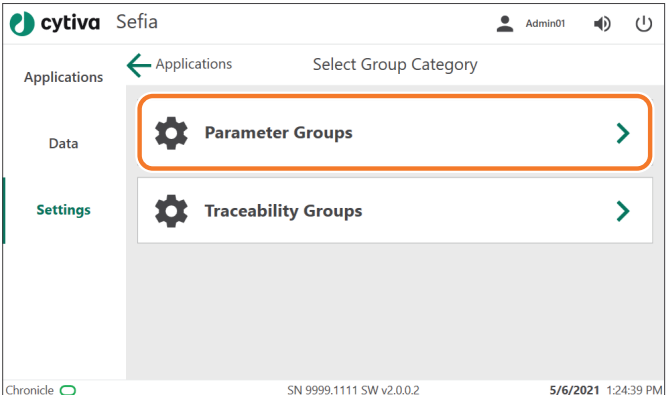

#### 結果*:*

*Select Group* (グループの選択) メニューが出現し、そこに既存のパ ラメータグループ、*Add a new Group* (新規グループの追加) 機能、 *Duplicate a Group* (グループの複製) 機能が表示されています。

4 新しいパラメータグループを作成する場合は、*Add a new Group* (新 規グループの追加) をタップします。

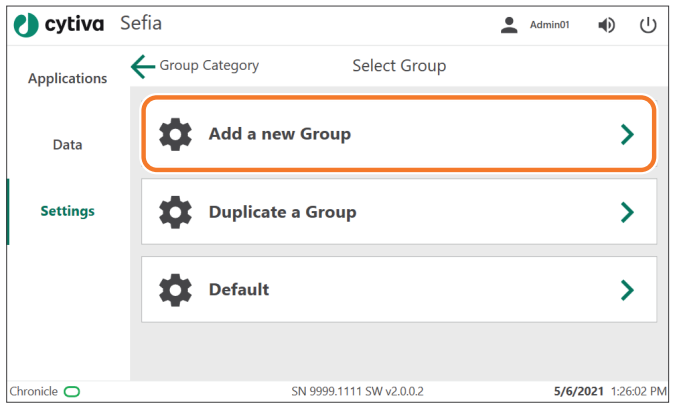

#### 結果*:*

*New Group* (新規グループ) 画面が表示されます。

5 *New Group Name* (新規グループの名前) をタップして、新規パラメ ータグループの名前を入力します (値が必要です)。

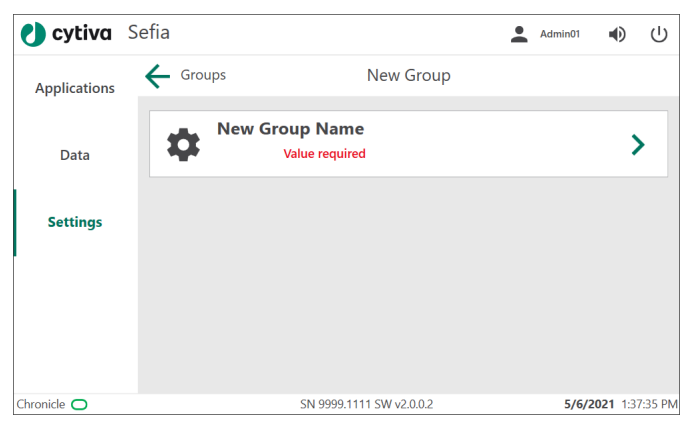

#### 6 画面のキーボードを使って新規グループの名前を入力します。 結果*:*

*Save* (保存) ボタンが表示され、新規グループの名前が表示されま す。

ステップアクション

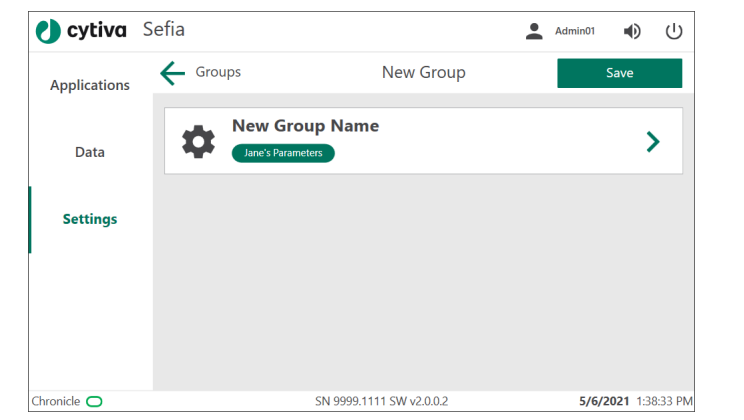

7 *Save* (保存) をタップして、*Select Group* (グループの選択) 画面に戻 ります。

#### 結果*:*

新規パラメータグループがリストに追加されます。

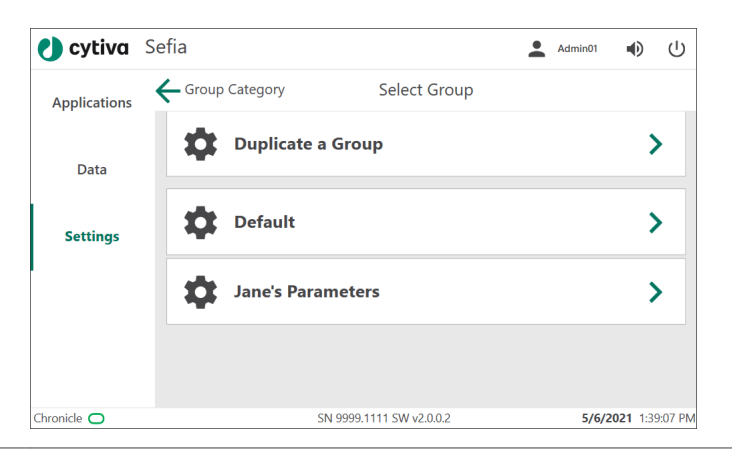

## パラメータグループの複製

以下の手順に従ってパラメータグループを複製します。

1 *Select Group* (グループの選択) メニューで、*Duplicate a Group* (グル ープの複製) をタップします。

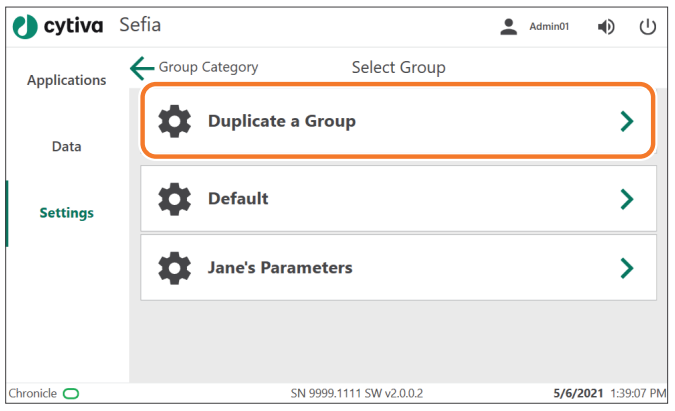

#### 結果*:*

*Duplicate Group* (グループの複製) 画面が表示されます。

2 複製するパラメータグループを選択し、*New Group Name* (新規グル ープ名) をタップして、新規パラメータグループの名前を入力します (値が必要です)。

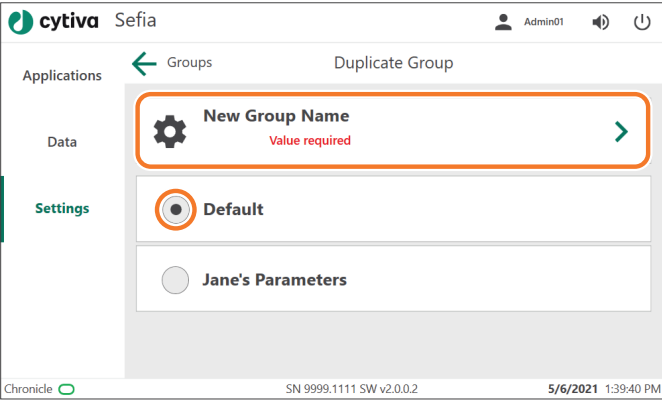

- 
- 3 画面のキーボードで複製されたパラメータグループの名称を入力し *Save* (保存)をタップします。

結果*:*

*Save* (保存) ボタンが表示され、新規グループの名前が表示されま す。

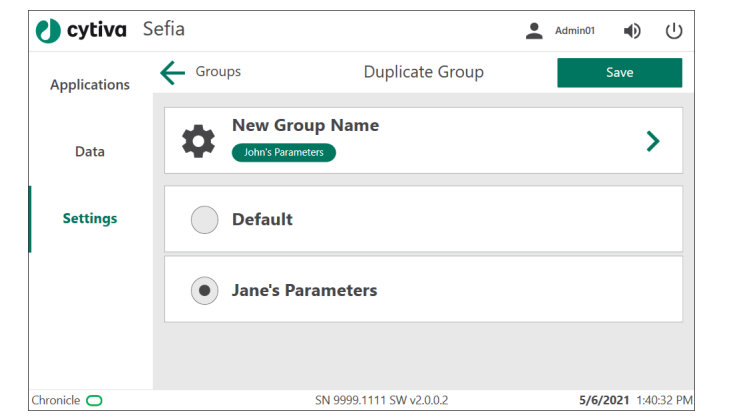

4 *Save* (保存) をタップして、*Select Group* (グループの選択) 画面に戻 ります。

結果*:*

新規パラメータグループがリストに追加されます。

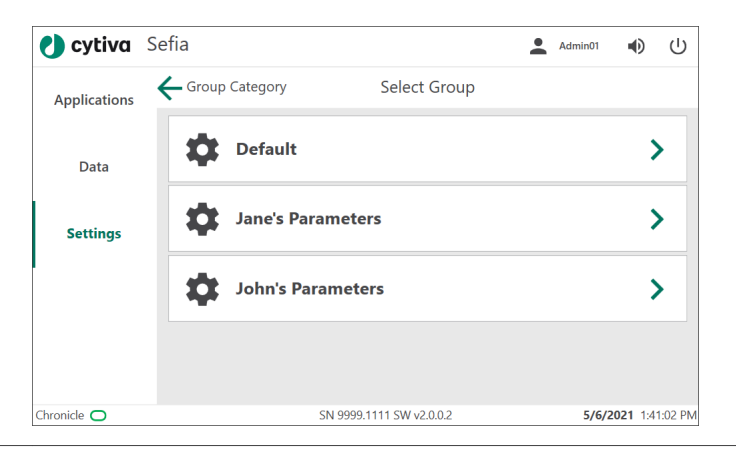

## アプリケーションパラメータのセッ トアップ

以下の手順に従ってアプリケーションパラメータを設定します。

ステップアクション

1 *Select Group* (グループの選択) メニューからパラメータグループを 選択します。

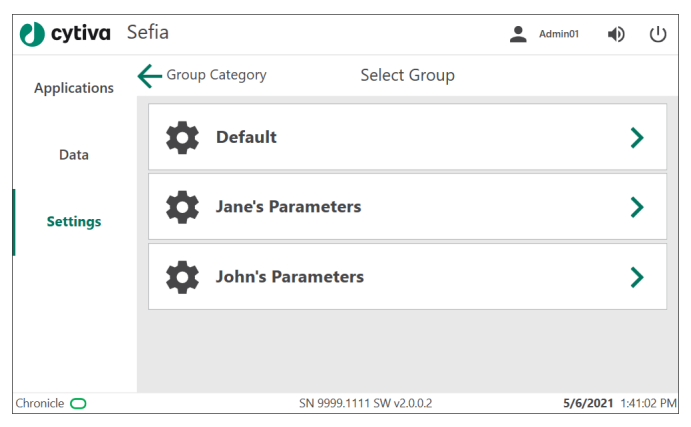

2 *Select Parameter Category* (パラメータカテゴリの選択) メニューで、 *Users Access* (ユーザーアクセス) をタップします。

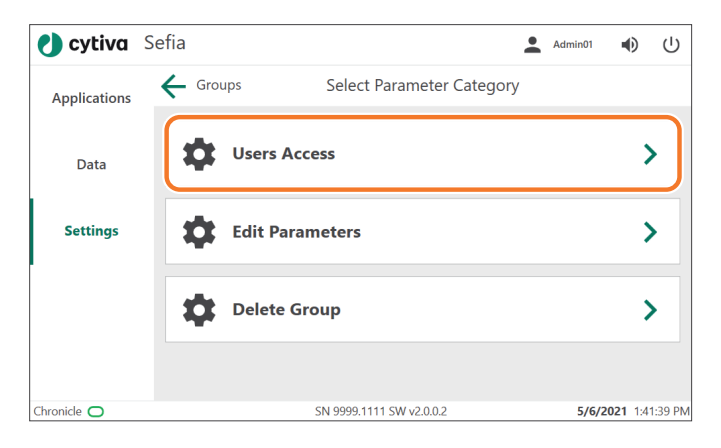

3 *Users Access* (ユーザーアクセス) メニューで、そのパラメータグル ープにアクセスすべきユーザー▽ を選択します。アクセスすべき ではないユーザーのチェックボックスの選択を解除します。*All Operators* (すべてのオペレーター) というトグルスイッチをタップ して、*Operator* (オペレーター) の役割を担うすべてのユーザーを選 択します。

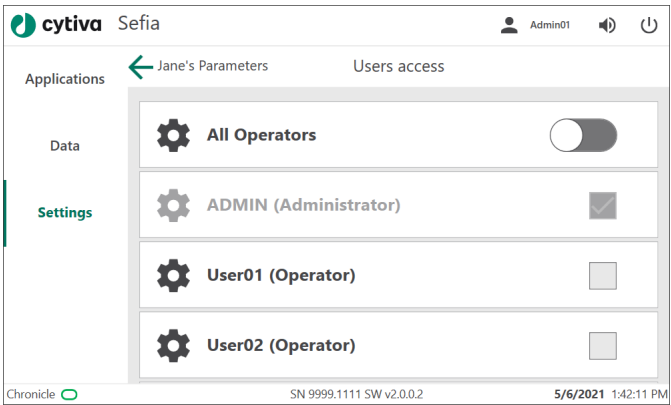

- 4 「戻る」矢印をタップして、選択したパラメータグループの*Select Parameter Category* (パラメータカテゴリーの選択) メニューに戻り ます。
- 5 *Edit Parameters* (パラメータの編集) を選択します。

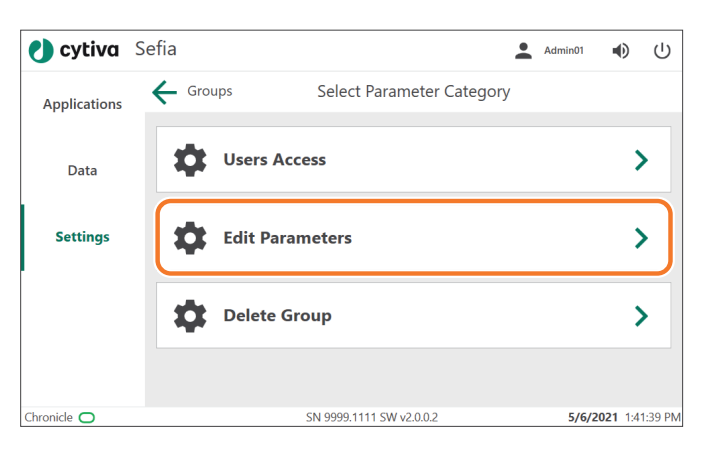

#### 結果*:*

*Parameters* (パラメータ) 画面に、選択されたパラメータグループの パラメータが表示されます。

6 各パラメータにつき、アプリケーションの*Visible* (表示)および *Editable* (編集) (1) または*Editable* (編集) (2) のみを有効にするかどう かを選択します。編集可能なパラメータについては、矢印 (3) をタッ プしてパラメータ値を調整します。パラメータの有効または無効の 切り替えは、トグルスイッチ (4) をタップして行います。

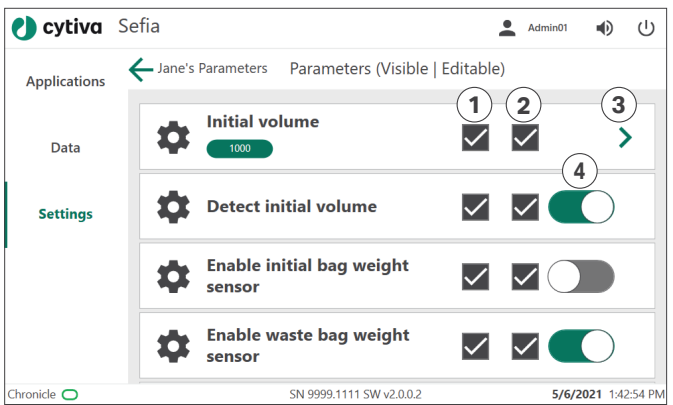

- 7 「戻る」矢印をタップして*Select Parameter Category* (パラメータカ テゴリーの選択) メニューに戻ります。
- 8 パラメータグループを削除する場合は、*Delete Group* (グループの削 除) をタップします。*Continue* (続行) をタップして、そのグループの 削除を確定します。

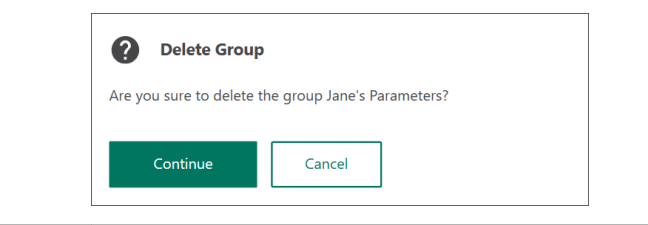

## 6.6 トレーサビリティのセットアップ

## はじめに

トレーサビリティグループを使用すると、アプリケーションおよび特定のユ ーザにリンクされた定義済みのトレーサビリティ ID を選択できます。1 つの アプリケーションに対して複数のトレーサビリティグループを定義できます。 本項では、トレーサビリティグループの設定について説明します。この設定 は、*Administrator* (管理者) または*Supervisor* (責任者) の役割が与えられてい るユーザーが使用することができます。

#### トレーサビリティグループのセット アップ

次の手順に従って、トレーサビリティグループグループのセットアップを行 います。

#### ステップアクション

1 *Access Management* (アクセス管理) から*Applications Parameters* (アプリケーションパラメーター) を選択します。

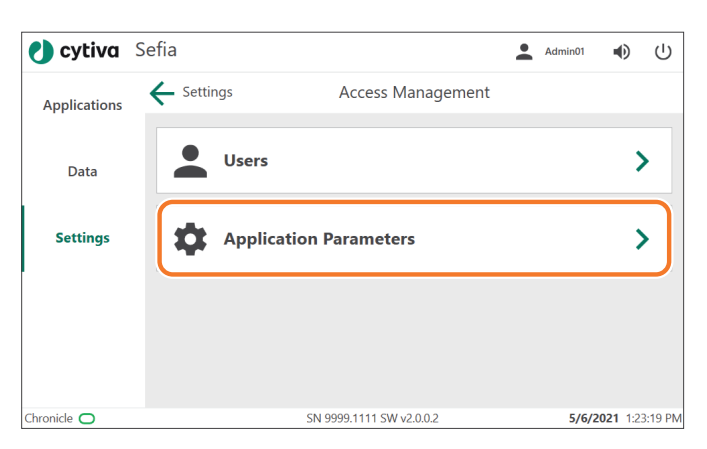

2 トレーサビリティグループを設定するアプリケーションを選択しま す。

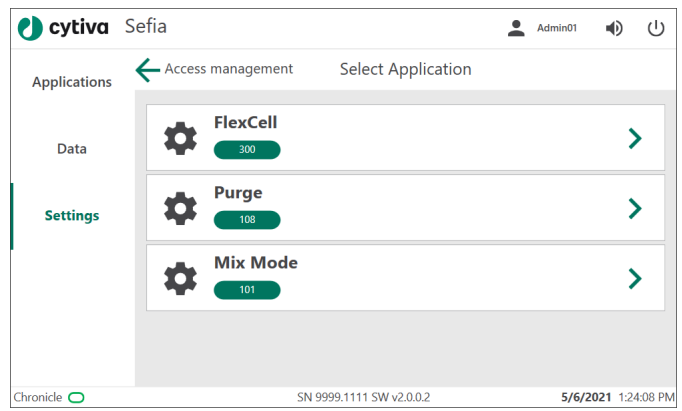

3 *Select Group Category* (グループカテゴリの選択) メニューで、 *Traceability Groups* (トレーサビリティグループ) をタップします。

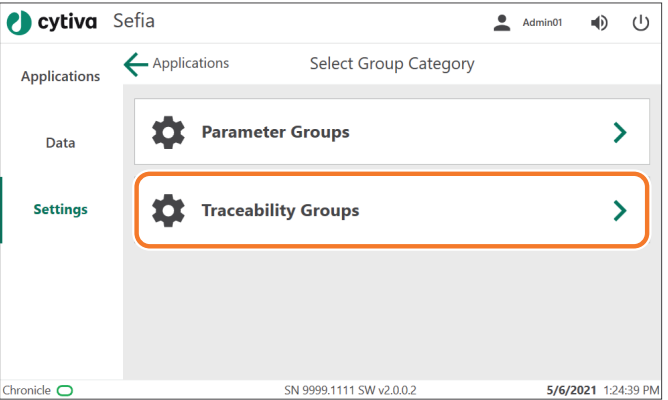

#### 結果*:*

*Select Group* (グループの選択) メニューが出現し、そこに既存のト レーサビリティグループ、*Add a new Group* (新規グループの追加) 機 能、*Duplicate a Group* (グループの複製) 機能が表示されています。

4 新しいトレーサビリティグループを作成する場合は、*Add a new Group* (新規グループの追加) を選択します。

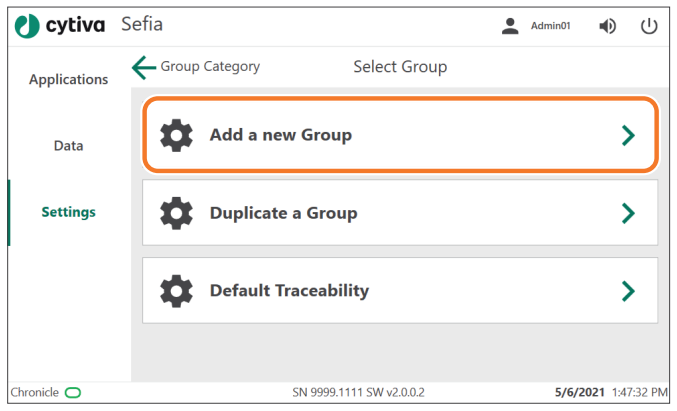

#### 結果*:*

*New Group* (新規グループ) 画面が表示されます。

5 *New Group Name* (新規グループの名称) をタップして、新規トレー サビリティグループの名前を入力します(値は必須)。

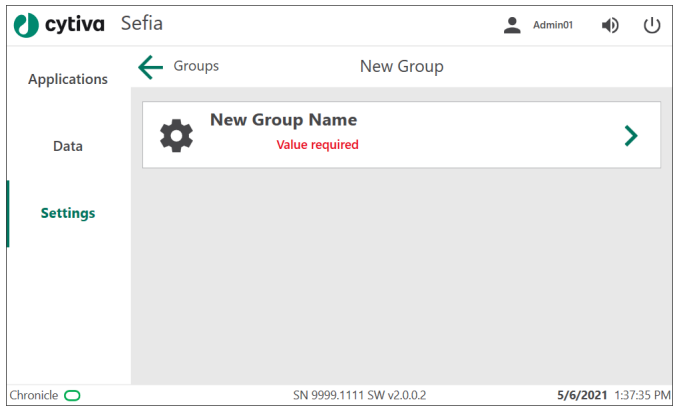

- 
- 6 表示されたキーボードで新しいグループの名前を入力し、*Save*(保 存)をタップします。

#### 結果*:*

*Save* (保存) ボタンが表示され、新規グループの名前が表示されま す。

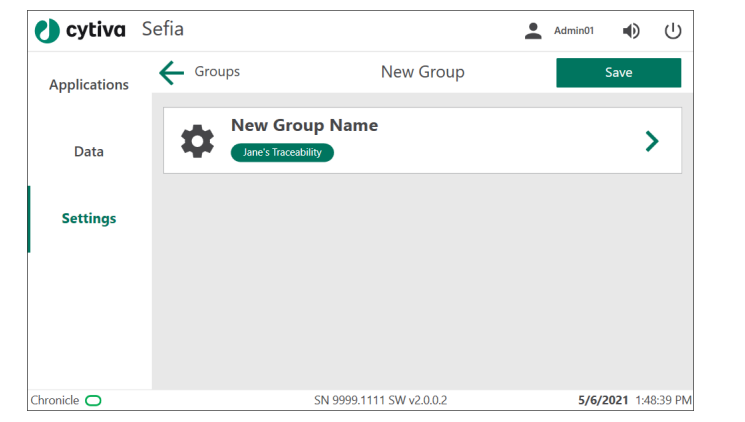

7 *Save* (保存) をタップして、*Select Group* (グループの選択) 画面に戻 ります。

#### 結果*:*

新規トレーサビリティグループがリストに追加されます。

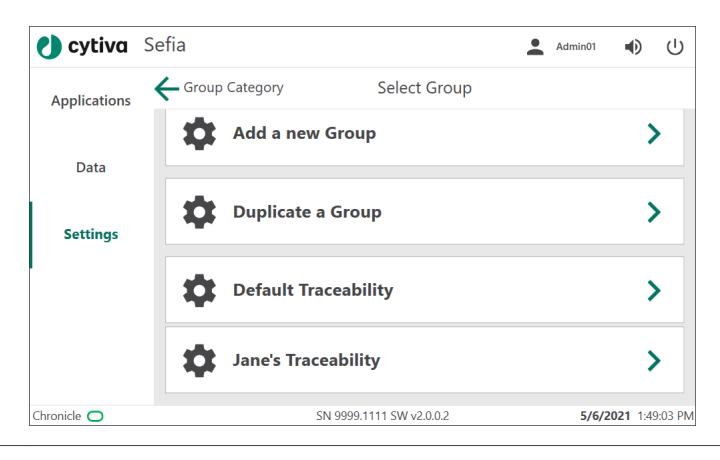

## トレーサビリティグループの複製

以下の手順に従ってトレーサビリティグループを複製します。

1 *Select Group* (グループの選択) メニューで、*Duplicate a Group* (グル ープの複製) をタップします。

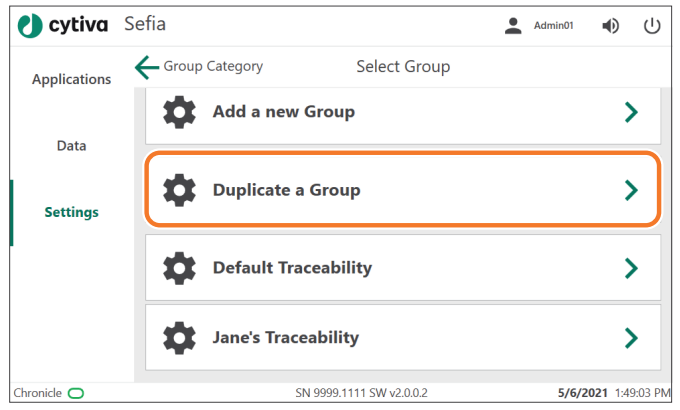

#### 結果*:*

*Duplicate Group* (グループの複製) 画面が表示されます。

2 複製するトレーサビリティグループを選択し、*New Group Name* (新 規グループ名) をタップして、新規のトレーサビリティグループの名 前を入力します (値が必要です)。

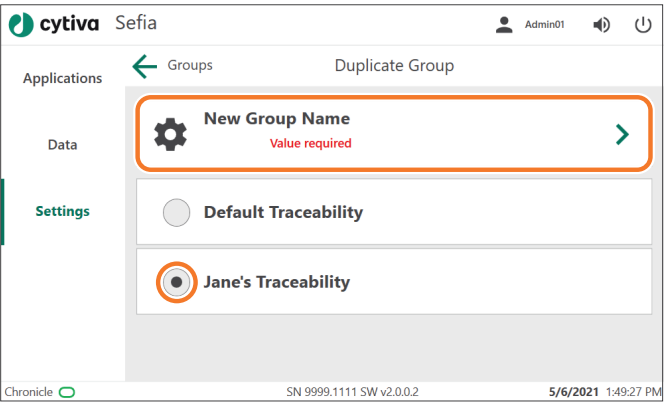

3 画面のキーボードで複製されたトレーサビリティグループの名前を 入力し *Save* (保存)をタップします。

結果*:*

*Save* (保存) ボタンが表示され、新規グループの名前が表示されま す。

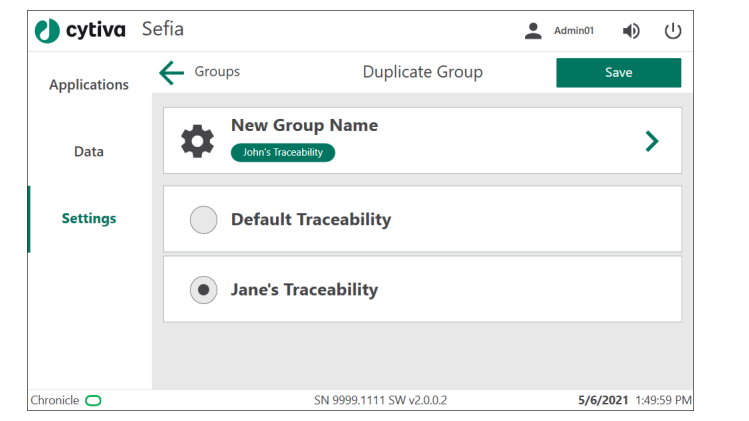

4 *Save* (保存) をタップして、*Select Group* (グループの選択) 画面に戻 ります。

結果*:*

新規トレーサビリティグループがリストに追加されます。

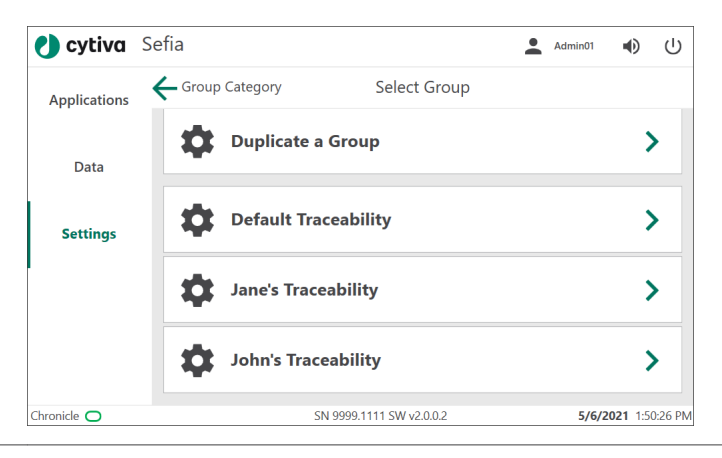

## トレーサビリティパラメータのセッ トアップ

以下の手順に従って、トレーサビリティパラメータグループにアクセスすべ きユーザーを定義し、表示するトレーサビリティパラメータを選択します。

1 *Select Group* (グループの選択) メニューから、トレーサビリティグ ループを選択します。

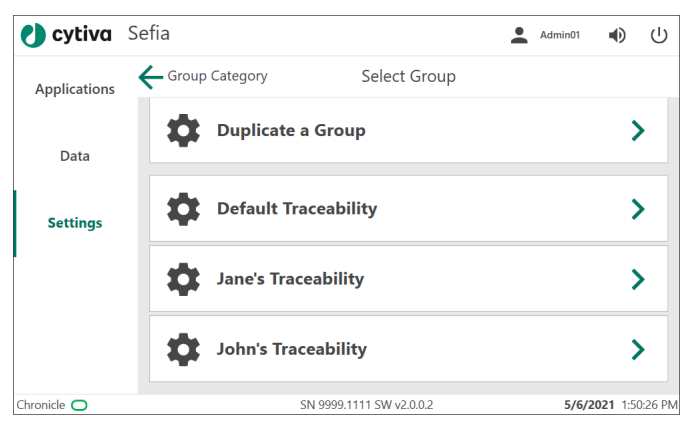

2 *Select Parameter Category* (パラメータカテゴリの選択) メニューで、 *Users Access* (ユーザーアクセス) をタップします。

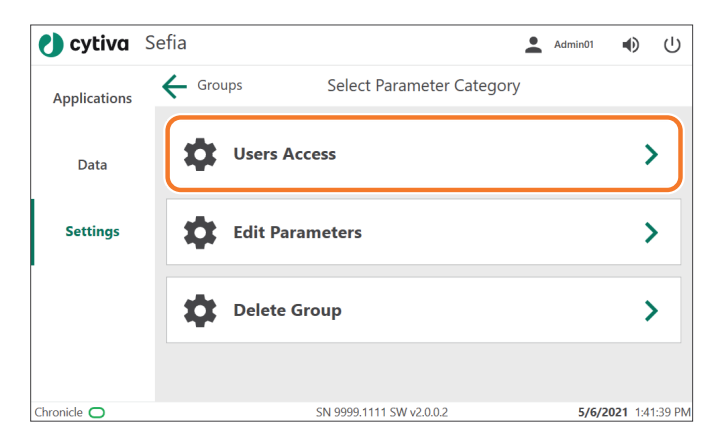

3 *Users access* (ユーザーアクセス) メニューで、そのトレーサビリテ ィパラメータグループにアクセスすべきユーザー▽を選択します。 アクセスすべきではないユーザーのチェックボックスの選択を解除 します。*All Operators* (すべてのオペレーター) というトグルスイッ チをタップして、*Operator* (オペレーター) の役割を担うすべてのユ ーザーを選択します。

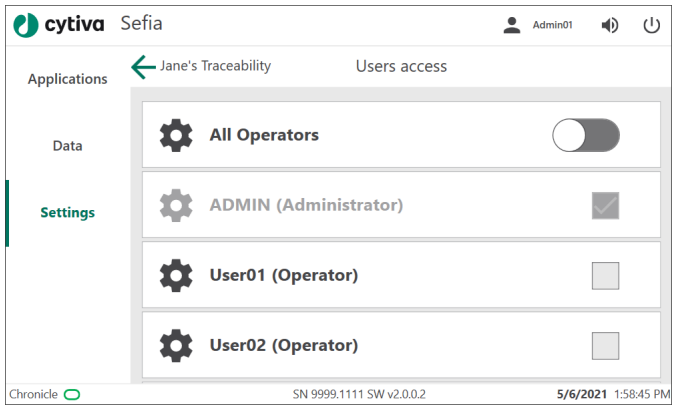

- 
- 4 「戻る」矢印をタップして、選択したトレーサビリティグループの *Select Parameter Category* (パラメータカテゴリーの選択) メニュー に戻ります。
- 5 *Edit Parameters* (パラメータの編集) を選択します。

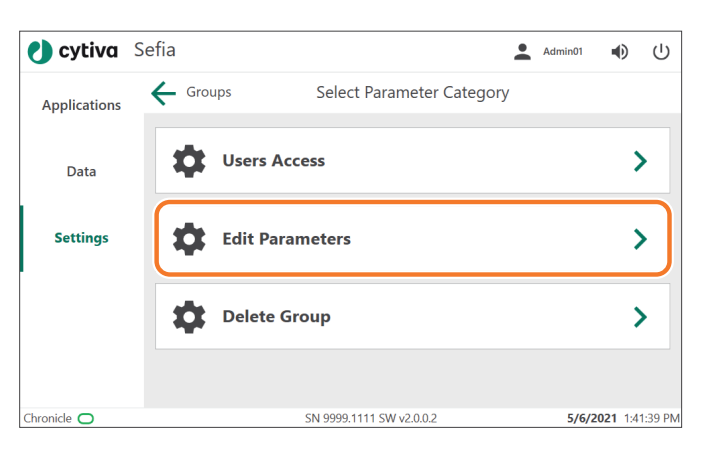

6 現在のトレーサビリティグループに表示するトレーサビリティパラ メータ を選択します。

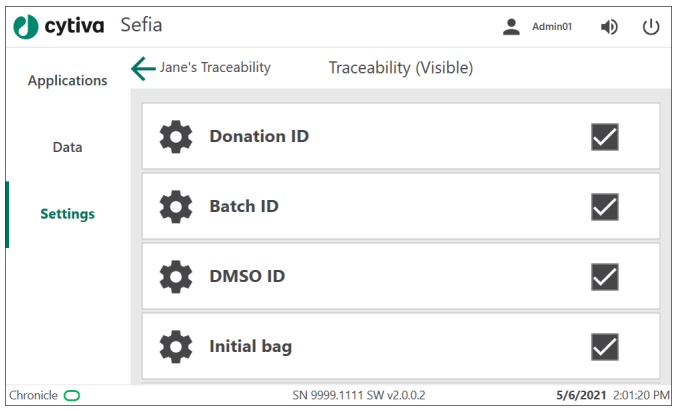

- 7 「戻る」矢印をタップして*Select Parameter Category* (パラメータカ テゴリーの選択) メニューに戻ります。
- 8 トレーサビリティグループを削除する場合は、*Delete Group* (グルー プの削除) をタップします。*Continue* (続行) をタップして、そのグル ープの削除を確定します。

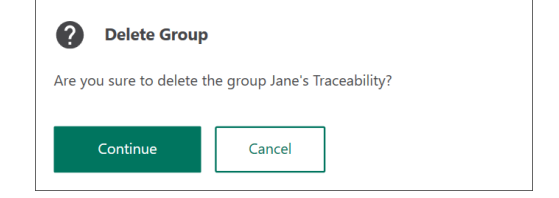

## 6.7 Chronicle 自動化ソフトウェアの操作

## 本セクションの構成

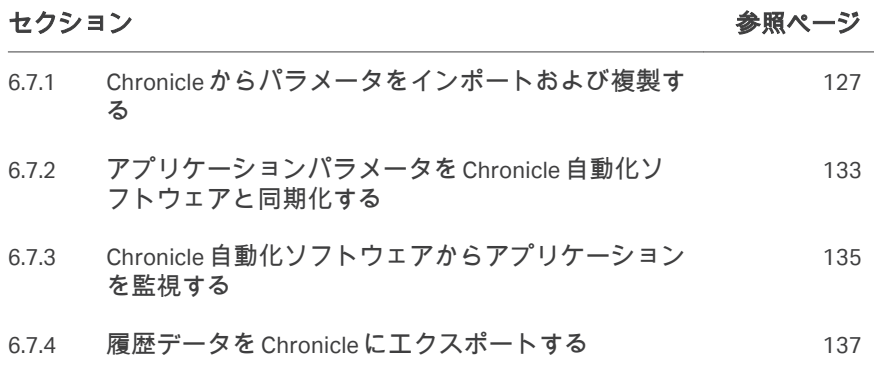

## <span id="page-126-0"></span>**6.7.1 Chronicle** からパラメータをインポートおよび複製する

## はじめに

*Administrator* (管理者) の権限が与えられているユーザーは、Chronicle で Sefia のパラメータおよびパラメータグループを定義できます。Sefia 装置を Chronicle に接続すると、装置にパラメータグループがダウンロードされます。 パラメータは読み取り専用で、Chronicle からでなければ編集できません。

## **Chronicle** からパラメータグループを インポートする

以下の手順に従って、 Chronicle で設定されたパラメータグループをインポー トします。

#### ステップアクション

- 1 *Settings* (設定) メニューで *Access Management* (アクセス管理) をタ ップします。
- 2 *Access Management* (アクセス管理) メニューで、*Applications Parameters* (アプリケーションパラメータ) をタップします。

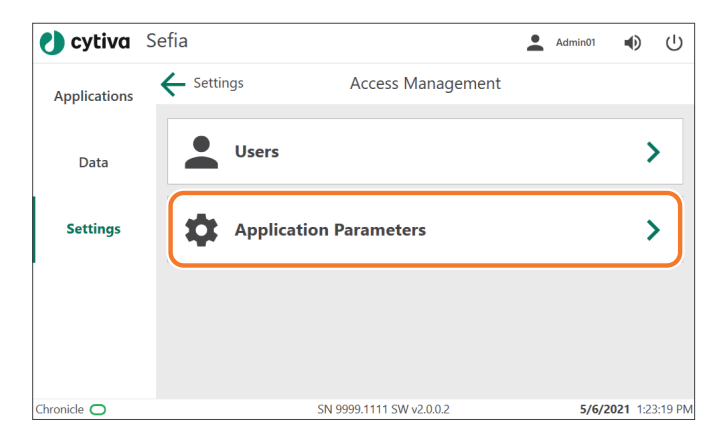

3 パラメータをインポートするアプリケーションを選択します。

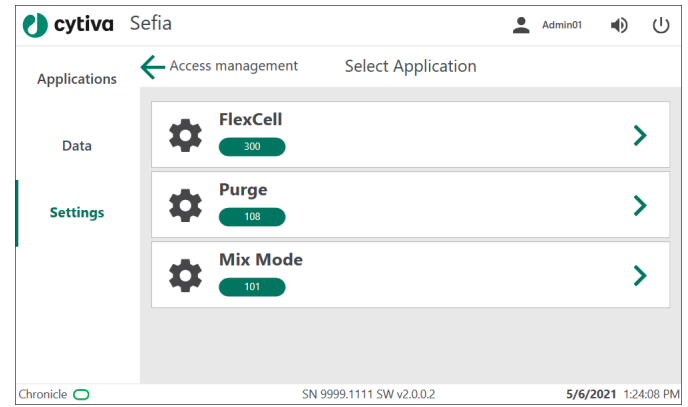

4 *Select Group Category* (グループカテゴリの選択) メニューで、 *Parameter Groups* (パラメータグループをタップします

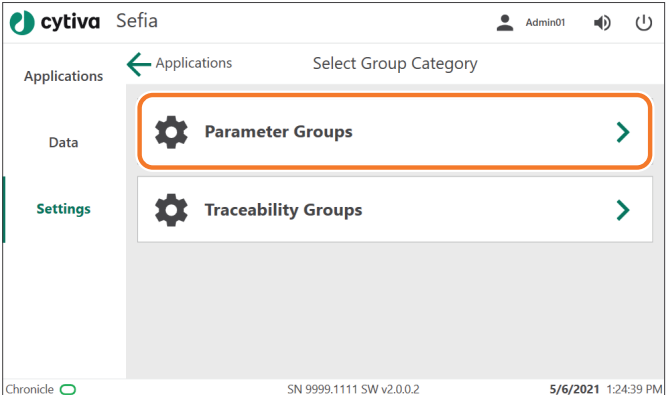

#### 結果*:*

*Select Group* (グループの選択) メニューが出現し、そこに既存のパ ラメータグループ、*Add a new Group* (新規グループの追加) 機能、 *Duplicate a Group* (グループの複製) 機能が表示されています。

5 Chronicle アイコンの付いたパラメータグループを選択します。

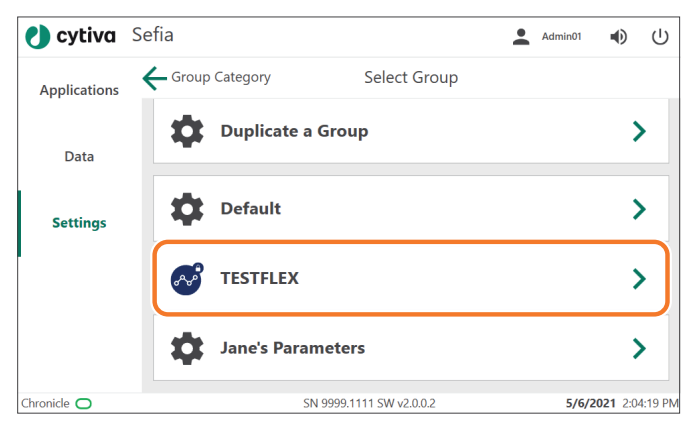

6 *Select Parameter Category* (パラメータカテゴリの選択) メニューで、 *Users Access* (ユーザーアクセス) をタップします。

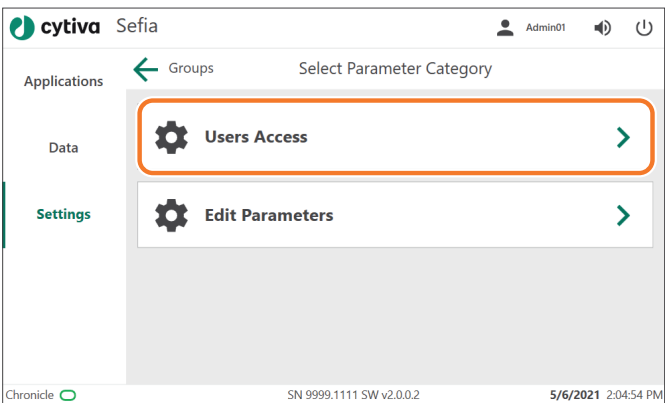

7 *Users Access* (ユーザーアクセス) メニューで、そのパラメータグル ープにアクセスすべきユーザー √ を選択します。アクセスすべき ではないユーザーのチェックボックスの選択を解除します。*All Operators* (すべてのオペレーター) というトグルスイッチをタップ して、*Operator* (オペレーター) の役割を担うすべてのユーザーを選 択します。

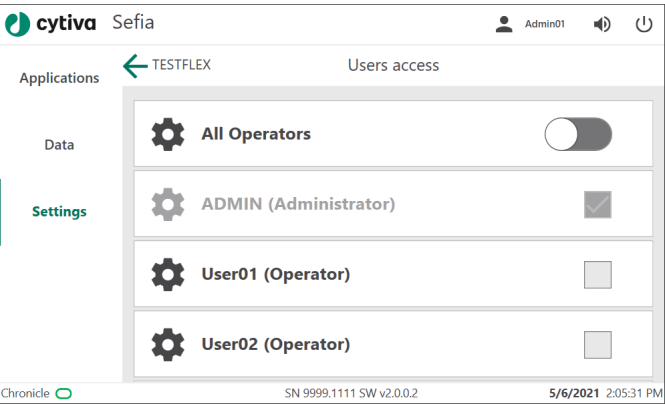

8 「戻る」矢印をタップして*Select Parameter Category* (パラメータカ テゴリーの選択) メニューに戻ります。

#### 9 *Edit Parameters* (パラメータの編集) をタップします。

#### 結果*:*

選択したグループのパラメータが Chronicle からインポートされま す。既にインポートされている場合は、パラメータが同期化され、 最新のパラメータ値が使用されます。パラメータは読み取り専用 で、 Sefia 装置から編集することはできません。

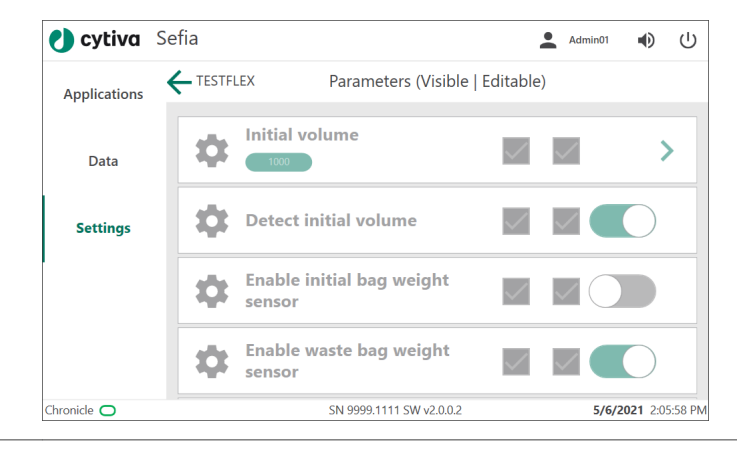

6.7 Chronicle 自動化ソフトウェアの操作

6.7.1 Chronicle からパラメータをインポートおよび複製する

## **Chronicle** からのパラメータグループ の複製

以下の手順に従い、Chronicle のパラメータグループを複製したり、新しい場 所のパラメータグループを作成したりすることができます。

#### ステップアクション

1 *Select Group* (グループの選択) メニューから、*Duplicate a Group* (グ ループの複製) を選択します。

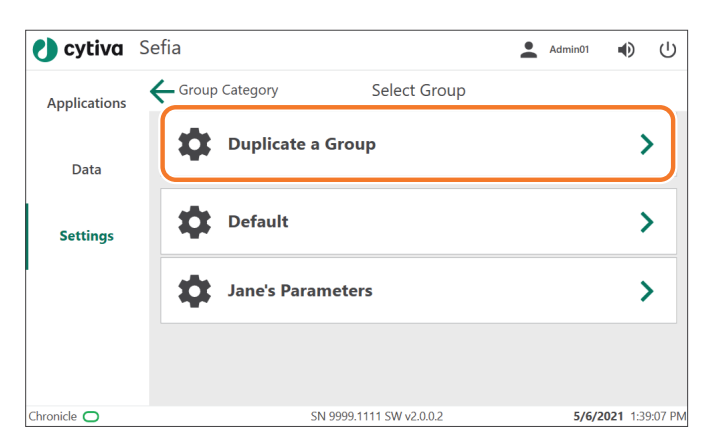

#### 結果*:*

*Duplicate Group* (グループの複製) 画面が表示されます。

2 複製するパラメータグループを選択し、*New Group Name* (新規グル ープ名) をタップして、新しい*local* (ローカル) パラメータグループの 名前を入力します(値が必要です)。

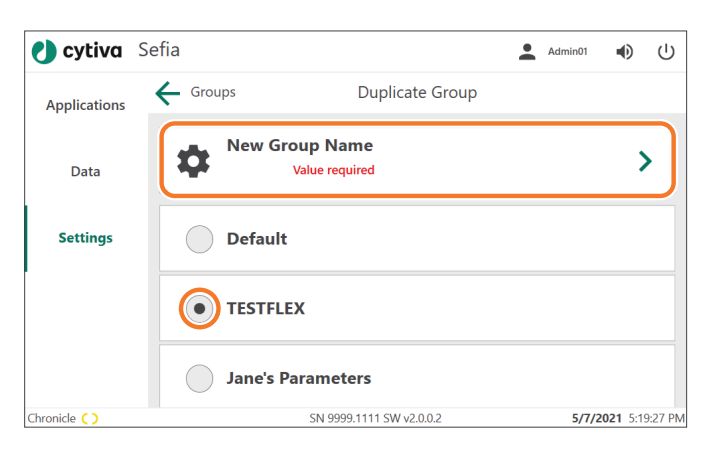

3 画面のキーボードで新規グループの名称を入力します。

ステップアクション

結果*: Save* (保存) ボタンが表示され、新規グループの名前が表示されま す。

4 *Save* (保存) をタップして、*Select Group* (グループの選択) 画面に戻 ります。 結果*:*

新規パラメータグループがリストに追加されます。

## <span id="page-132-0"></span>**6.7.2** アプリケーションパラメータを **Chronicle** 自動化ソフト ウェアと同期化する

### はじめに

Chronicle との接続が有効な場合、*Applications* (アプリケーション) パネルに入 ると、アプリケーションパラメータは Chronicle と同期します。 同期後に、パラメータグループが Chronicle で作成または編集されると、Sefia

装置にプッシュされます。

## **Chronicle** との同期化

同期化する際に、*Chronicle syncing* (Chronicle を同期化しています) というメ ッセージが画面下部に表示されます。これには通常数秒間かかります。ロー カルで変更されたパラメータ設定は、 Chronicle からの設定によって上書きさ れます。

接続の状態は、以下のように表示されます。

- 1. 緑の楕円が、*Chronicle*の横に表示されます。これは、Sefia 装置が Chronicle に接続されていることを示します。
- 2. 同期化の最中に、*Chronicle syncing* (Chronicle を同期化しています) という メッセージが緑色の背景に表示されます。

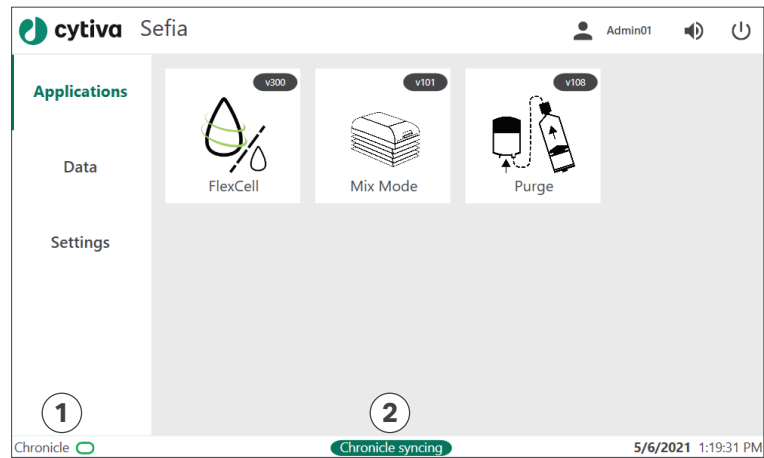

#### **Chronicle** からインポートされたパラ メータグループを表示する

Chronicle からインポートされたパラメータグループを表示する:

6.7.2 アプリケーションパラメータを Chronicle 自動化ソフトウェアと同期化する

#### ステップアクション

 $A^{\circ}$ 

- 1 同期化が完了するまで待ちます (*Chronicle syncing* (Chronicle が同期 化しています) が消えるまで)。
- 2 *Applications* (アプリケーション) 画面で、アプリケーションを選択 します。 結果*:*

アプリケーションのパラメータグループのリストが表示されます。

3 以下のアイコンで特定される Chronicle パラメータグループに到達す るまでスワイプします。

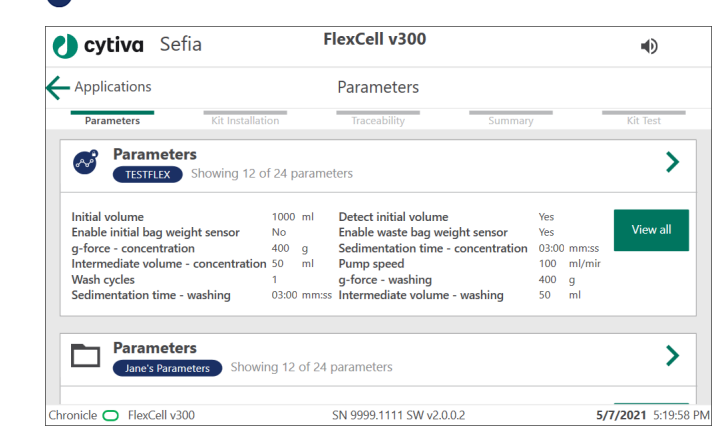

4 *View all* (すべて表示) をタップして、グループのすべてのパラメータ を表示します。

## <span id="page-134-0"></span>**6.7.3 Chronicle** 自動化ソフトウェアからアプリケーションを 監視する

#### はじめに

本項では、Chronicle に接続される Sefia 装置で実行されるアプリ—ションの設 定と監視方法について概説します。詳細は、Chronicle の*Knowledge Center* (知識センター) を参照してください。

### **Chronicle** 自動化ソフトウェアの実行 準備

*Approver* (承認者) または*Administrator* (管理者) の役割を持つ Chronicle ユー ザーは、以下の手順で運転の準備をする必要があります。

#### ステップアクション

 $\overline{\mathbb{R}^2}$ 

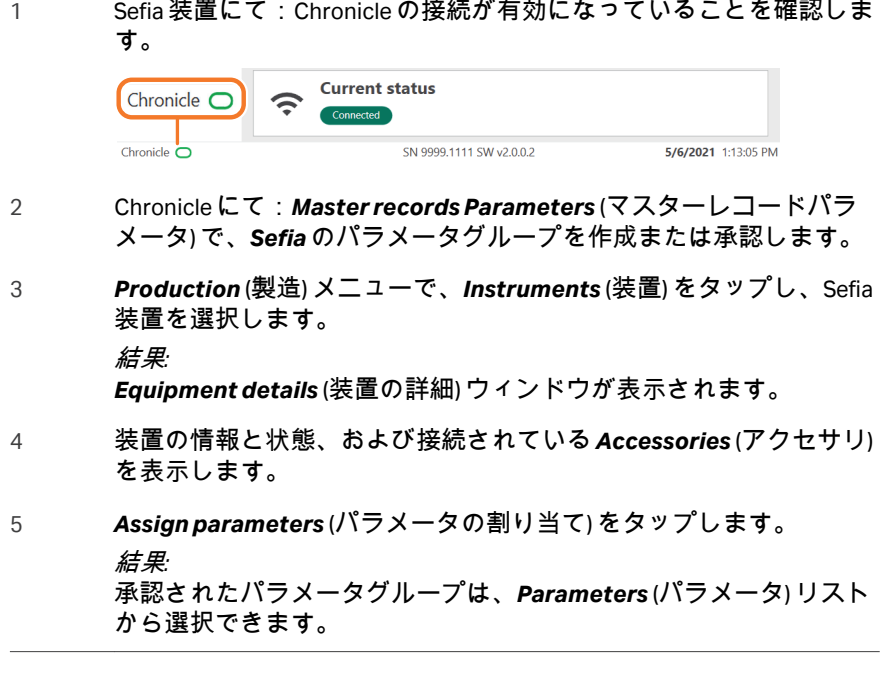

## **Sefia** 装置の運転準備

以下の一般的な手順に従って、アプリケーションを実行し、Chronicle 自動化 ソフトウェアで監視できるよう Sefia 装置を準備します。選択したアプリケー ションの詳細は、そのアプリケーションの オペレーターマニュアルを参照し てください。

 $\overline{1}$ 

- 1 *Applications* (アプリケーション) 画面で、実行するアプリケーショ ンを選択します。 結果*: Parameters* (パラメータ) 画面が表示されます。
- 2 Chronicle からパラメータグループを選択します。パラメータは次の アイコンで示されています。

#### فهمهما

3 画面に表示される指示に従い、処理キットを設置および準備しま す。

## 実行の開始とモニタリング

以下の手順に従って実行を開始し、Sefia 装置からモニタリングします。

#### ステップアクション

- 1 処理キットを設置後、*Traceability* (トレーサビリティ) パラメータを 確認します。
- 2 キット試験を開始するには*Start* (開始) をタップします。
- 3 引き続きアプリケーションの指示に従います。
- 4 Chronicle に表示されるグラフから運転をモニタリングします: *Temperature* (温度) 、*Volume* (容量)、*Weight* (重量) および *Centrifuge* (遠心分離)。
- 5 実行終了後に、Chronicle の*Data logs* (データログ) で実行レポートを 確認します。

## <span id="page-136-0"></span>**6.7.4** 履歴データを **Chronicle** にエクスポートする

ローカルに保存されているアプリケーション実行ログが同期化されていない 場合は、次回接続確立時に Chronicle にアップロードされます。このログに は、センサー値、アラーム、パラメータ、およびトレーサビリティ情報など、 実行したすべてのデータが含まれています。

最大 50 のアプリケーションの実行ログを、ローカルに保存できます。この上 限に達すると、最も古いログが削除され、Chronicle にエクスポートされませ ん。

正常にエクスポートされた各ログにつき、Chronicle の*Connectivity* (接続) 設 定にステータスメッセージが表示されます:

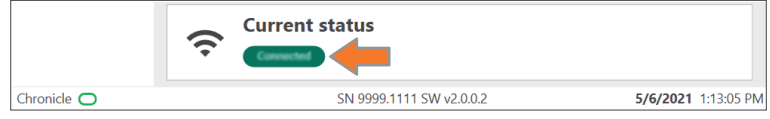

Chronicle では、インポートされたログは、選択した Sefia 装置の*Data logs* (デ ータログ) に表示されます。

## 6.8 スタンドアロンアプリケーション

## 本セクションの構成

## セクション 参照ページ 6.8.1 *Mix Mode* [アプリケーション](#page-138-0) [139](#page-138-0) 6.8.2 [アプリケーションの診断](#page-142-0) [143](#page-142-0)

6 操作 6.8 スタンドアロンアプリケーション 6.8.1 *Mix Mode* アプリケーション

## <span id="page-138-0"></span>**6.8.1** *Mix Mode* アプリケーション

### 概要

*Mix Mode* (混合モード) スタンドアロンアプリケーションを使用して、温度が 制御された自動混合をサーマルミキサーにより実行します。*Mix Mode* (混合 モード) アプリケーションは、*Applications* (アプリケーション) 画面上に、他 のインストール済みアプリケーションと共に表示されます。

*Mix Mode* (混合モード) アプリケーションでは、サーマルミキサーの温度の制 御と、稼働中のサーマルミキサーの設定を行います。

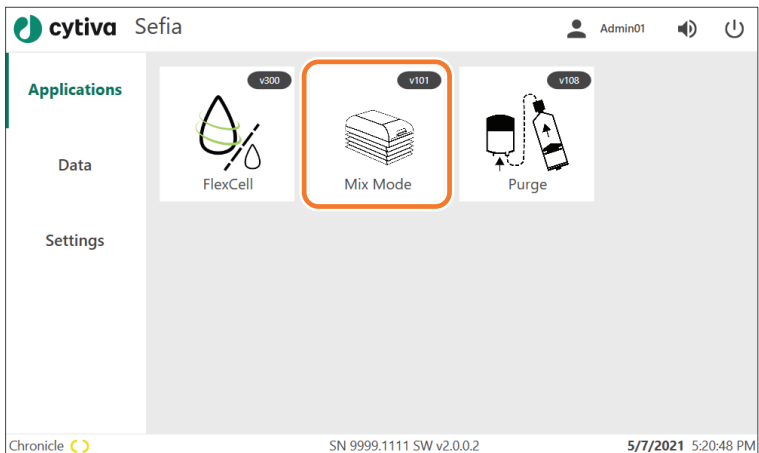

## **Mix Mode** の使用方法

#### ステップアクション

1 バッグをサーマルミキサーに取り付けてカバーを閉めます。

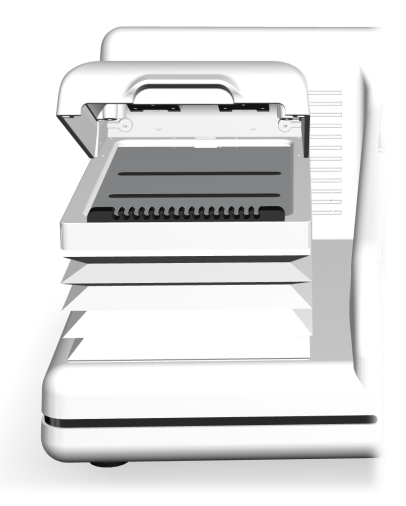

- 2 *Applications* (アプリケーション) メニューの*Mix Mode* (混合モード) をタップします。
- 3 設定を構成します(下記の説明を参照)。

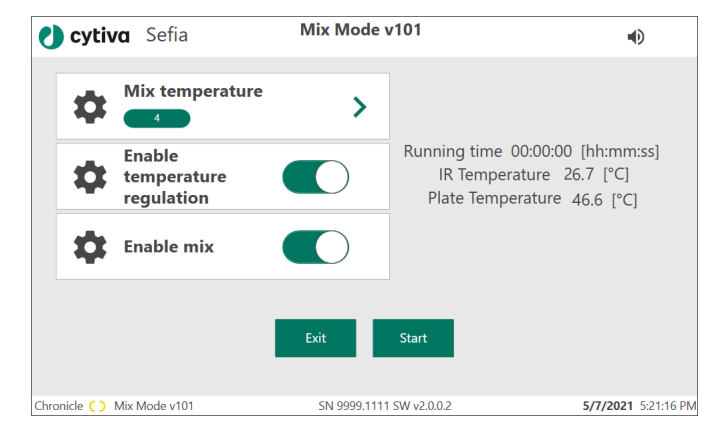

4 *Start* (開始) をタップしてアプリケーションを実行します。 結果*:*

サーマルミキサーが動き始め、温度制御機能が始動します。

5 *Mix Mode* (混合モード) を起動させずに*Applications* (アプリケーショ ン) メニューに戻るには、*Exit* (終了) をタップします。

## **Mix Mode** の設定

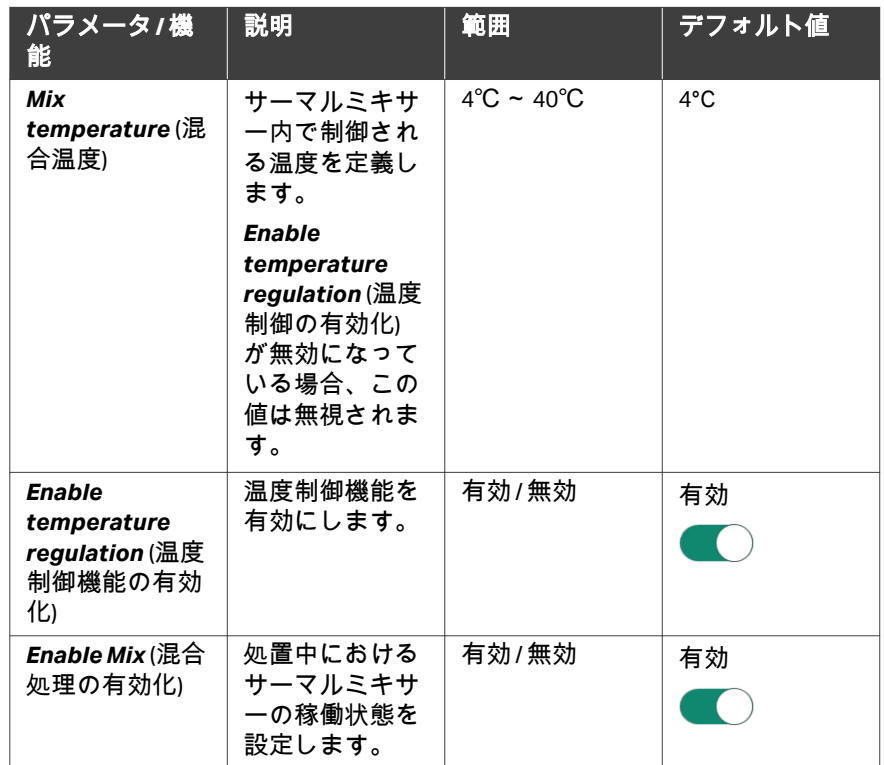

#### *Mix Mode* (混合アプリケーション) では以下の設定を使用できます。

## 処理のモニタリング

*Mix Mode* (混合モード) 処理中は、以下の画面が表示されます。測定されたパ ラメータの説明については、以下の表を参照してください。

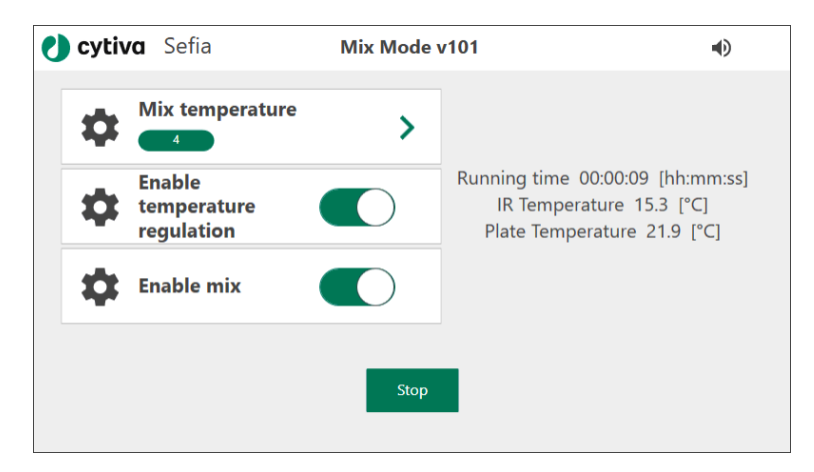

6 操作

6.8 スタンドアロンアプリケーション 6.8.1 *Mix Mode* アプリケーション

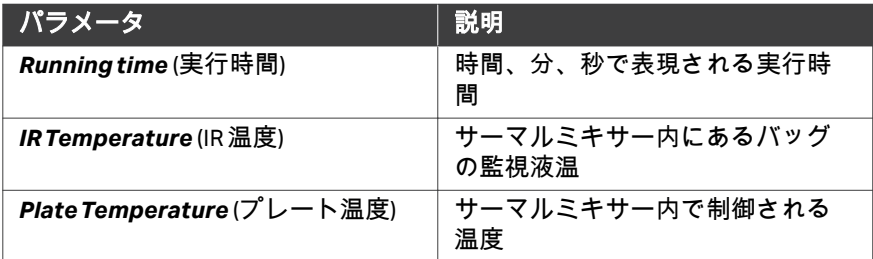

混合処理中にサーマルミキサーのカバーが開くと、警告メッセージが表示さ れ、混合処理の動きが停止します。この時間中、温度制御は停止されません。 カバーを閉めて画面上のメッセージを確認し、処理を再開してください。

混合処理の最中にいずれかの設定を更新する場合は、*Stop* (停止) をタップし た後すぐに*Start* (開始) をタップして、新しい設定で動作を再開します。

混合を停止するには、*Stop* (停止) をタップします。サーマルミキサーが元の 位置に戻り、温度制御機能が停止します。

6 操作 6.8 スタンドアロンアプリケーション 6.8.2 アプリケーションの診断

## <span id="page-142-0"></span>**6.8.2** アプリケーションの診断

アプリケーションの診断は、さまざまなセンサとアクチュエータのアクティ ブチェックを実行することによって、Sefia システムの動作ステータスを提供 します。

アプリケーションの診断は、サービスアクセス権限を持つ Cytiva 担当者が有 効にする必要があります。詳しくは Cytiva にお問い合わせください。

# 7 メンテナンス

## 本章に関して

本章では、Sefia S-2000 装置の洗浄方法について説明します。

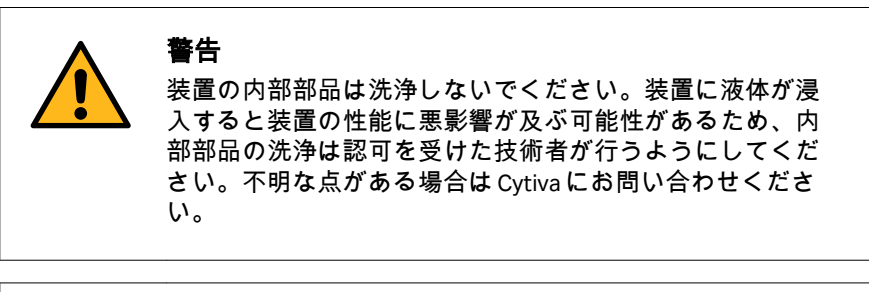

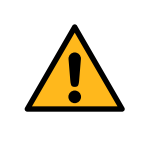

#### 警告

下記で説明するものを超えるメンテナンスと技術者の介入 は、認可を受けた技術者のみが実行するようにしてくださ い。

## 本章の構成

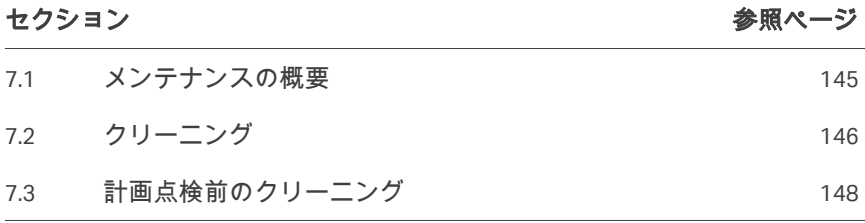
## 7.1 メンテナンスの概要

## ユーザーメンテナンス

Sefia システムには最低限のメンテナンスが必要です。ユーザーが実施する必 要があるメンテナンス作業は、以下の部品の外側表面のクリーニングのみで す。

- **•** Sefia 装置
- **•** トレーサビリティキットのコンポーネント
- **•** 付属の電源ケーブル

Sefia 装置のクリーニングを次の頻度で定期的に実施してください。

- **•** 毎週または
- **•** 漏出などの事故が発生した後

#### サービス

Sefia 装置のサービス (点検)については、処理 1000 回に 1 回、または少なく とも 1 年に 1 回、実施してください。

#### 推奨される備品と物質

下記の物質は、すべてのコンポーネントに対して妥当性が確認されています。 クリーンルームでクリーニングを実施する際には、糸くずの出ない使い捨て の化学雑巾を使用してください。

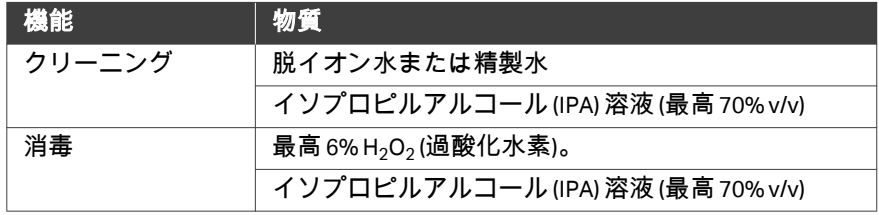

注釈 *:* 上記の物質の中には、繰り返し使用すると、製品の表面仕上げの色 や外観を変化させるものがあります。ただし、基盤となるコンポー ネントの機能は影響ありません。

## 7.2 クリーニング

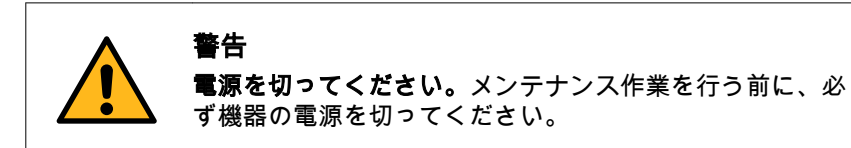

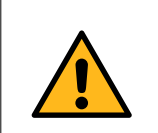

## 警告

ゴム手袋と保護ガウンを着用して、飛び散ったものが肌に 直接触れないようにしてください。

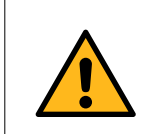

#### 警告

本システムのどの部分にも、液体や洗浄剤を直接噴霧した り注いだりしないでください。

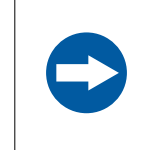

#### 注記

本製品のクリーニングには、アセトン、腐食剤、溶剤、強 い合成洗剤を使わないでください。これらを使用すると、 本システムの破損や誤作動を引き起こすおそれがあります。

以下の手順に従って、Sefia S-2000 装置の外側表面のクリーニングを行ってく ださい。

#### ステップアクション

1 ON/OFF スイッチをオフの位置に切り替えます(**O**)。

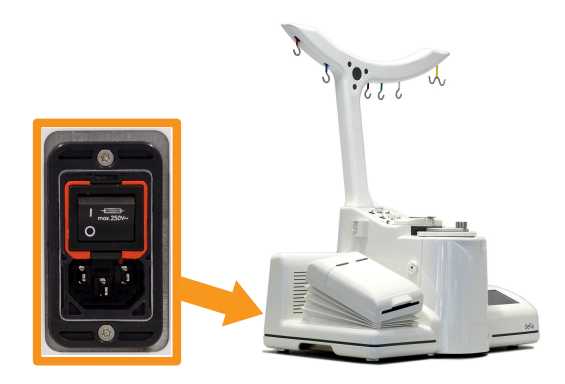

#### ステップアクション

- 2 壁のアース付きコンセントから電源コードを外します。
- 3 推奨されている洗浄剤をしみ込ませたガーゼ包帯や柔らかい紙を使 用します。すべての面を洗浄します。
- 4 湿った表面の水分を柔らかい紙でふき取り、必要に応じて繰り返し 拭きます。
- 5 推奨されている消毒剤を使用してすべての表面を洗浄します。
- 6 流出や漏出が発生した場合は、生成物を捨ててください。
- 7 装置を使用する前に、洗浄した表面を完全に乾かします。
- 8 廃棄物を処分する際には、お客様の組織内で検証された標準的な作 業手順に従ってください。

## 7.3 計画点検前のクリーニング

## 予定メンテナンス**/**点検前の洗浄

サービス担当者の保護と安全を確保するため、サービスエンジニアが保守作 業を開始する前に、すべての機器および作業エリアは清潔で、有害な汚染物 質が存在しないようにします。

機器が現場で保守点検されるか、サービスのために返品されるかに応じて、 *On Site Service Health and Safety Declaration Form* (現場サービス安全衛生宣言フ ォーム) または*Health and Safety Declaration Form for Product Return or Servicing* (返 品または保守点検に関する安全衛生宣言フォーム) のチェックリストに記入し てください。

#### 安全衛生宣言フォーム

安全衛生宣言フォームは、本書の参照情報の章からコピーまたは印刷して使 用するか、あるいは、ユーザー文書とともに支給されるデジタルメディアに 保存されているものを使用してください。

## 8 トラブルシューティング

## 本章に関して

本章には、本システムの操作中に発生する可能性がある問題をユーザーが特 定して是正するのに役立つ情報が記載されています。このガイドで提案され ている対処でも問題が解決されない場合、または問題がこのガイドの適用範 囲外である場合、ご担当の Cytiva 代理店にご連絡の上、アドバイスを求めて ください。

## 本章の構成

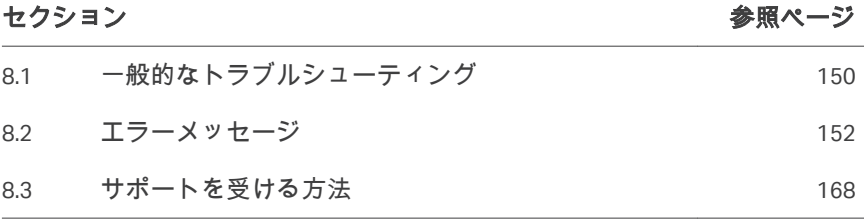

## <span id="page-149-0"></span>8.1 一般的なトラブルシューティング

#### はじめに

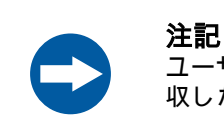

ユーザーには、トラブルシューティング手順を検証し、回 収した細胞生成物の完全性を確認する責任があります。

このセクションでは、処理中の障害への一般的な対処方法について説明しま す。障害には、警告/エラーアラーム、処理の緊急停止、機器の緊急シャット ダウン、電源異常などが含まれます。

処理障害は次の 2 つのカテゴリに分類されます。

- **•** *Warning* (警告) アラーム: 中断された処理は問題の是正後に続行できます。 メッセージを特定し、適切な是正措置を行います。
- **•** *Error* (エラー) アラーム、処理の緊急停止、緊急シャットダウン、または電 源障害: 処理を継続できません。以下のオプションのうちの 1 つを使用すれ ば、細胞生成物を回収して処理することができます。
	- **-** *SmartResume*: キットが破損しておらず、Sefia S-2000 装置が機能状態に ある場合、ユーザーは中断した処理を自動的に再開できます。
	- **-** 回収シナリオ: Sefia S-2000 装置が機能しない場合や、キットにより処理 の再開が阻害されている場合には、*SmartResume*を使用できません。 この場合、機能している Sefia S-2000 装置と回収シナリオのうちの 1 つ を使用すれば、細胞生成物の回収が可能です。
	- **-** 手動回収: 機能している Sefia S-2000 装置がない場合、またはキットが破 損している場合は、バッグの中身の手動移送を使用して細胞生成物を回 収できます。

警告メッセージおよび細胞生成物の回収については、アプリケーションの*オ* ペレーターマニュアルのトラブルシューティングの項を参照してください。 エラーメッセージの詳細については、*セクション8.2 エラーメッセージ、 ~* [ページに](#page-151-0) *152* を参照してください。

#### デバイス試験

*Error* (エラー) アラームの検証後、緊急停止の実行後、または装置の再起動時 に、Sefia S-2000 装置により、ハードウェアの機能性を検証するためのデバイ ス試験が自動的に実行されます。

注釈 *:* 装置本体の**STOP** *(*停止*)* ボタンを押した場合は、緊急停止後にのみ デバイス試験が実行されます。ユーザーインターフェースの*STOP (*停止*)* ボタンをタップした場合は、デバイス試験は実行されませ ん。

デバイス試験が合格であった場合は、Sefia S-2000 装置のユーザーインターフ ェースが*Applications* (アプリケーション) 画面に戻ります。

デバイス試験が不合格であった場合は、画面上に警告メッセージが表示され ます。下表では、デバイス試験が不合格であった場合に実行すべきオプショ ンについて説明しています。

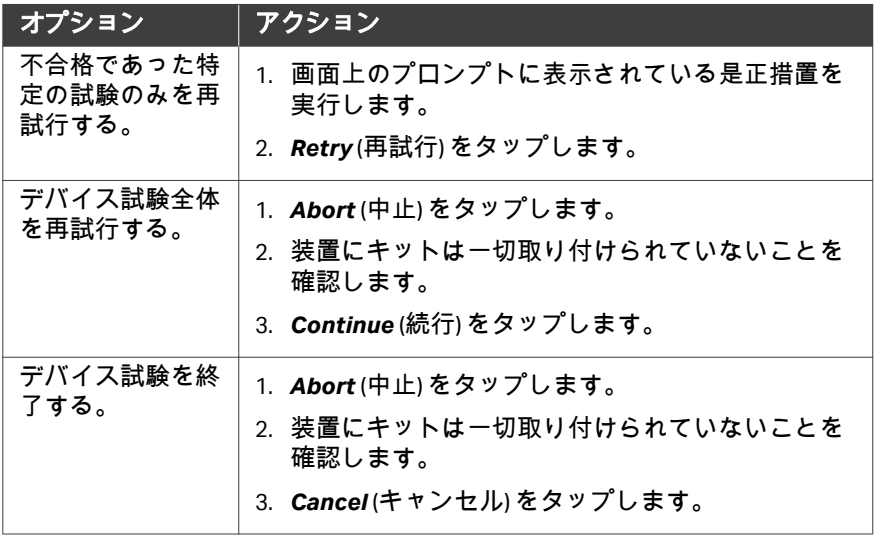

8 トラブルシューティング 8.2 エラーメッセージ

## <span id="page-151-0"></span>8.2 エラーメッセージ

## はじめに

本項では、エラー修正のためのエラーメッセージと手順について説明します。 エラーメッセージは該当している是正措置により分類されます。

## 本セクションの構成

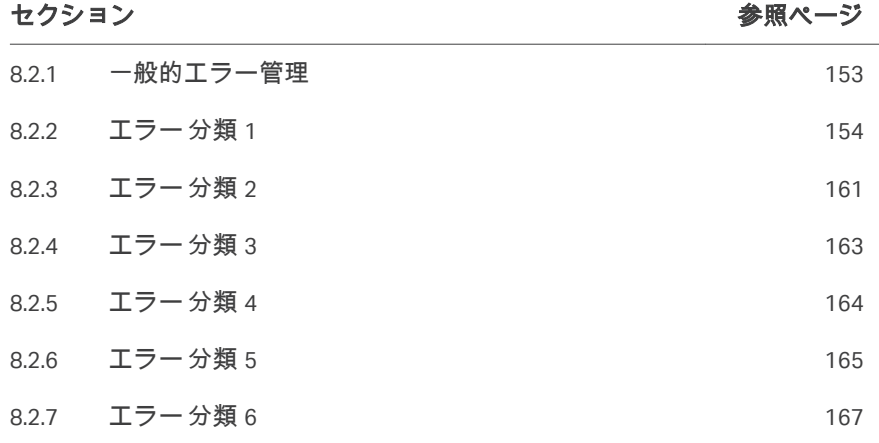

8 トラブルシューティング 8.2 エラーメッセージ 8.2.1 一般的エラー管理

## <span id="page-152-0"></span>**8.2.1** 一般的エラー管理

SefiaS-2000 装置がエラーメッセージを示す時次の手順に従います:

#### ステップアクション

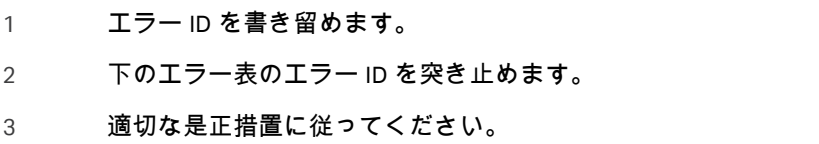

## <span id="page-153-0"></span>**8.2.2** エラー分類 **1**

本項では、是正措置として SefiaS-2000 装置のシャットダウンが必要となる一 般的なエラーについて説明します。

## エラーリスト

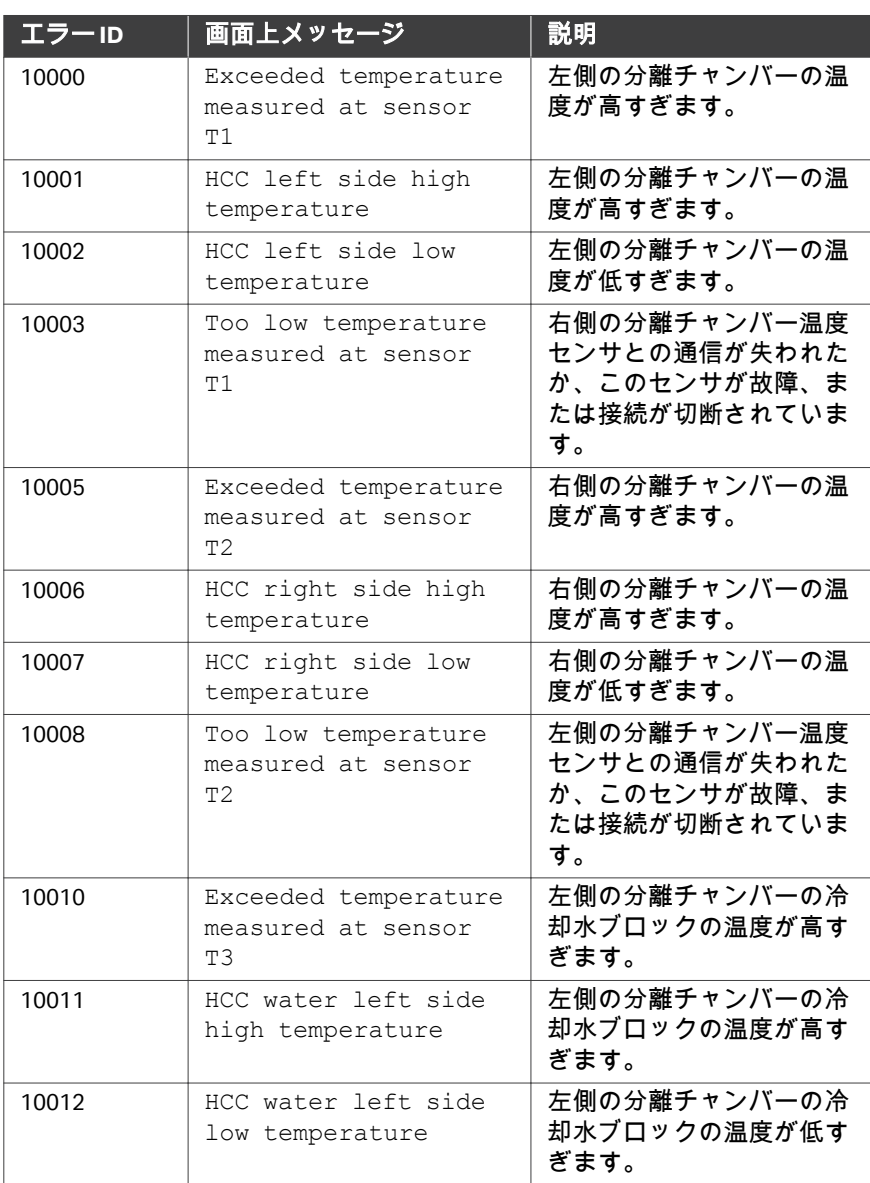

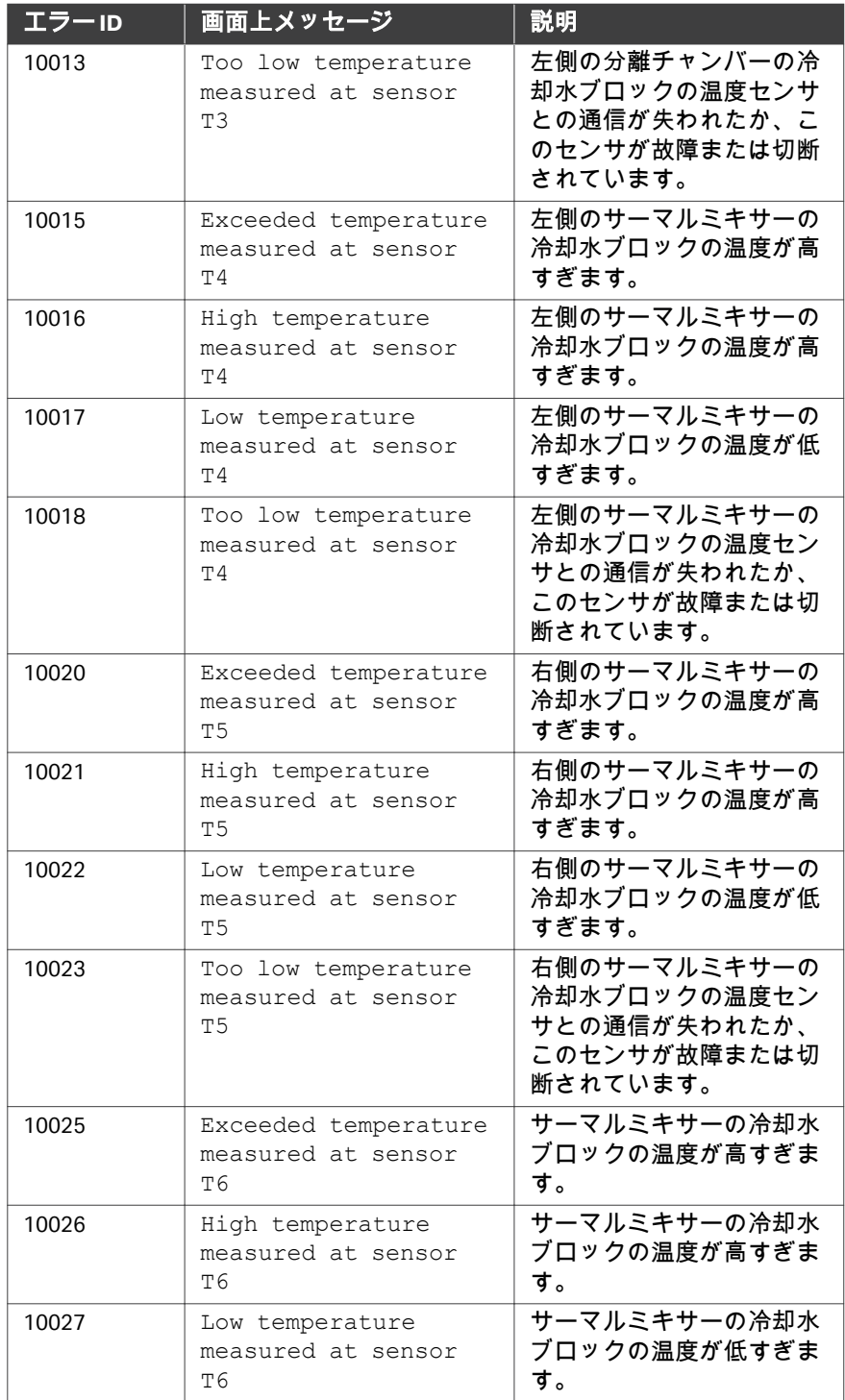

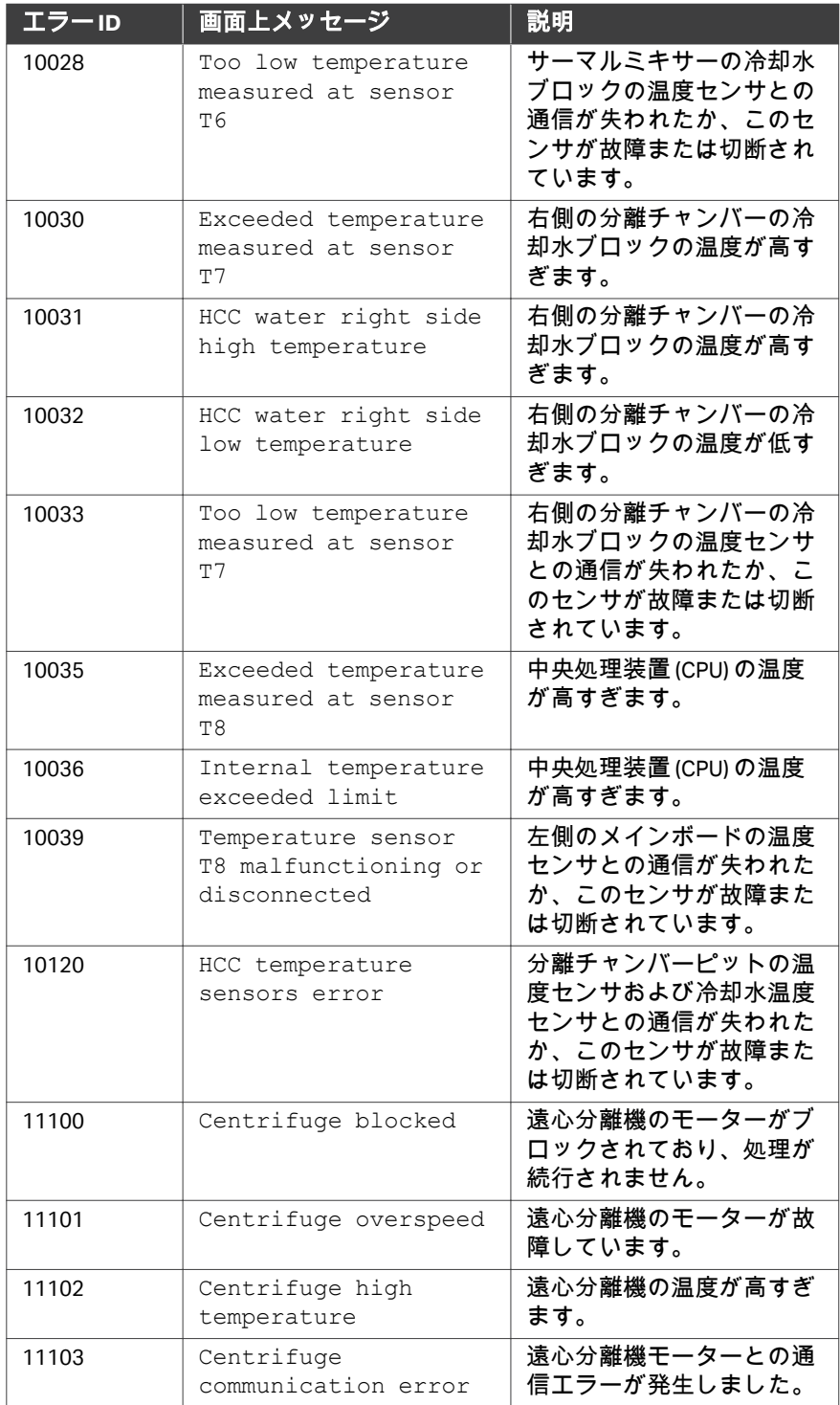

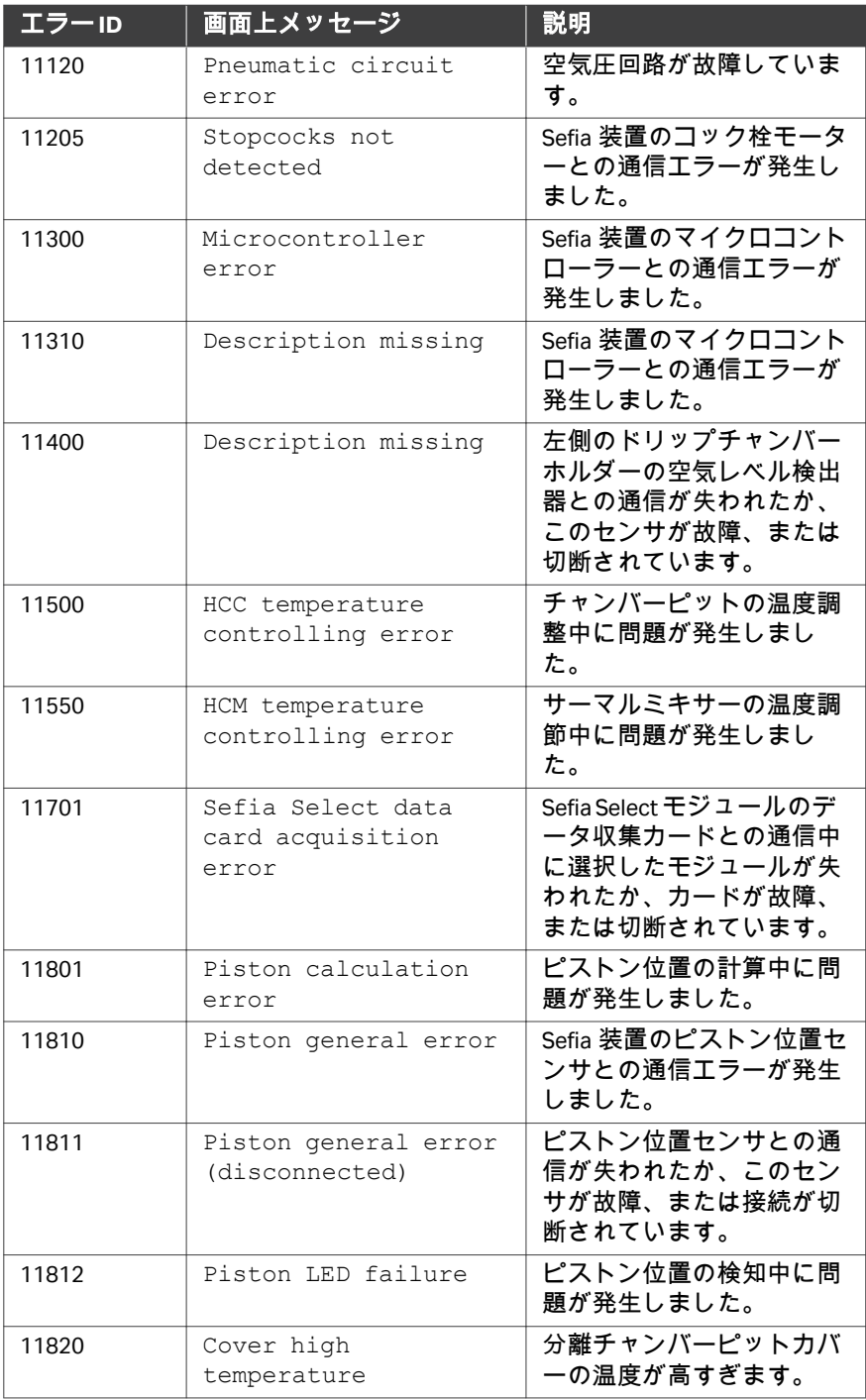

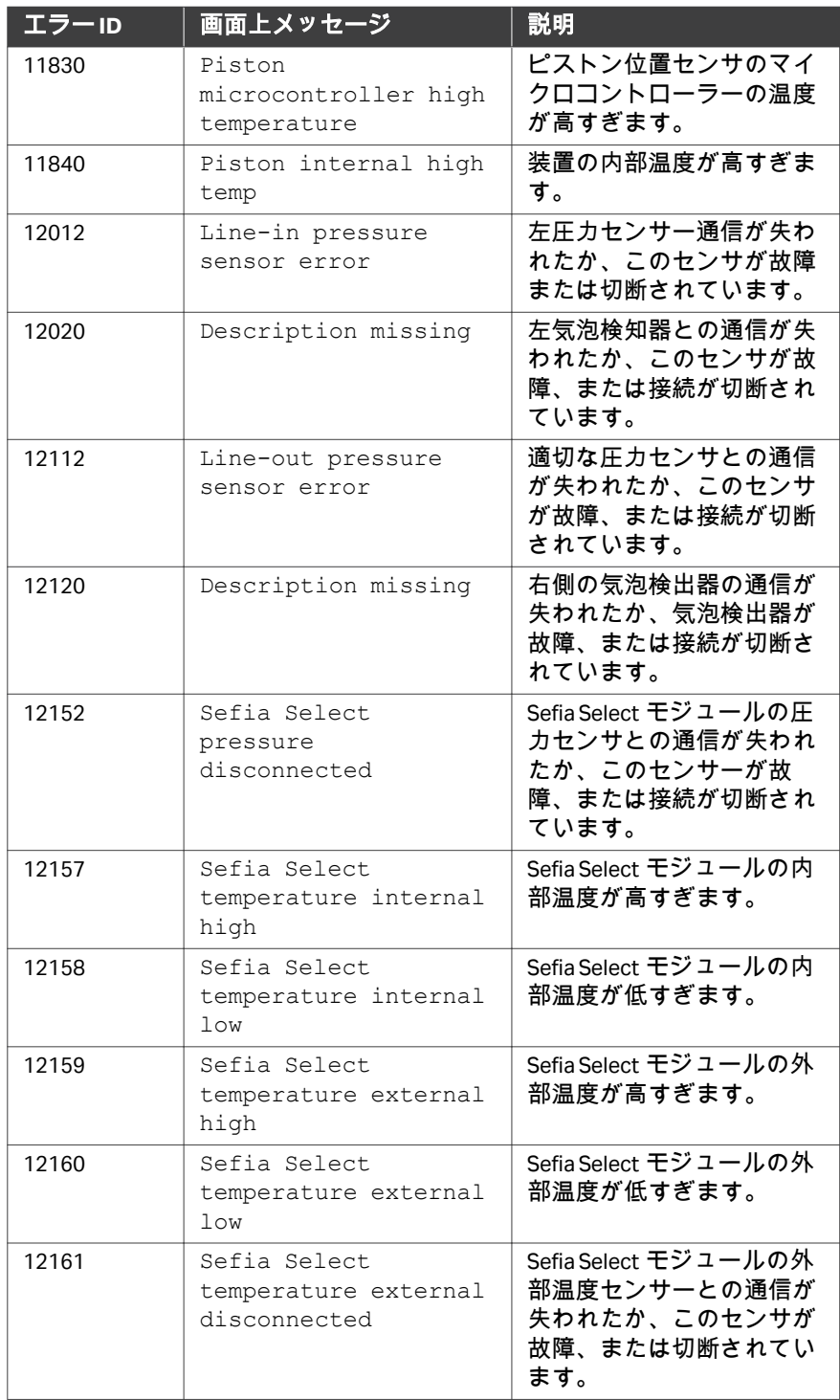

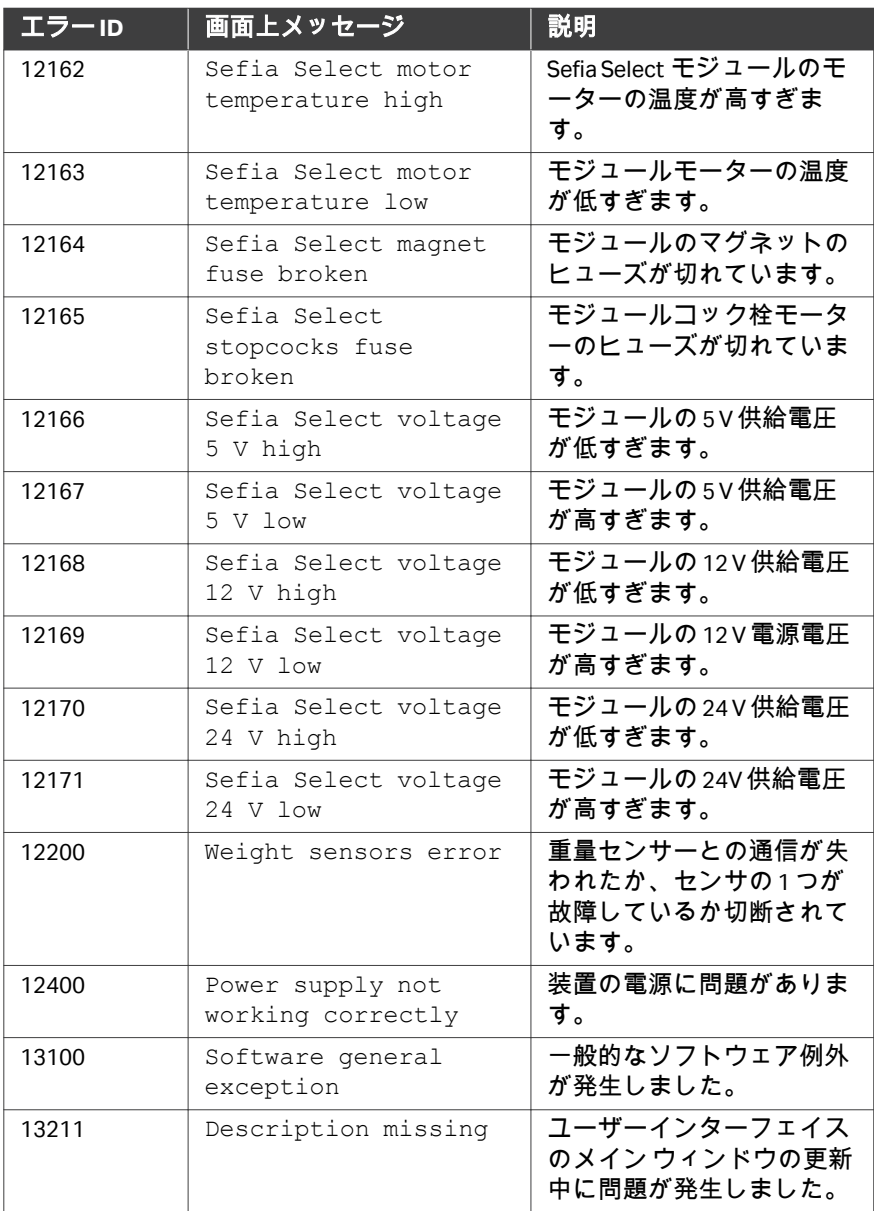

## 修正措置

上記のエラーを修正するには、次の手順に従います。

## ステップアクション

1 すべてのクランプを閉じます。

#### ステップアクション

2 分離ピットカバーを開き、持ち上げて分離チャンバーを取り外しま す。 ヒント *:*

分離チャンバーをピットから完全に取り外す必要はありません。

- 3 エラーを検証します。
- 4 本機をシャットダウンします。*Sefia* [装置のシャットダウン](#page-95-0)*,* ~ペー [ジに](#page-95-0) *96* セクションを参照します。
- 5 5 分間待機します。
- 6 本装置を再起動します。[緊急シャットダウン後または停電後の再起](#page-18-0) 動*,* [~ページに](#page-18-0) *19* セクションを参照します。
- 7 該当する場合は、手順を回復します。
- 8 このエラーが解消されない場合は Cytiva に連絡してください。

## <span id="page-160-0"></span>**8.2.3** エラー分類 **2**

本項では、是正措置として Sefia 装置のシャットダウンが必要でない一般的な エラーについて説明します。

## エラーリスト

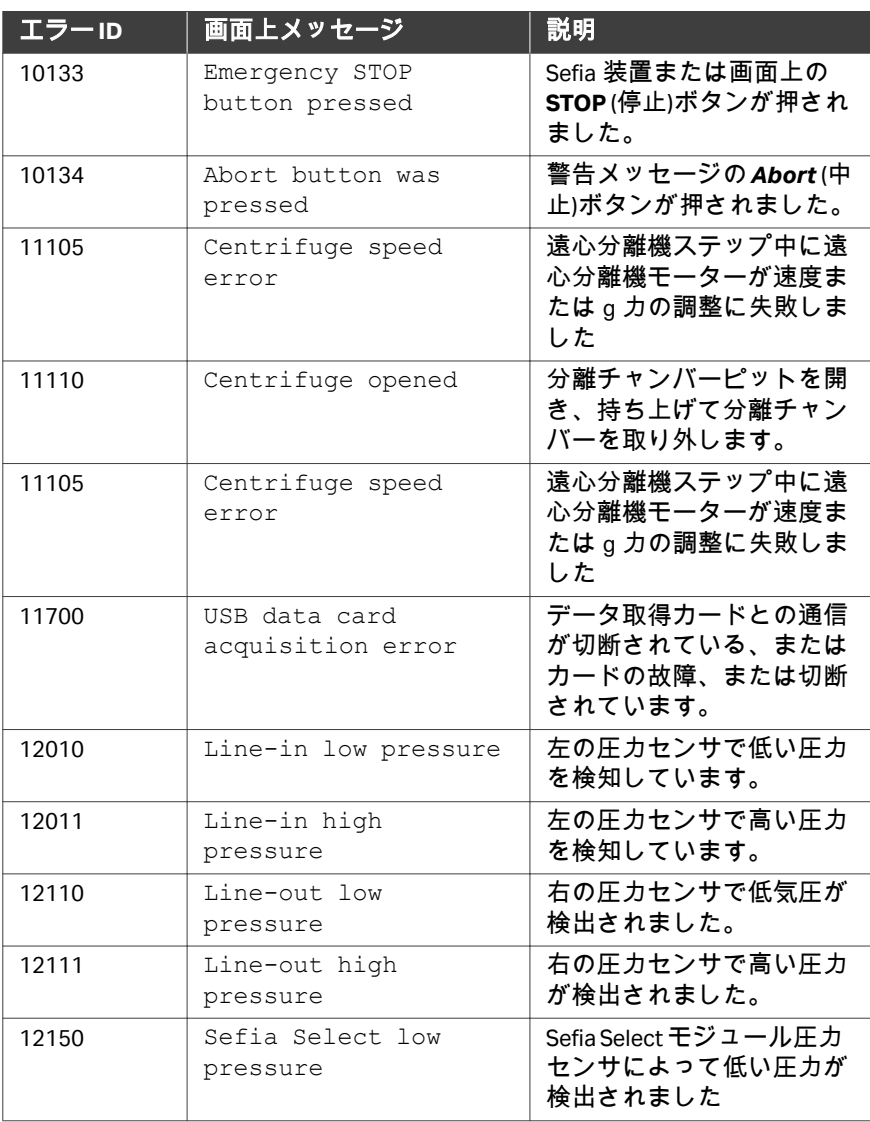

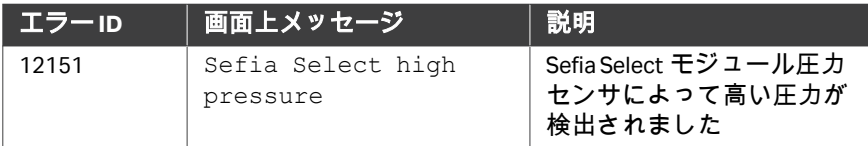

## 修正措置

上記のエラーを修正するには、次の手順に従います。

#### ステップアクション

- 1 すべてのクランプを閉じます。
- 2 分離ピットカバーを開き、持ち上げて分離チャンバーを取り外しま す。

ヒント *:* 分離チャンバーをピットから完全に取り外す必要はありません。

- 3 光学センサ内の圧力フィルターとラインをシステムから取り外しま す。
- 4 エラーを検証します。
- 5 該当する場合は、手順を回復します。
- 6 このエラーが解消されない場合は Cytiva に連絡してください。

## <span id="page-162-0"></span>**8.2.4** エラー分類 **3**

本項では、是正措置としてコック栓の処理が必要なエラーについて説明しま す。

## エラーリスト

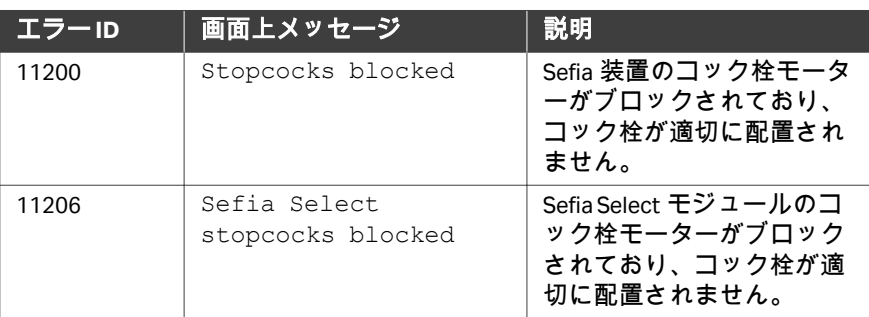

## 修正措置

上記のエラーを修正するには、次の手順に従います。

#### ステップアクション

- 1 すべてのクランプを閉じます。
- 2 分離ピットカバーを開き、持ち上げて分離チャンバーを取り外しま す。

ヒント *:* 分離チャンバーをピットから完全に取り外す必要はありません。

- 3 光学センサ内の圧力フィルターとラインをシステムから取り外しま す。
- 4 コック栓カセットが正しく取り付けられ、コック栓の動きを妨げる ものがないことを確認してください。
- 5 エラーを検証します。
- 6 該当する場合は、手順を回復します。
- 7 このエラーが解消されない場合は Cytiva に連絡してください。

## <span id="page-163-0"></span>**8.2.5** エラー分類 **4**

本項では、是正措置としてサーマルミキサーの処理が必要なエラーについて 説明します。

## エラーリスト

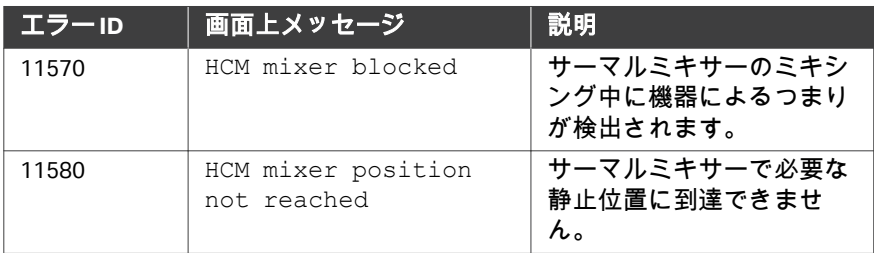

## 修正措置

上記のエラーを修正するには、次の手順に従います。

#### ステップアクション

- 1 すべてのクランプを閉じます。
- 2 分離ピットカバーを開き、持ち上げて分離チャンバーを取り外しま す。

#### ヒント *:*

分離チャンバーをピットから完全に取り外す必要はありません。

- 3 光学センサ内の圧力フィルターとラインをシステムから取り外しま す。
- 4 サーマルミキサーの動作を阻害するものがないことを確認します。
- 5 エラーを検証します。
- 6 該当する場合は、手順を回復します。
- 7 このエラーが解消されない場合は Cytiva に連絡してください。

## <span id="page-164-0"></span>**8.2.6** エラー分類 **5**

本項では、是正措置としてファンの処理が必要なエラーについて説明します。

## エラーリスト

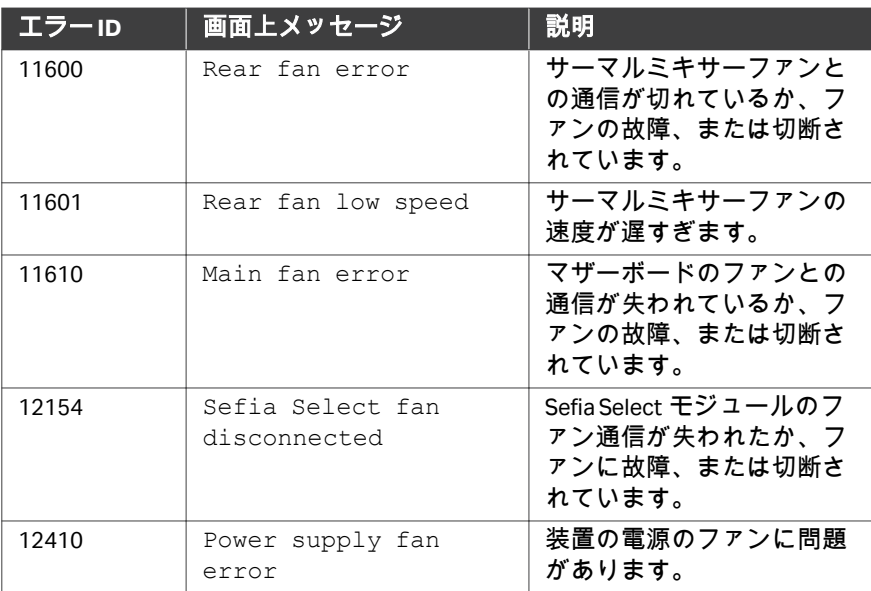

## 修正措置

上記のエラーを修正するには、次の手順に従います。

#### ステップアクション

- 1 すべてのクランプを閉じます。
- 2 分離ピットカバーを開き、持ち上げて分離チャンバーを取り外しま す。

#### ヒント *:*

分離チャンバーをピットから完全に取り外す必要はありません。

- 3 光学センサ内の圧力フィルターとラインをシステムから取り外しま す。
- 4 ファンをふさいだり干渉したりしていないことと、装置と壁の間に 十分なスペースがあることを確認してください。
- 5 エラーが解決しない場合は、装置を再起動してください。
- 6 該当する場合は、手順を回復します。

## ステップアクション

7 このエラーが解消されない場合は Cytiva に連絡してください。

## <span id="page-166-0"></span>**8.2.7** エラー分類 **6**

エラー **ID**:13340

画面メッセージ: Incorrect shutdown was detected

是正措置:必ず指示に従ってシステムをシャットダウンしてください。参照 セクション*Sefia* [装置のシャットダウン](#page-95-0)*,* ~ページに *96*

## <span id="page-167-0"></span>8.3 サポートを受ける方法

トラブルシューティングにはアプリケーション固有のものがあります。関連 するアプリケーションのオペレーターマニュアルを参照してください。

それ以外の場合は、セクション *8.1* [一般的なトラブルシューティング、~ペ](#page-149-0) [ージに](#page-149-0) *150*で詳細をご確認ください。

必要なトラブルシューティング情報が見つからない場合は、Cytiva のウェブ ポータルから技術サポートにお問い合わせください (*[セクション](#page-169-0)9.1 支援の利* [用、~ページに](#page-169-0) *170*を参照)。

# 9 参照情報

## 本章の構成

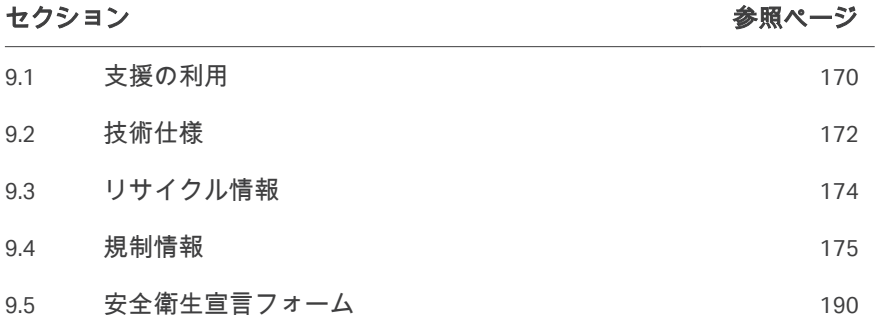

## <span id="page-169-0"></span>9.1 支援の利用

## はじめに

*[cytiva.com](http://www.cytiva.com)*にアクセスし、Cytiva ウェブポータルのアカウントを作成すると、 オンラインでケースを提出できます。事象を直接報告するには、*My Account* (マイアカウント) をクリックして*Support Cases* (ケースサポート) を選択しま す。

次のセクションには、事象発生時に必ず報告すべき情報を記載しています。

## 製品情報

- **•** 装置シリアル番号
- **•** アプリケーションの名称とバージョン
- **•** キットのロット番号

問題がシングルユースキットに関連している場合は、キット全体を保存して ください。

#### 問題の説明

- **•** 問題の発生日時
- **•** 問題の説明:
	- **-** どのメッセージ (説明または画像) が画面に表示されましたか?
	- **-** 処理のどの工程で問題が発生しましたか?
	- **-** ストップコックはどの位置に配置されていましたか (図または画像)?
	- **-** 機器の警告音は鳴りましたか?
	- **-** すべてのクランプが開いていましたか?
	- **-** どのような影響がありましたか (生成物喪失、損傷、人身傷害)?
	- **-** 問題を解決するためにどのような措置が取られましたか?
	- **-** その処理で何らかの異常は確認されましたか (ノイズなど)?
	- **-** 場所が関係している場合、この問題はどこで発生しましたか (倉庫な ど)?
	- **-** この問題を確実に再現できますか、それとも発生したのは一回だけです か?

## 関連ファイルの添付

- **•** 影響を受けた処理のログファイル
- **•** 本装置のサポートファイル
- **•** 本システム、エラーメッセージ、ストップコックの位置などを示した画 像。
- **•** キット障害の場合は、複数の角度から障害を撮影した画像。
- **•** 回収の問題の場合は、生体データ (生成物のタイプ、細胞数など)

**•** そのケースを裏付けるその他の関連ファイル (実施した特定の試験の結果、 納入の証拠など)

## <span id="page-171-0"></span>9.2 技術仕様

## 寸法および重量

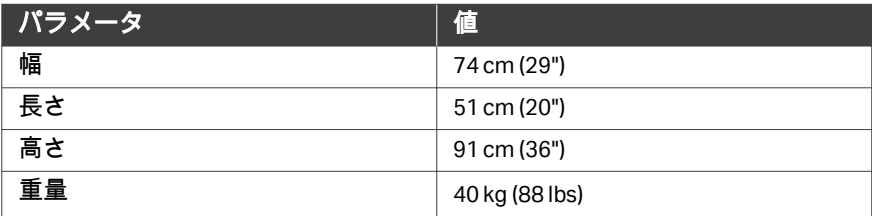

## 電力

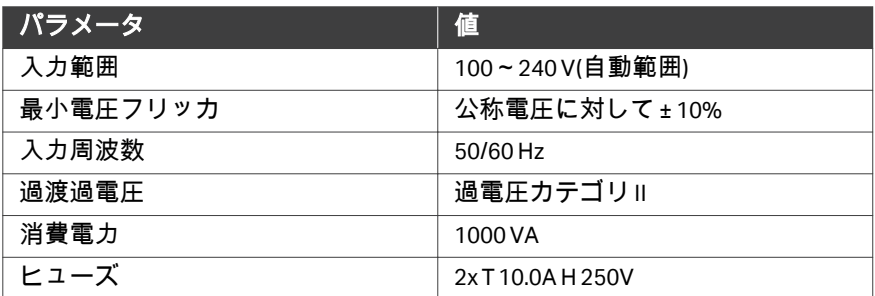

## 遠心分離機

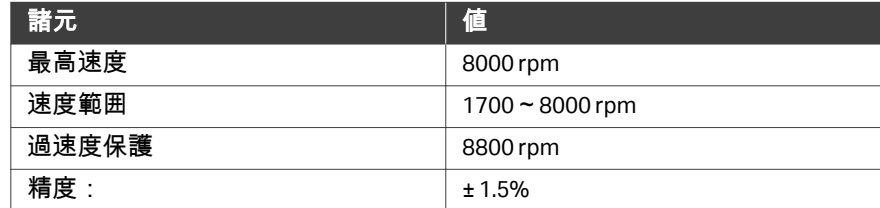

## ノイズレベル

70 dB (A) 以下

## 処理能力

注釈 *:* 処理能力は特定の *Sefia* ソフトウェアアプリケーションと細胞処理 キットの組み合わせによって異なります。

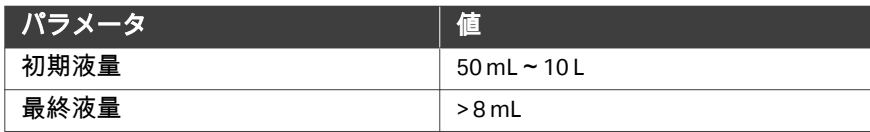

## <span id="page-173-0"></span>9.3 リサイクル情報

#### はじめに

本項には本製品の廃棄に関する情報が含まれています。

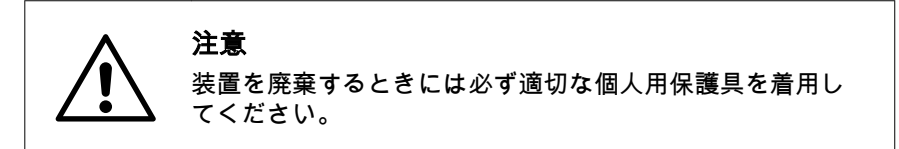

#### 除染

廃棄する前に製品を除染する必要があります。機器の廃棄に関する地域のす べての規制を守る必要があります。

#### 製品の廃棄

本製品を使用不能にした場合は、国および地方自治体の環境規制に従い、材 質で分別してリサイクルする必要があります。

## 有害物質のリサイクル

本製品には有害物質が含まれています。詳細な情報については、Cytiva の担 当者から入手できます。

## 電気部品の廃棄

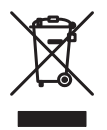

使用済みの電気機器と電子機器は、分別されていない一般廃棄物として処分 せず、必ず別途回収してください。機器の廃棄に関する情報については、メ ーカーの正規代理店にお問い合わせください。

## <span id="page-174-0"></span>9.4 規制情報

## はじめに

本項では、製品に適用される規制と基準について説明します。お使いのシス テムはお住まいの地域で適用される規制上の要件により目印され一覧に載っ ています。現地語の翻訳版は、規制要件に準じて提供されます。

## 本セクションの構成

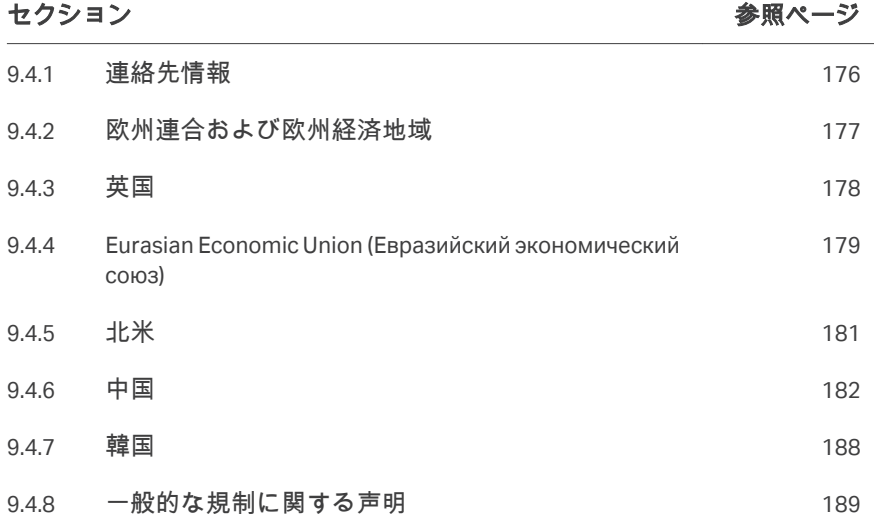

## <span id="page-175-0"></span>**9.4.1** 連絡先情報

## 連絡先情報(サポート)

サポートを受ける場合やトラブルシューティングレポートを送信する場合に 各地域の問い合わせ先情報を確認するには、*[cytiva.com/contact](http://www.cytiva.com/contact)*にアクセスし てください。

## 製造に関する情報

下の表は、必要な製造に関する情報の要約を示しています。

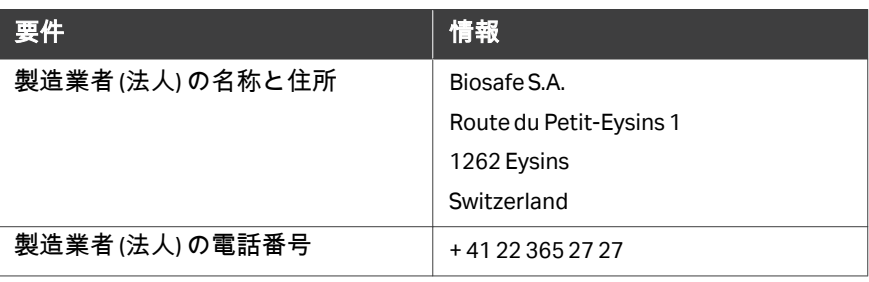

## <span id="page-176-0"></span>**9.4.2** 欧州連合および欧州経済地域

## はじめに

本項では、本製品に適用される欧州連合規制および欧州経済地域規制につい て説明します。

#### **EU** 指令の準拠

CE マーキングに適用される指令および規制については、EU 適合宣言書を参 照してください。

製品に含まれていない場合は、ご要望により EU 適合宣言書のコピーをご利 用できます。

**CE** マーク

 $\epsilon$ 

CE マークおよびこれに相当する EU 適合宣言書は以下の場合に本製品に有効 です:

- **•** 取扱説明書またはユーザーマニュアルに従って使用している場合。
- **•** 取扱説明書またはユーザーマニュアルに記載された変更を除き、納入され た状態と同じ状態で使用される場合。

## <span id="page-177-0"></span>**9.4.3** 英国

## はじめに

本項では、本設備に適用される英国規制について説明します。

## **Conformity with UK Regulations**

See the UK Declaration of Conformity for the regulations that apply for the UKCA marking.

If not included with the product, a copy of the UK Declaration of Conformity is available on request.

## **UKCA marking**

# UK<br>CA

The UKCA marking and the corresponding UK Declaration of Conformity is valid for the product when it is:

- **•** used according to the *Operating Instructions* or user manuals, and
- **•** used in the same state as it was delivered, except for alterations described in the *Operating Instructions* or user manuals.

## <span id="page-178-0"></span>**9.4.4 Eurasian Economic Union (Евразийский экономический союз)**

本項では、ユーラシア経済連合(ロシア連邦、アルメニア共和国、ベラルー シ共和国、カザフスタン共和国、キルギス共和国)において本製品に適用さ れる情報について説明します。

#### **Introduction**

This section provides information in accordance with the requirements of the Technical Regulations of the Customs Union and (or) the Eurasian Economic Union.

#### **Введение**

В данном разделе приведена информация согласно требованиям Технических регламентов Таможенного союза и (или) Евразийского экономического союза.

## **Manufacturer and importer information**

The following table provides summary information about the manufacturer and importer, in accordance with the requirements of the Technical Regulations of the Customs Union and (or) the Eurasian Economic Union.

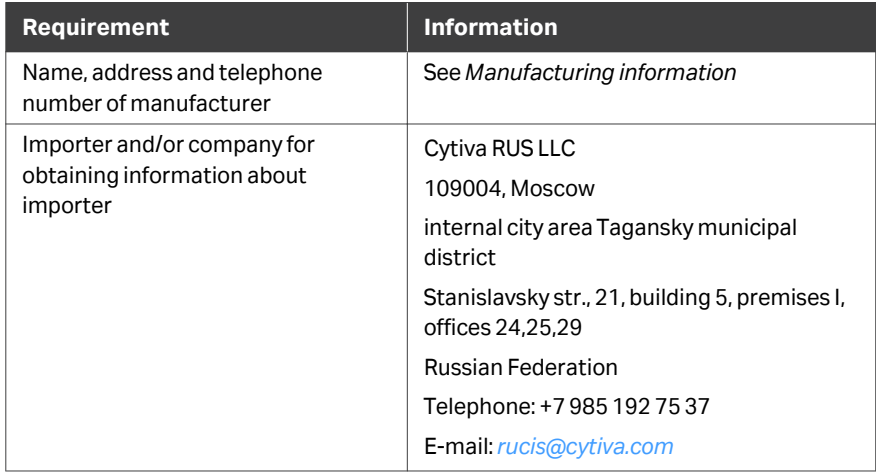

#### **Информация о производителе и импортере**

В следующей таблице приводится сводная информация о производителе и импортере, согласно требованиям Технических регламентов Таможенного союза и (или) Евразийского экономического союза.

9 参照情報

9.4 規制情報

9.4.4 Eurasian Economic Union (Евразийский экономический союз)

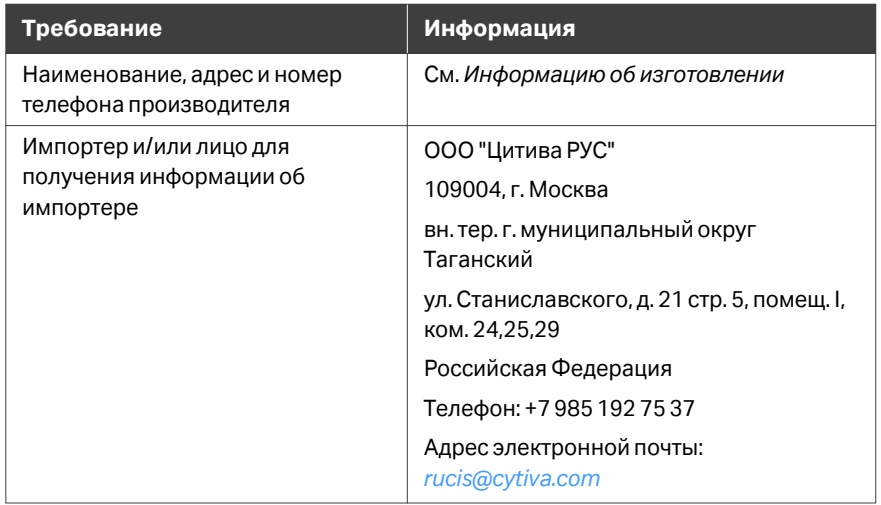

## **Description of symbol on the nameplate (**ユーラシア経済連合**) Описание символов на заводской табличке**

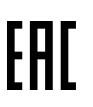

This Eurasian compliance mark indicates that the product is approved for use on the markets of the Member States of the Customs Union of the Eurasian Economic Union

Данный знак о Евразийском соответствии указывает, что изделие одобрено для использования на рынках государств-членов Таможенного союза Евразийского экономического союза
# **9.4.5** 北米

# はじめに

本項では、アメリカとカナダにおいて本製品に適用される規制について説明 します。

### **FCC compliance**

This device complies with part 15 of the FCC Rules. Operation is subject to the following two conditions: (1) This device may not cause harmful interference, and (2) this device must accept any interference received, including interference that may cause undesired operation.

#### *Note: The user is cautioned that any changes or modifications not expressly approved by Cytiva could void the user's authority to operate the equipment.*

This equipment has been tested and found to comply with the limits for a Class A digital device, pursuant to part 15 of the FCC Rules. These limits are designed to provide reasonable protection against harmful interference when the equipment is operated in a commercial environment. This equipment generates, uses, and can radiate radio frequency energy and, if not installed and used in accordance with the instruction manual, may cause harmful interference to radio communications. Operation of this equipment in a residential area is likely to cause harmful interference in which case the user will be required to correct the interference at his own expense.

### **CAN ICES-001/NMB-001 compliance**

This product complies with the Canadian standard ICES-001/NMB-001 concerning electromagnetic compatibility.

Ce produit est conforme à la norme canadienne ICES-001/NMB-001 relative à la compatibilité électromagnétique.

## **9.4.6** 中国

本項では、中国において本製品に適用される規制について説明します。

有害物质声明 **(DoHS) (**ユーラシア経 済連合**) Declaration of Hazardous Substances (DoHS)**

> 根据 SJ/T11364-2014《电子电气产品有害物质限制使用标识要求》特提供如下 有关污染控制方面的信息。

The following product pollution control information is provided according to SJ/ T11364-2014 Marking for Restriction of Hazardous Substances caused by electrical and electronic products.

电子信息产品污染控制标志说明

### **Explanation of Pollution Control Label**

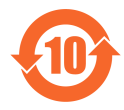

该标志表明本产品含有超过中国标准 GB/T 26572 《电子电气产品中限用物质的 限量要求》中限量的有害物质。标志中的数字为本产品的环保使用期,表明本 产品在正常使用的条件下,有毒有害物质不会发生外泄或突变,用户使用本产 品不会对环境造成严重污染或对其人身、财产造成严重损害的期限。单位为年。 为保证所申明的环保使用期限,应按产品手册中所规定的环境条件和方法进行 正常使用,并严格遵守产品维修手册中规定的定期维修和保养要求。

产品中的消耗件和某些零部件可能有其单独的环保使用期限标志,并且其环保 使用期限有可能比整个产品本身的环保使用期限短。应到期按产品维修程序更 换那些消耗件和零部件,以保证所申明的整个产品的环保使用期限。

本产品在使用寿命结束时不可作为普通生活垃圾处理,应被单独收集妥善处理。

This symbol indicates the product contains hazardous materials in excess of the limits established by the Chinese standard GB/T 26572 Requirements of concentration limits for certain restricted substances in electrical and electronic products. The number in the symbol is the Environment-friendly Use Period (EFUP), which indicates the period during which the hazardous substances contained in electrical and electronic products will not leak or mutate under normal operating conditions so that the use of such electrical and electronic products will not result in any severe environmental pollution, any bodily injury or damage to any assets. The unit of the period is "Year".

In order to maintain the declared EFUP, the product shall be operated normally according to the instructions and environmental conditions as defined in the product manual, and periodic maintenance schedules specified in Product Maintenance Procedures shall be followed strictly.

Consumables or certain parts may have their own label with an EFUP value less than the product. Periodic replacement of those consumables or parts to maintain the declared EFUP shall be done in accordance with the Product Maintenance Procedures.

This product must not be disposed of as unsorted municipal waste, and must be collected separately and handled properly after decommissioning.

# 有害物质的名称及含量

# **Name and Concentration of**

# **Hazardous Substances**

### 产品中有害物质的名称及含量

Table of Hazardous Substances' Name and Concentration

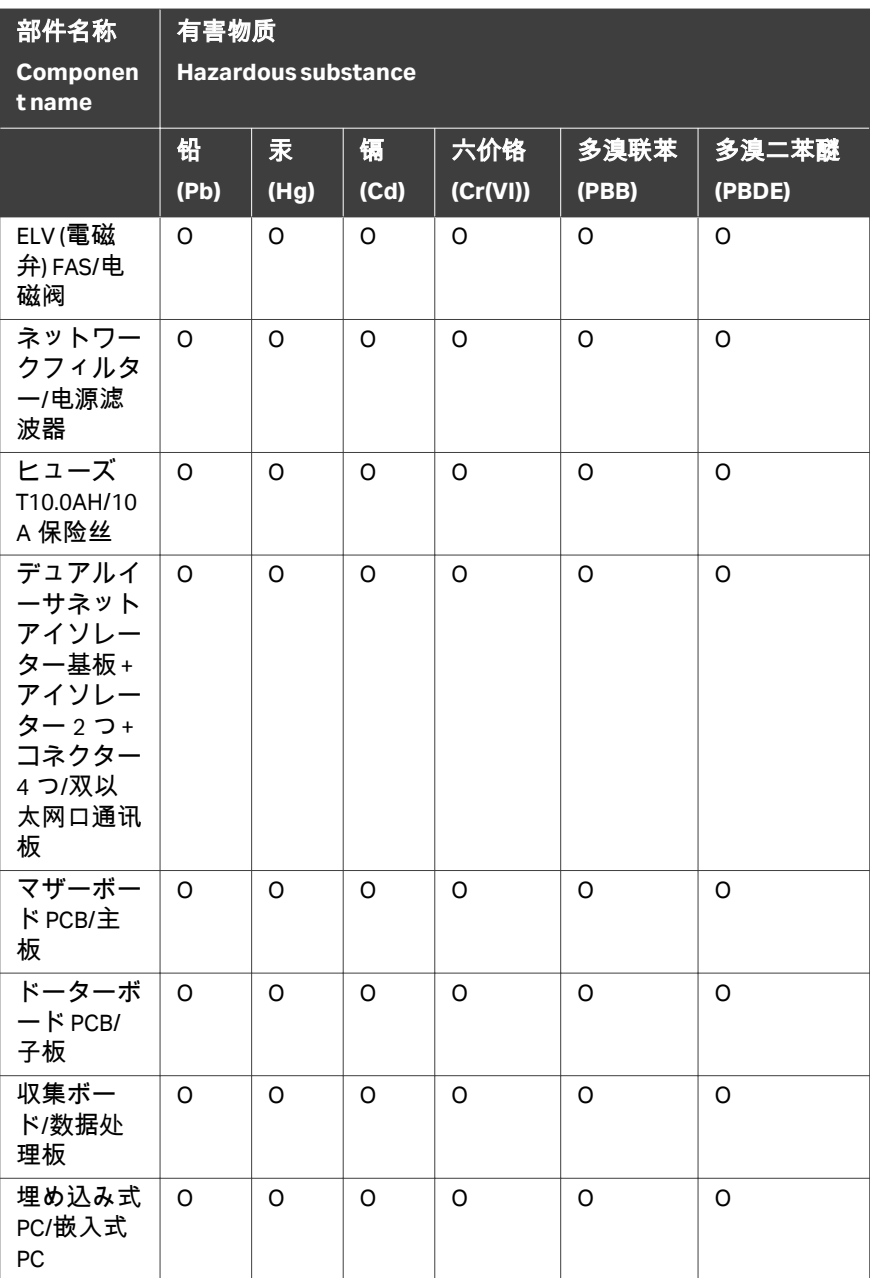

#### 9 参照情報 9.4 規制情報 9.4.6 中国

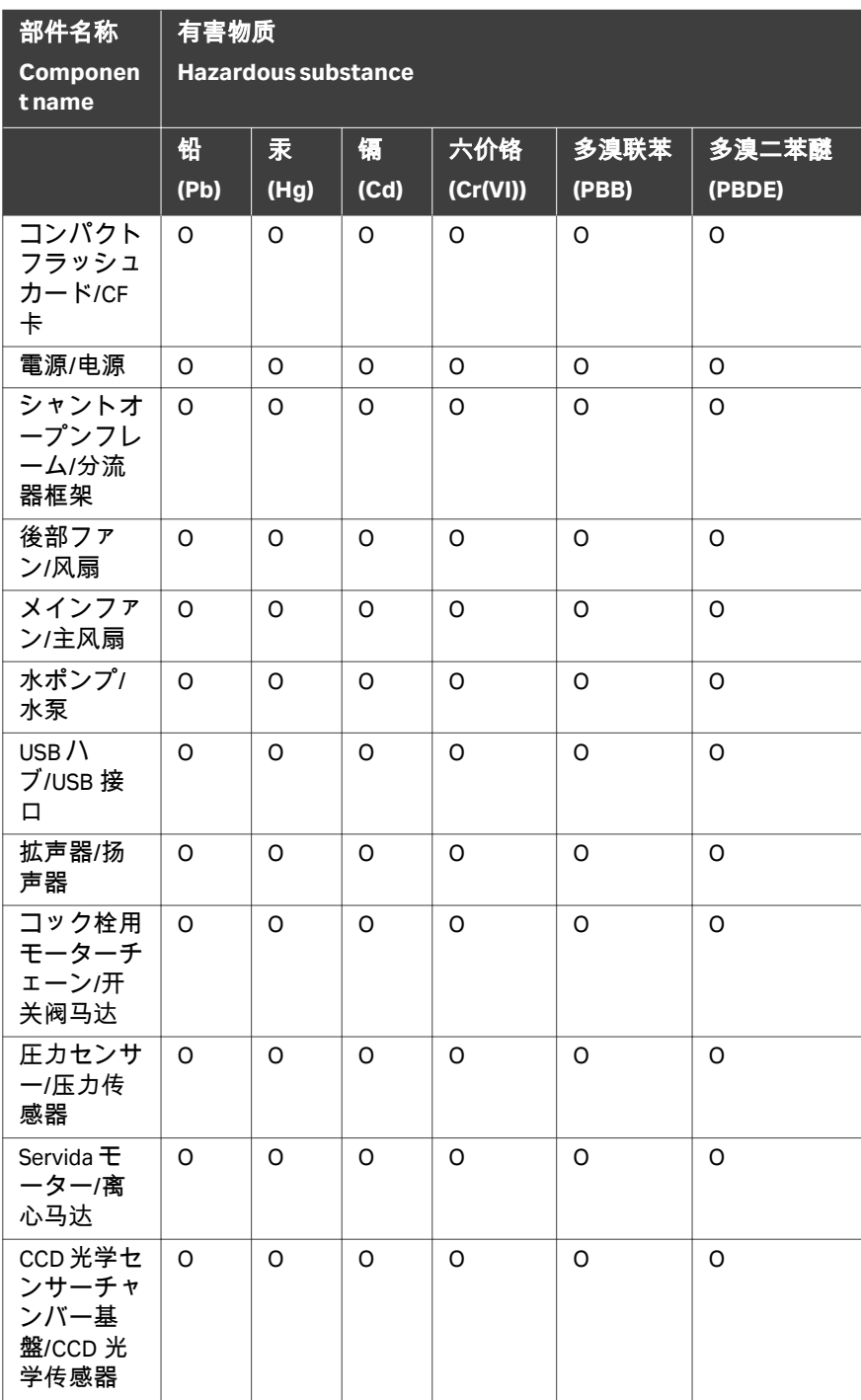

#### 9 参照情報 9.4 規制情報 9.4.6 中国

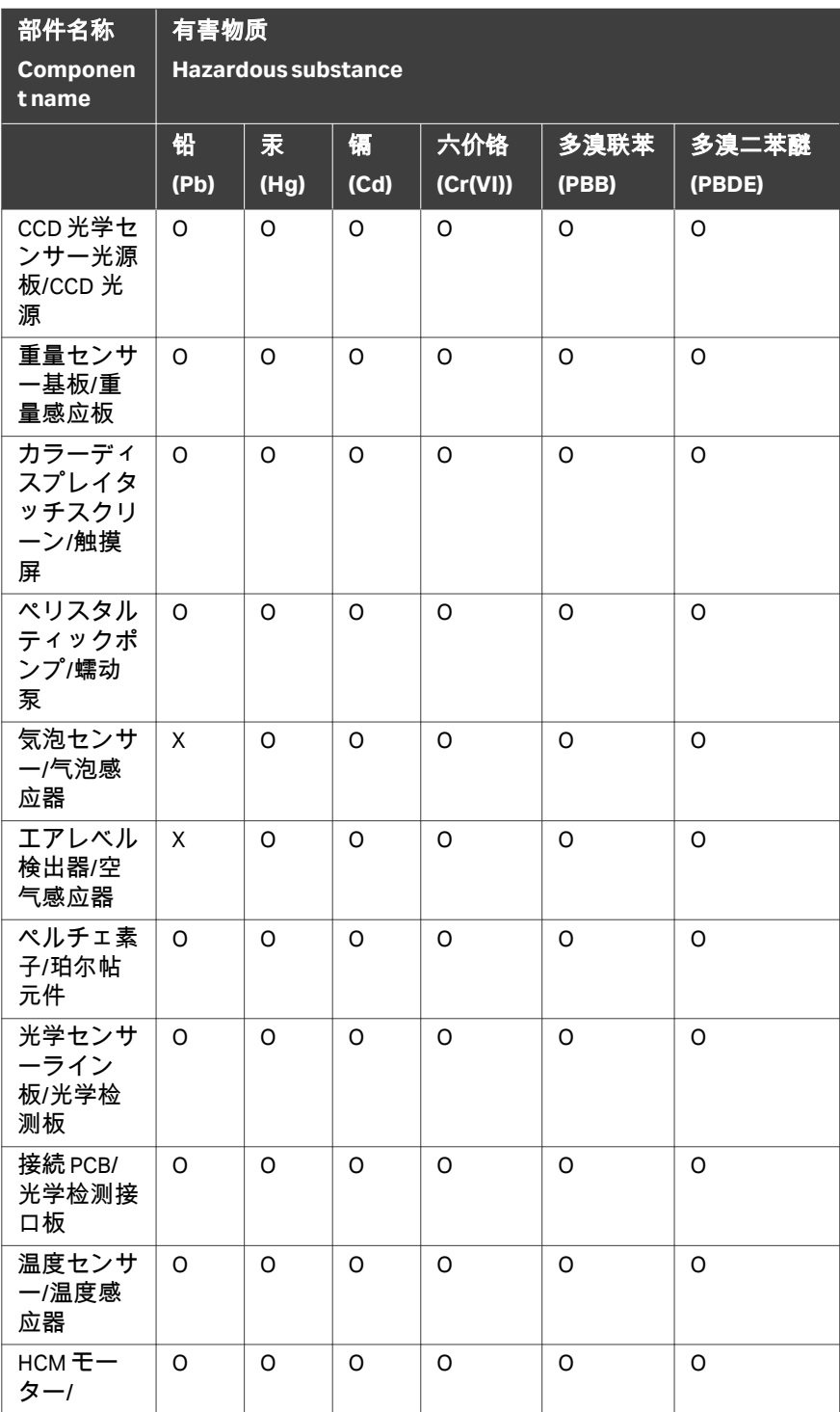

- **0:** 表示该有害物质在该部件所有均质材料中的含量均在 GB/T 26572 规定的 限量要求以下。
- **X:** 表示该有害物质至少在该部件的某一均质材料中的含量超出 GB/T 26572 规定的限量要求。
- **•** 此表所列数据为发布时所能获得的最佳信息.
- **0:** Indicates that this hazardous substance contained in all of the homogeneous materials for this part is below the limit requirement in GB/T 26572.
- **X:** Indicates that this hazardous substance contained in at least one of the homogeneous materials used for this part is above the limit requirement in GB/T 26572
- **•** Data listed in the table represents best information available at the time of publication.

## **9.4.7** 韓国

## はじめに

本項には韓国の技術規則に準拠するための追加規制情報が含まれています。

# 適合に関する宣言

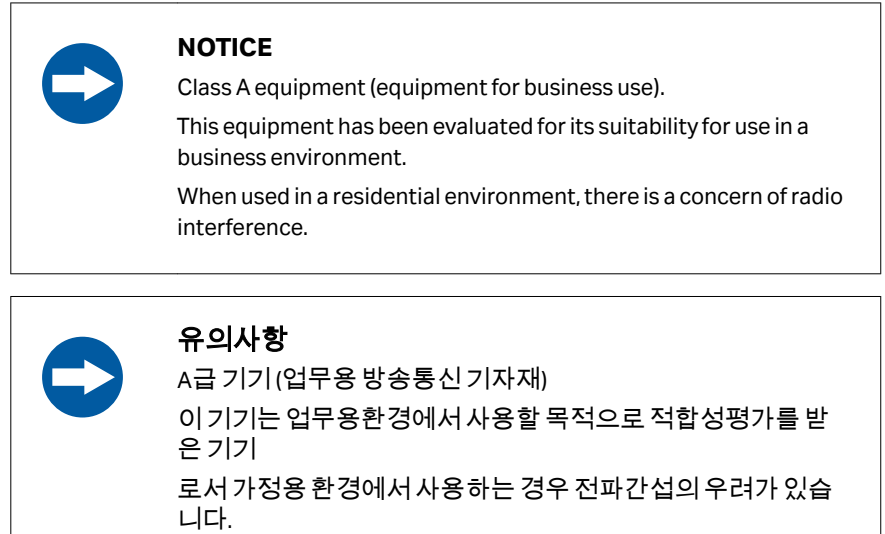

9 参照情報 9.4 規制情報 9.4.8 一般的な規制に関する声明

## **9.4.8** 一般的な規制に関する声明

### はじめに

このセクションでは、複数の地域に適用される規制に関する記述を示してい ます。

**EMC** 放射、**CISPR 11**:グループ **1**、 クラス **A** ステートメント

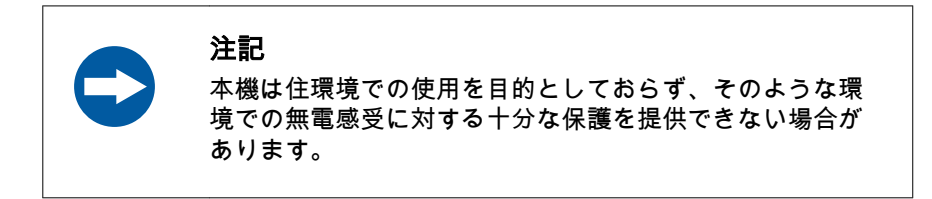

# 9.5 安全衛生宣言フォーム

# 現場サービス

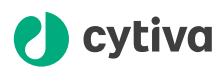

#### **On Site Service Health & Safety Declaration Form**

#### **Service Ticket #:**

To make the mutual protection and safety of Cytiva service personnel and our customers, all equipment and work areas must be clean and free of any hazardous contaminants before a Service Engineer starts a repair. To avoid delays in the servicing of your equipment, complete this checklist and present it to the Service Engineer upon arrival. Equipment and/or work areas not sufficiently cleaned, accessible and safe for an engineer may lead to delays in servicing the equipment and could be subject to additional charges.

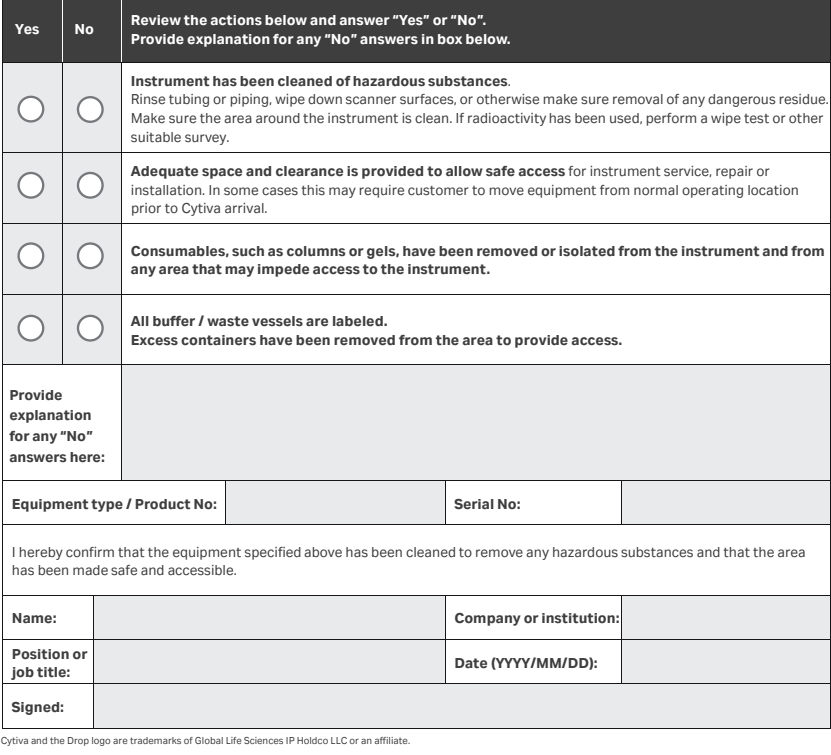

© 2020 Cytiva.

All goods and services are sold subject to the terms and conditions of sale of the supplying company operating<br>within the Cytiva business. A copy of those terms and conditions is available on request. Contact your local Cy

For local office contact information, visit cytiva.com/contact. 28980026 AD 04/2020

# 製品の返品または修理

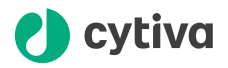

#### **Health&SafetyDeclaration Form for Product Return or Servicing**

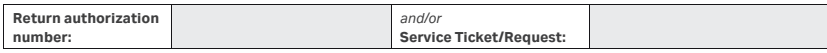

To make sure the mutual protection and safety of Cytiva personnel, our customers, transportation personnel and our environment, all equipment must be clean and free of any hazardous contaminants before shipping to Cytiva. To avoid delays in the processing of your equipment, complete this checklist and include it with your return.

- 1. Note that items will NOT be accepted for servicing or return without this form
- 2. Equipment which is not sufficiently cleaned prior to return to Cytiva may lead to delays in servicing the equipment and could be subject to additional charges
- 3. Visible contamination will be assumed hazardous and additional cleaning and decontamination charges will be applied

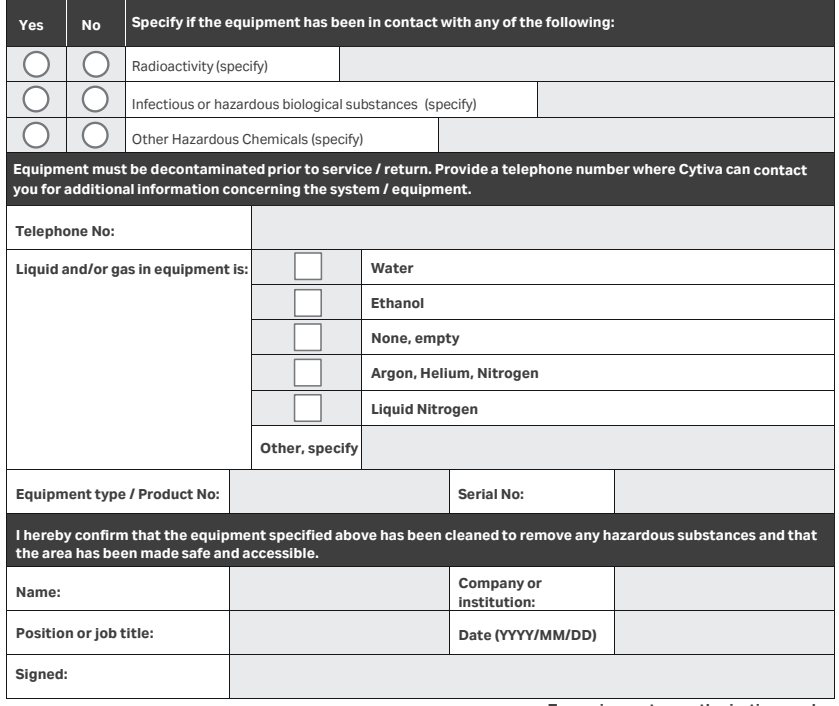

Cytiva and the Drop logo are trademarks of Global Life Sciences IP Holdco LLC or an affiliate.

**To receive a return authorization number or service number, call local technical support or customer service.**

© 2020 Cytiva.<br>All goods and services are sold subject to the terms and conditions of sale of the supplying company operating<br>within the Cytiva business. A copy of those terms and conditions is available on request. Conta

For local office contact information, visit cytiva.com/contact. 28980027 AD 04/2020

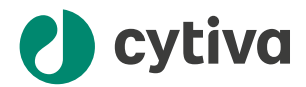

### [cytiva.com](http://cytiva.com)

Cytiva および Drop ロゴは、Life Sciences IP Holdings Corp. または Cytiva として事業を展開して いる関連会社の商標です。 Chronicle、Sefia、および Sefia Select は、Global Life Sciences Solutions USA LLC、または Cytiva として事業を展開している関連会社の商標です。 Microsoft および Active Directory は、Microsoft group of companies の商標です。 他のすべての第三者商標は各所有者の所有物です。 © 2020–2023 Cytiva Chronicle © 2020–2023 Cytiva Chronicle のいかなる使用も Cytiva クラウド製品サービス利用規約の適用対象となります。 各地の営業所の連絡先については、以下を参照してください。 [cytiva.com/contact](http://cytiva.com/contact) 29315810 AF V:15 09/2023